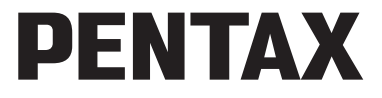

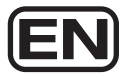

Digital Camera

# Optio E60

# **Operating Manual**

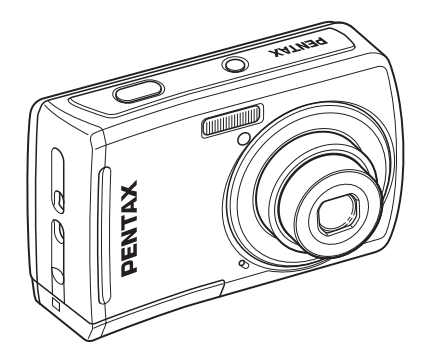

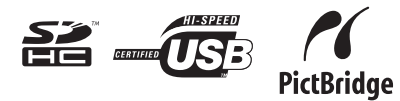

To ensure the best performance from your camera, please read the Operating Manual before using the camera.

#### Thank you for purchasing this PENTAX Digital Camera.

Please read this manual before using the camera in order to get the most out of all the features and functions. Keep this manual safe, as it can be a valuable tool in helping you to understand all the camera capabilities.

#### **Regarding copyrights**

Images taken using this PENTAX Digital Camera that are for anything other than personal enjoyment cannot be used without permission according to the rights as specified in the Copyright Act. Please take care, as there are cases where limitations are placed on taking pictures even for personal enjoyment during demonstrations, performances or of items on display. Images taken with the purpose of obtaining copyrights also cannot be used outside the scope of use of the copyright as laid out in the Copyright Act, and care should be taken here also.

#### **Regarding trademarks**

- PENTAX and Optio are trademarks of HOYA Corporation.
- SDHC logo ( $\geq$ ) is trademark.
- This product supports PRINT Image Matching III. PRINT Image Matching enabled digital still cameras, printers and software help photographers to produce images more faithful to their intentions. Some functions are not available on printers that are not PRINT Image Matching III compliant.

Copyright 2001 Seiko Epson Corporation. All Rights Reserved.

PRINT Image Matching is a trademark of Seiko Epson Corporation. The PRINT Image Matching logo is a trademark of Seiko Epson Corporation.

• All other brands or product names are trademarks or registered trademarks of their respective companies.

#### **To users of this camera**

- There is a possibility that recorded data may be erased or that the camera may not function correctly when used in surroundings such as installations generating strong electromagnetic radiation or magnetic fields.
- The liquid crystal panel used in the display is manufactured using extremely high precision technology. Although the level of functioning pixels is 99.99% or better, you should be aware that 0.01% or fewer of the pixels may not illuminate or may illuminate when they should not. However, this has no effect on the recorded image.
- There is a possibility that the illustrations and the display screen in this manual are different from the actual product.
- In this manual, both an SD Memory Card and an SDHC Memory Card are referred to as SD Memory Cards hereafter.
- In this manual, the generic term "computer(s)" refers to either a Windows PC or a Macintosh hereafter.

#### **Regarding PictBridge**

PictBridge allows the user to connect the printer and digital camera directly, using the unified standard for the direct printout of images. You can print images directly from the camera through a few simple operations.

#### **Regarding Product Registration**

In order to better serve you, we request that you complete the product registration, which can be found on the CD-ROM (S-SW81) supplied with the camera or on the PENTAX website. Thank you for your cooperation.

Refer to the "PC Connection Manual" (bottom right on page 1) for more information.

# <span id="page-2-1"></span><span id="page-2-0"></span>**USING YOUR CAMERA SAFELY**

We have paid close attention to the safety of this product. When using this product, we request your special attention regarding items marked with the following symbols.

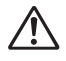

**Warning** This symbol indicates that violating this item could cause serious personal injuries.

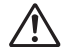

**Caution** This symbol indicates that violating this item could cause minor or medium personal injuries, or material losses.

#### **About the Camera**

# **Warning**

- Do not attempt to take the camera apart or remodel the camera. High voltages are present within the camera, and there is therefore a danger of electric shocks if the camera is taken apart.
- If the inside of the camera should become exposed as a result of, for example, the camera being dropped, please do not under any circumstances touch such exposed portions, as there is a danger of receiving an electric shock.
- To avoid the risk of it being swallowed by mistake, keep the SD Memory Card out of the reach of small children. Seek medical attention immediately if a card is accidentally swallowed.
- Wrapping the strap of the camera around your neck is also dangerous. Please take care that small children do not hang the strap around their necks.
- Use an AC adapter that is of the power and voltage specified for exclusive use with this product. The use of an AC adapter other than that specified exclusively for use with this product may cause fire or electric shocks.
- If the camera emits smoke or a strange smell, or in the event of any other irregularity, stop using the camera immediately, remove the batteries or unplug the AC adapter, and contact your nearest PENTAX Service Center. Continued use of the camera may result in fire or electric shock.
- During thunderstorms, unplug and discontinue use of the AC adapter. Continued use could cause equipment failure, a fire, or electric shock.

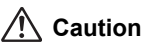

- Never try to disassemble or short the batteries. Also, do not dispose of the batteries in a fire, as they may explode.
- Do not charge any batteries other than rechargeable Ni-MH batteries. The batteries could explode or catch fire. Batteries for use with this camera other than Ni-MH batteries cannot be charged.
- Do not place your finger on the flash when it is discharging as there is a risk of burns.
- Do not discharge the flash while it is touching your clothing as there is a risk of discoloring of the clothing.
- If any leakage from the batteries should come in contact with your eyes, do not rub them. Flush your eyes with clean water and get medical attention immediately.
- If any leakage from the batteries should come in contact with skin or clothes, wash the affected areas thoroughly with water.
- Remove the batteries from the camera immediately if they become hot or emit smoke. Be careful not to burn yourself during removal.
- Some portions of the camera heat up during use, so please take care, as there is a risk of low temperature burns if such portions are held for long periods of time.
- Should the liquid crystal display be damaged, be careful of glass fragments. Also, be careful not to allow the liquid crystal to get on your skin or in your eyes or in your mouth.
- Depending on your inherent factors or physical condition, the use of the camera may cause itching, rashes or blisters. In case of any abnormality, stop using the camera and get medical attention immediately.

#### **Handling Precautions for Batteries**

- This camera uses two AA alkaline, AA lithium, AA Ni-MH or AA nickel manganese batteries. Do not use batteries other than those specified here. Using some other type of battery may cause the camera to function poorly, or the batteries may rupture or cause a fire.
- AA alkaline, AA lithium and AA nickel manganese batteries cannot be recharged. Do not try to take the batteries apart. The batteries may rupture or leak if you try to charge them or take them apart.
- Do not remove the external seal of the battery. If the seal is removed, the battery may short and may cause a fire, rupture, leak or heat.
- When replacing the batteries, do not combine different brands, types or capacities. Also, do not combine old batteries with new ones. Doing so may cause the batteries to rupture or cause a fire.
- Do not insert the batteries with the positive  $(+)$  and negative  $(-)$  poles in the wrong orientation. Doing so may cause the batteries to rupture or cause a fire.

#### <span id="page-4-1"></span>**About the AC Adapter**

# **Caution**

- Do not place heavy objects on the AC plug cord, allow heavy objects to drop onto it or allow the AC plug cord to become damaged due to excessive bending. If the AC plug cord becomes damaged, consult a PENTAX Service Center.
- Do not short or touch the output terminals of the product while it is still plugged in.
- Do not plug in the AC plug cord with wet hands. This can cause an electrical shock.
- Do not subject the product to strong impacts or allow it to drop onto a hard surface. This can cause a malfunction.
- To reduce the risk of hazards, use only CSA/UL Certified power supply cord set, cord is Type SPT-2 or heavier, minimum NO.18 AWG copper, one end with a molded-on male attachment plug cap (with a specified NEMA configuration), and the other is provided with a molded-on female connector body (with a specified IEC nonindustrial type configuration) or the equivalent.

### <span id="page-4-0"></span>**Care to be Taken During Handling**

- Take the Worldwide Service Network listing that is included in the package with you when traveling. This will be useful if you experience problems abroad.
- When the camera has not been used for a long time, confirm that it is still working properly, particularly prior to taking important pictures (such as at a wedding or during traveling). Contents of the recording cannot be guaranteed if recording, playback or transferring your data to a computer, etc. is not possible due to a malfunction of your camera or recording media (SD Memory Card), etc.
- The lens on this camera is not interchangeable. The lens is not removable.
- Do not clean the product with organic solvents such as thinner, alcohol or benzene.
- Places of high temperature and humidity should be avoided. Particular care should be taken regarding vehicles, which can become very hot inside.
- Storing the camera where pesticides and chemicals are handled should be avoided. Remove from case and store in a well-ventilated place to prevent the camera from becoming moldy during storage.
- As this camera is not waterproof, do not use the camera where it may come in contact with rain, water or any other liquid.
- Ensure that the camera is not subjected to substantial vibrations, shocks or pressure as this may cause damage or malfunction. Place the camera on a cushion for protection when the camera is subjected to the vibrations of a motorbike, car, ship, etc. If the camera is subjected to substantial vibrations, shocks or pressure, take your camera to your nearest PENTAX Service Center and have it checked.
- The temperature range in which the camera can be used is 0°C to 40°C (32°F to 104°F).
- The liquid crystal display will become black at a high temperature but will return to normal when normal temperatures are returned to.
- The response speed of the liquid crystal display becomes slow at low temperatures. This is due to the properties of the liquid crystal and is not a fault.
- Periodic checks are recommended every 1 to 2 years in order to maintain high performance.
- If the camera is subjected to rapid temperature changes, condensation may form on the inside and outside of the camera. Therefore put the camera in a bag or plastic bag, and take the camera out when the difference in temperature has subsided.
- Be careful not to allow dirt, mud, sand, dust, water, toxic gases or salt to enter the camera as this may damage the camera. Wipe away any raindrops or water droplets and allow the camera to dry.
- Refer to ["Precautions When Using an SD Memory Card" \(p.25\)](#page-26-0) regarding the SD Memory Card.
- Please note that formatting an SD Memory Card or built-in memory will delete all data; however it may still be possible to recover that data using off-the-shelf data recovery software. Please manage your camera memory at your own risk.
- Please do not press forcefully on the display. This could cause breakage or malfunction.
- Be careful not to sit down with the camera in your back pocket as this may damage the exterior of the camera or the display.
- When using a tripod with the camera, be careful not to overtighten the screw in the tripod socket on the camera.

# <span id="page-6-0"></span>Contents

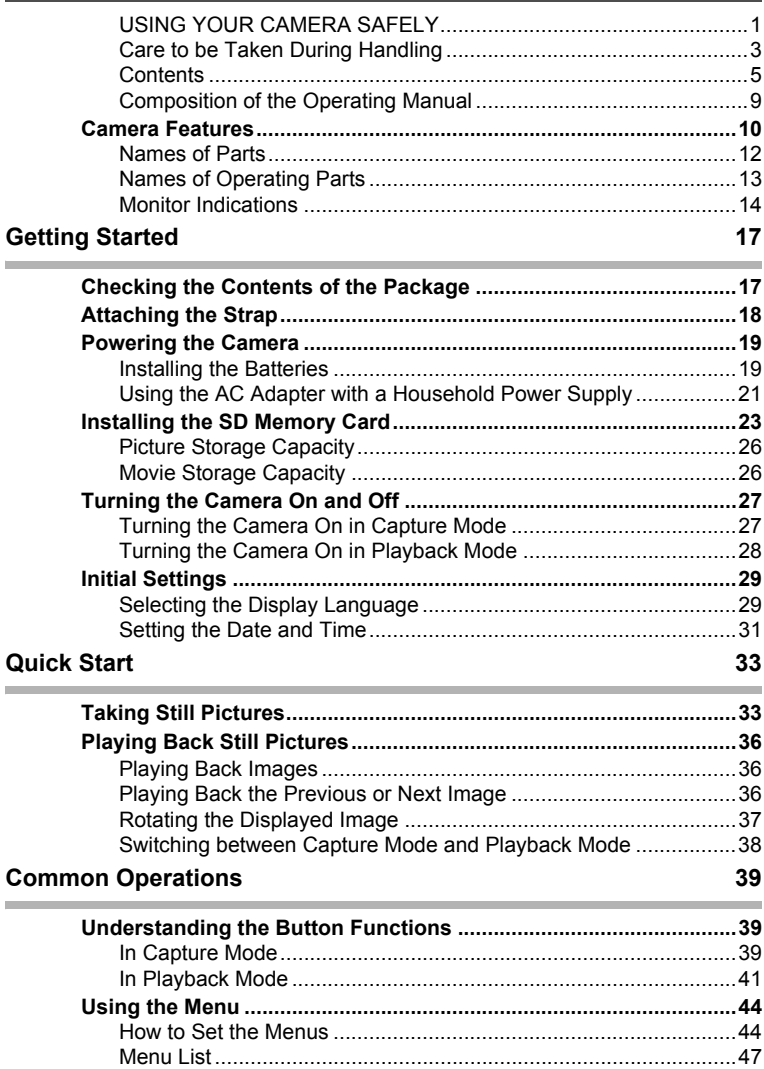

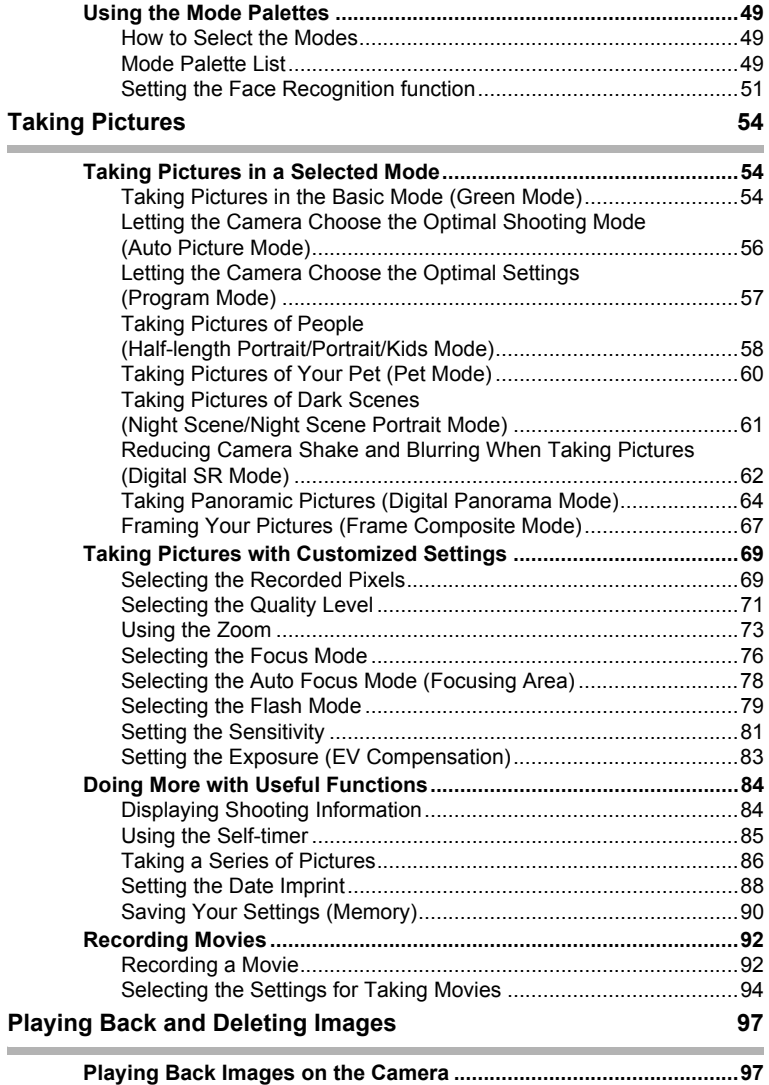

[Playing Back Still Pictures ..............................................................97](#page-98-2)

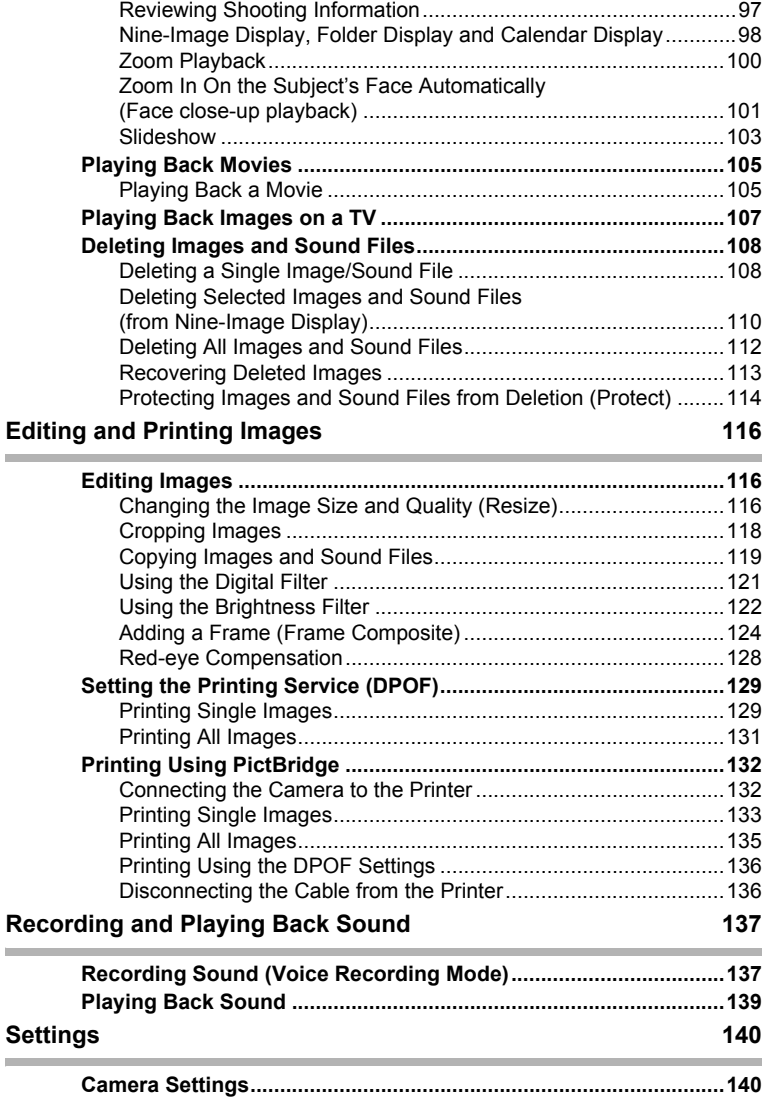

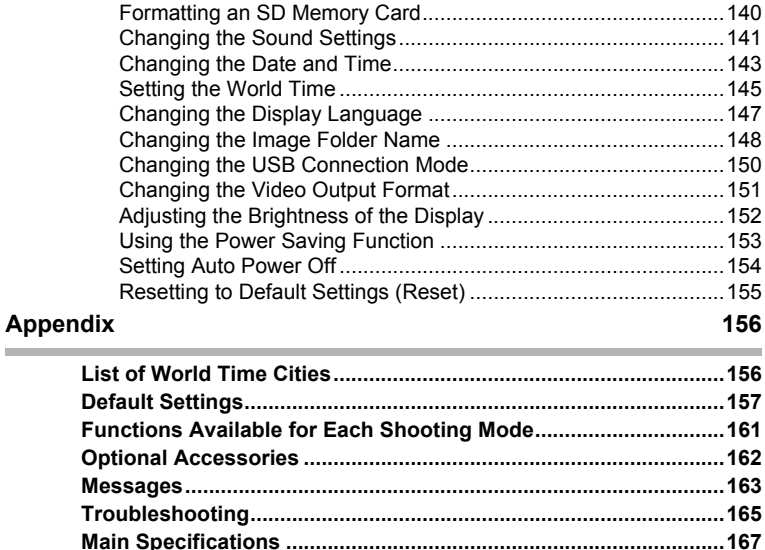

# <span id="page-10-0"></span>**Composition of the Operating Manual**

This Operating Manual contains the following chapters.

#### **1 [Getting Started](#page-18-2) ––––––––––––––––––––––––––––––––––––––––––––––––**

This chapter explains what you need to do after purchasing the camera before you start taking pictures. Be sure to read it and follow the instructions.

**2 [Quick Start](#page-34-2) –––––––––––––––––––––––––––––––––––––––––––––––––––**

This chapter explains the simplest way to take pictures and play back images. Use it if you wish to start taking pictures or playing back images straightaway.

**3 [Common Operations](#page-40-3) –––––––––––––––––––––––––––––––––––––––––––**

This chapter explains common operations such as the functions of the buttons and how to use the menus. For more details, refer to the respective chapters below.

#### **4 [Taking Pictures](#page-55-3) –––––––––––––––––––––––––––––––––––––––––––––––**

This chapter explains the various ways of capturing images and how to set the relevant functions.

#### **5 [Playing Back and Deleting Images](#page-98-4)––––––––––––––––––––––––––––––––**

This chapter explains how to view still pictures and movies on the camera or on a TV and how to delete images from the camera.

#### **6 [Editing and Printing Images](#page-117-3) –––––––––––––––––––––––––––––––––––––**

This chapter explains the various ways of printing still pictures and how to edit images with the camera. For information on transferring images to a computer and installing the provided application software, see the supplied "PC Connection Manual". For details on editing and printing images on a computer, see the Help menu of the application software.

#### **7 [Recording and Playing Back Sound](#page-138-2)–––––––––––––––––––––––––––––––**

This chapter explains how to record sound files (Voice Recording mode) and how to play back sound files.

#### **8 [Settings](#page-141-3) ––––––––––––––––––––––––––––––––––––––––––––––––––––––**

This chapter explains how to set the camera-related functions.

**9 [Appendix](#page-157-2)–––––––––––––––––––––––––––––––––––––––––––––––––––––**

This chapter deals with troubleshooting and lists the optional accessories.

The meanings of the symbols used in this Operating Manual are explained below.

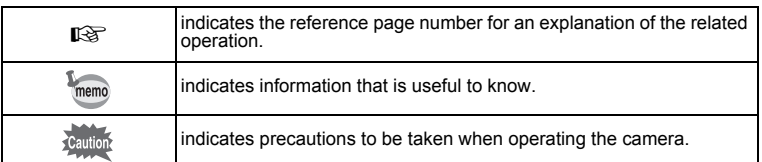

1

2

3

4

5

6

7

8

์9

# <span id="page-11-0"></span>**Camera Features**

The Optio E60 features a variety of shooting modes to suit different situations. Here we briefly describe how to make the most of the key features of your camera. Together with the explanations of camera operations, it will enable you to enjoy your camera to the full.

### **Easy-to-Navigate Capture and Playback Functions!**

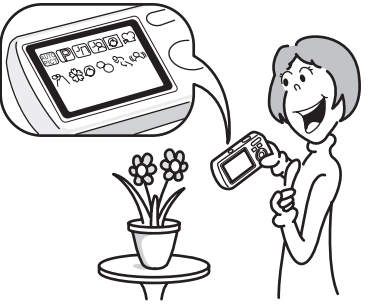

The Optio E60 features an easy-to-see 2.4-inch display. In addition, settings for capture, playback and editing functions are easy to navigate. Simply select icons that appear on the display.

Picture taking has never been simpler in  $\bigcap$  (Green) mode. With just one press of a button, you can capture every smile, every moment, and every memory. ([p.54](#page-55-4))

If you are unsure of which shooting mode to use, select **B (Auto**) Picture). The camera selects the appropriate shooting mode depending on the scene. \*[\(p.56\)](#page-57-1)

- \* When you select  $\frac{1}{2}$  (Auto Picture), a shooting mode is selected from  $\odot$ (Standard), **A** (Night Scene), **A** (Landscape), **Q** (Portrait), **P** (Night Scene Portrait),  $\mathcal{R}$  (Sport) and  $\mathcal{R}$  (Flower).
	- **Let the camera choose the optimal settings.**
	- **Use the Green Mode to take pictures easily using standard settings.**

### **Have Fun with Adding a Frame to a Picture or Taking Panoramic Pictures!**

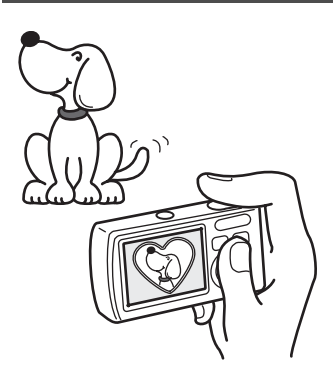

With the Optio E60, you can add a fancy frame when taking a picture of a child or your pet, for example. [\(p.67\)](#page-68-1) You can also add frames to pictures you have taken. Taking panoramic pictures is also easy, as the camera stitches up to 3 pictures into a panoramic scene. ([p.64](#page-65-1))

- **For decorating your pictures with a frame.**
- **For capturing a panoramic scene.**

# **Easy Printing without Using a Computer!**

By connecting the camera to a printer that supports PictBridge using the USB/AV cable, you can enjoy printing out images directly from the camera with a touch of a button.

Gone are the days of not being able to print out pictures at home because operating the computer was too difficult!

#### **Easily print out images without using a computer.**

### **Display Images and Sound Files in Calendar Format!**

The Optio E60 lets you display recorded images by date in calendar format. You can easily find the image you wish to play back as you look back at your album. [\(p.99\)](#page-100-0)

# <span id="page-13-0"></span>**Names of Parts**

#### **Front**

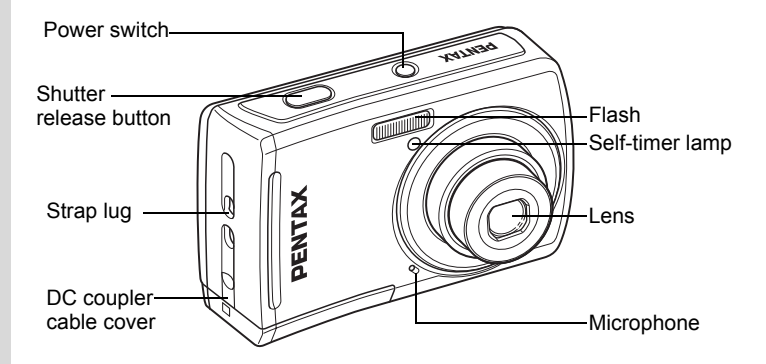

#### **Back**

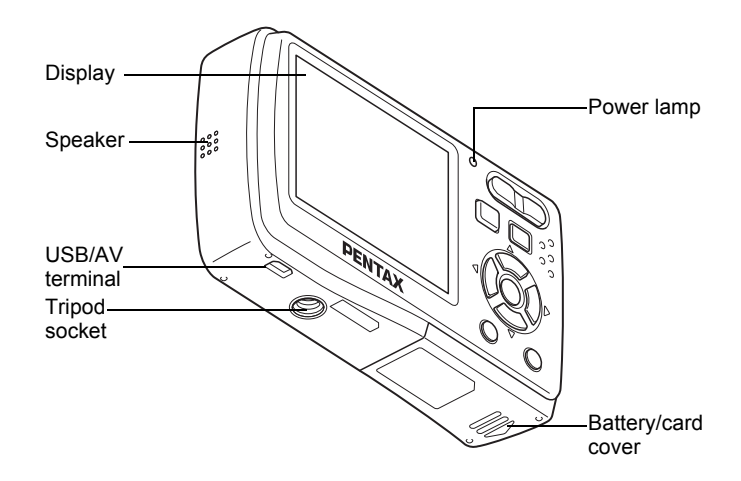

# <span id="page-14-0"></span>**Names of Operating Parts**

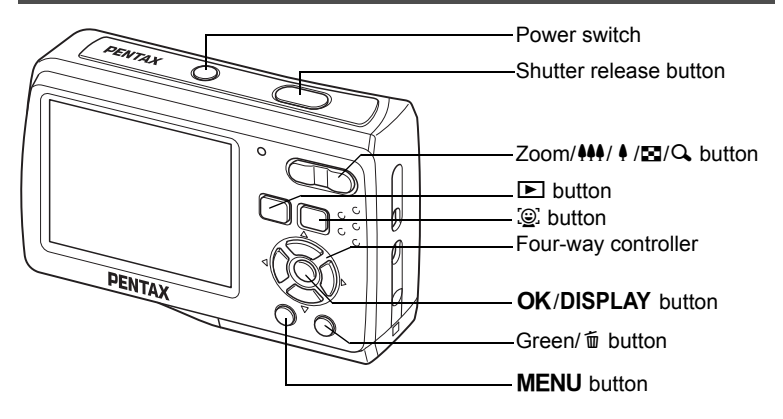

Refer to ["Understanding the Button Functions"](#page-40-4) ([p.39](#page-40-4) - [p.42](#page-43-0)) for an memo explanation of the function of each button.

# <span id="page-15-0"></span>**Monitor Indications**

#### **Normal Display in Still Picture Capture Mode**

The display shows information such as the shooting conditions.

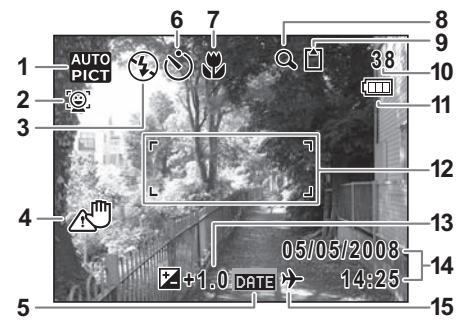

- 
- **2** Face Priority icon ([p.51](#page-52-1))  $\oslash$  :Built-in memory
- Flash mode ([p.79](#page-80-1)) (without card)
- Camera shake icon ([p.84](#page-85-2)) (appears only when the shutter release button is pressed halfway)
- 
- Drive mode ([p.85](#page-86-1) – [p.87\)](#page-88-0) **12** Focus frame [\(p.33\)](#page-34-3)
- 
- Digital zoom and **14** Date and time ([p.31](#page-32-1))
- Shooting mode ([p.49](#page-50-3)) **9** Memory status [\(p.27\)](#page-28-2)
	- **D** :SD Memory Card
	- **E:** :Card is write-protected
	- Remaining image storage capacity
- Date Imprint setting [\(p.88\)](#page-89-1) **11** Battery level indicator [\(p.20\)](#page-21-0)
	-
	- EV compensation [\(p.83\)](#page-84-1)
	-
	- Intelligent zoom icon ([p.73](#page-74-1)) **15** World time setting ([p.145\)](#page-146-1)
- \* Some indications may not appear depending on the shooting mode.

#### **Full Display in Still Picture Capture Mode**

**(All of the indications are displayed here for explanatory purposes.)**

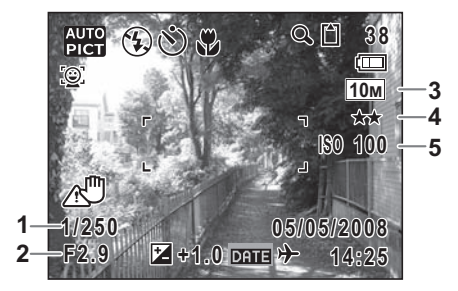

- **1** Shutter speed (appears only when the shutter release button is pressed halfway)
- **2** Aperture

(appears only when the shutter release button is pressed halfway)

- **3** Recorded pixels ([p.69](#page-70-2))
- **4** Quality level ([p.71\)](#page-72-1)
- **5** Sensitivity [\(p.81](#page-82-1))

\* Some indications may not appear depending on the shooting mode.

#### **Full Display in Still Picture Playback Mode (All of the indications are displayed here for explanatory purposes.)**

The display shows information such as the shooting conditions. A1 to A10 appear when "Normal Display" or "Detailed Display" is selected. B1 to B5 appear only when "Detailed Display" is selected. ([p.97](#page-98-5))

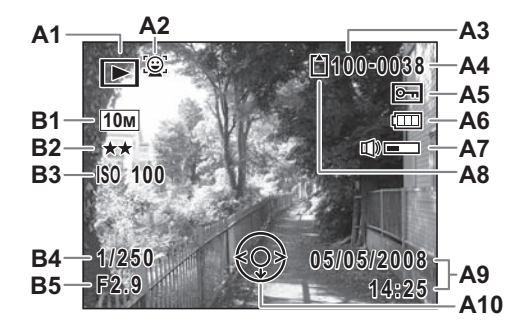

- 
- 
- 
- 
- **A5** Protect icon ([p.114\)](#page-115-1) **B3** Sensitivity [\(p.81\)](#page-82-1)
- **A6** Battery level indicator [\(p.20\)](#page-21-0) **B4** Shutter speed
- **A7** Volume indicator [\(p.141](#page-142-1)) **B5** Aperture
- **A8** Memory status [\(p.27\)](#page-28-2)
	- + :Built-in memory (without card)
	- **C** :SD Memory Card
	- r :Card is write-protected
- **A1** Playback mode [\(p.53\)](#page-54-0) **A9** Shooting date and time [\(p.31\)](#page-32-1)
- **A2** Face Priority icon [\(p.53\)](#page-54-0) **A10** Four-way controller operation
- **A3** Folder number ([p.148\)](#page-149-1) **B1** Recorded pixels [\(p.69\)](#page-70-2)
- **A4** File number ([p.36](#page-37-3)) **B2** Quality level ([p.71](#page-72-1))
	-
	-
	-

In Normal Display, A6 and A9 disappear if no operation is performed for two seconds.

#### **Button operation guide**

The button operation guide appears on the display during operation. The buttons are indicated as shown below.

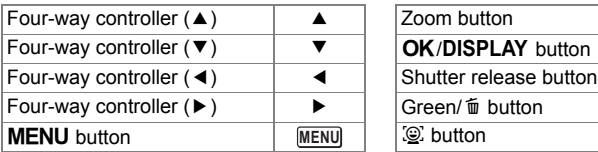

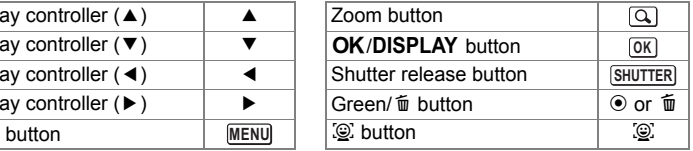

# <span id="page-18-2"></span><span id="page-18-1"></span><span id="page-18-0"></span>**Getting Started Checking the Contents of the Package**

Check that your camera comes complete with the items listed below.

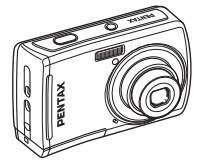

Camera Optio E60

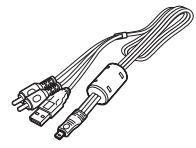

USB/AV cable I-UAV77 (\*)

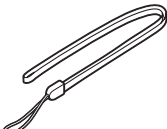

**Strap** O-ST62 (\*)

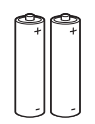

Two AA alkaline batteries

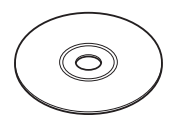

Software (CD-ROM) S-SW81

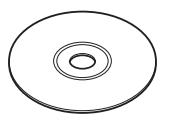

Operating Manual (this manual) / PC Connection Manual (CD-ROM)

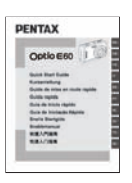

Quick Guide

Items marked with an asterisk (\*) are also available as optional accessories. For other optional accessories, refer to ["Optional Accessories" \(p.162\)](#page-163-1).

# <span id="page-19-0"></span>**Attaching the Strap**

Attach the strap (O-ST62) supplied with the camera.

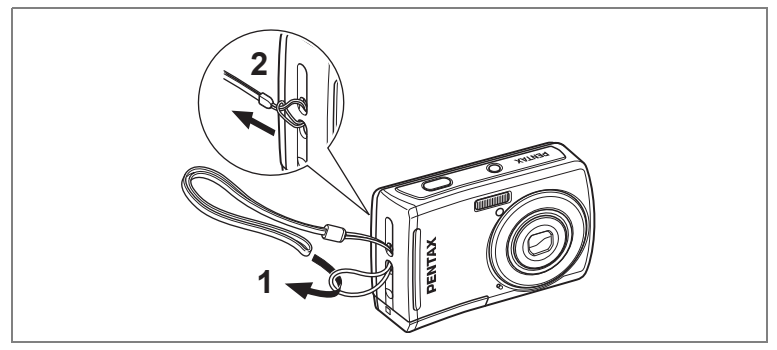

- **1 Pass the narrow end of the strap through the strap lug.**
- **2 Pass the other end of the strap through the loop and pull tight.**

# <span id="page-20-0"></span>**Powering the Camera**

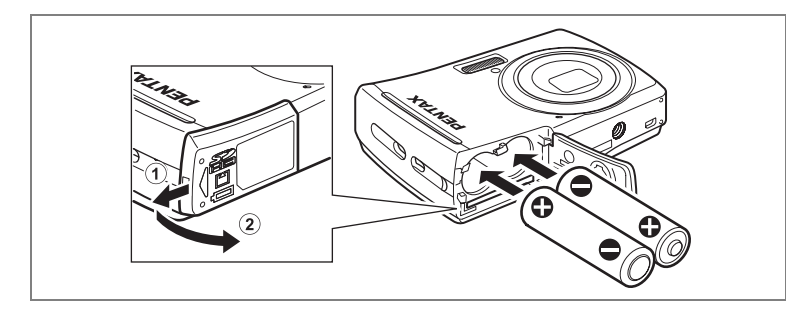

# <span id="page-20-1"></span>**Installing the Batteries**

Install the batteries into the camera. Use two AA alkaline, AA lithium, AA Ni-MH, or AA nickel manganese batteries.

**1 Open the battery/card cover.**

Slide the battery/card cover in the direction  $\Omega$ . The cover will automatically open in the direction  $(2)$  when you release your fingers from it.

- **2 Insert the batteries, making sure the (+) and (–) terminals on the batteries match the (+) and (–) symbols inside the battery compartment.**
- **3 Close the battery/card cover and slide it in the opposite**  direction of  $(1)$ .
- 
- AA alkaline, AA lithium and AA nickel manganese batteries are not rechargeable.
- Do not open the battery/card cover or remove the batteries while the camera is turned on.
- If you do not intend to use the camera for a long time, remove the batteries. If the batteries are left in the camera for a long time, they may leak.
- If the batteries have been removed from the camera for a long time, when they are reinserted and the camera is turned on, the message [Battery depleted] may appear. This can also happen when using the camera for the first time; however this is not a malfunction. Turn the camera off, wait a minute and then turn the camera on again to reset the camera. The date and time may also be reset.
- Insert the batteries correctly. If the batteries are incorrectly oriented, malfunction may result. If the ends of the batteries look dirty, wipe them before inserting into the camera.

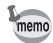

• Use the AC adapter kit K-AC62 (optional) if you intend to use the camera for a long time. ([p.21](#page-22-0))

#### **• Image Storage Capacity and Playback Time (at 23°C with the display on and fresh AA alkaline batteries inserted)**

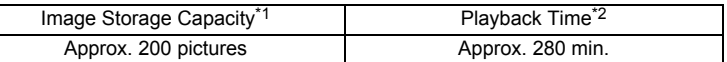

\*1: Recording capacity shows approximate number of shots recorded during CIPA-compliant testing (with the display on, flash used for 50% of the shots, and 23°C). Actual performance may vary according to operating conditions. \*2: According to the result of in-house testing.

- In general, battery performance may temporarily deteriorate as the memo temperature decreases. Be sure to take spare batteries when using the camera in a cold region and keep the batteries warm by placing them in your pocket or inside your coat. Battery performance that has deteriorated due to cold temperature will return to normal performance when the batteries reach room temperature.
	- Due to their characteristics, AA alkaline batteries and nickel manganese batteries may not allow the camera to make full use of its capabilities when used at cold temperatures. Use of AA lithium or AA Ni-MH batteries is recommended when the camera is used at cold temperatures.
	- Be sure to take spare batteries with you when traveling abroad or to a cold region, or if you intend to take a lot of pictures.

#### <span id="page-21-0"></span>**• Battery Level Indicator**

You can check the battery level by the (III indicator on the display.

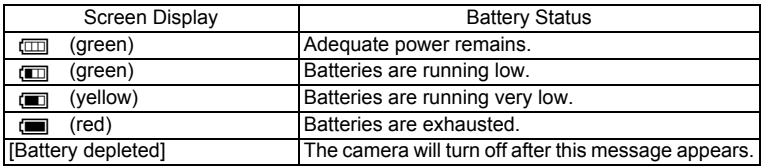

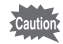

Due to the characteristics of AA nickel manganese batteries, the battery level may not be displayed correctly when using these batteries.  $\Box$  may be displayed for the battery level even if the batteries are running low. The camera may also turn off without warning even if  $\overline{w}$  is displayed.

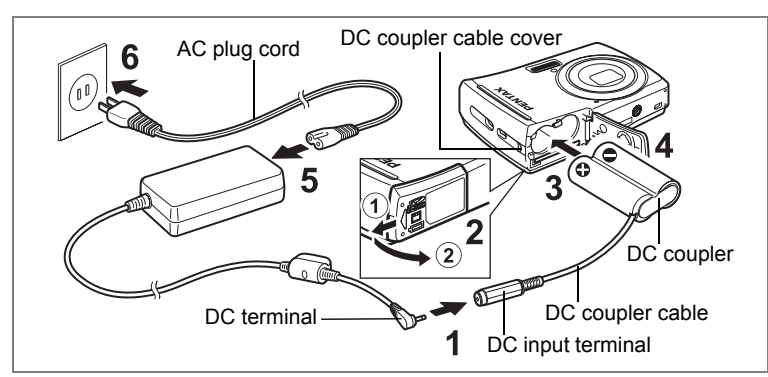

# <span id="page-22-0"></span>**Using the AC Adapter with a Household Power Supply**

Use of the AC adapter kit K-AC62 (optional) with a household power supply is recommended if you intend to use the camera for a long time or connect it to a computer.

- **1 Connect the DC terminal of the AC adapter to the DC input terminal of the DC coupler.**
- **2 Make sure that the camera is turned off and open the battery/card cover.**

Slide the battery/card cover in the direction  $(1)$ . The cover will automatically open in the direction  $(2)$  when you release your fingers from it.

- **3 Insert the DC coupler into the battery compartment, making sure the (+) and (–) terminals on the coupler match the (+) and (–) symbols inside the battery compartment.**
- **4 Open the DC coupler cable cover, pass the DC coupler cable through the opening, and close the battery/card cover.**

Slide the battery/card cover in the opposite direction of  $\Omega$ . Slide the battery/card cover all the way in to make sure it is securely closed.

- **5 Connect the AC plug cord to the AC adapter.**
- **6 Plug the AC plug cord into the power outlet.**

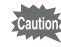

- Make sure that the camera is turned off before connecting or disconnecting the AC adapter.
	- Make sure that the AC plug cord and the power cord connecting the AC adapter to the camera are inserted securely. The data may become lost if either cord becomes disconnected while data is being recorded.
	- Use the AC adapter with due care to avoid fire or electric shock. Be sure to read ["USING YOUR CAMERA SAFELY" \(p.1\)](#page-2-1) and ["About the AC Adapter" \(p.3\)](#page-4-1) before using the AC adapter.
	- Be sure to read the operation manual accompanying the AC adapter kit K-AC62 before using the adapter.

# <span id="page-24-1"></span><span id="page-24-0"></span>**Installing the SD Memory Card**

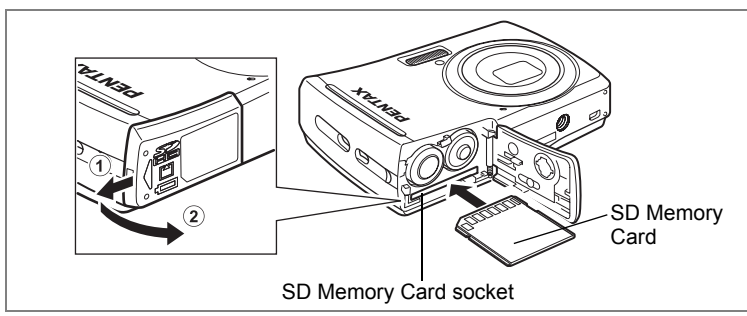

This camera uses either an SD Memory Card or an SDHC Memory Card. (Both cards are referred to as SD Memory Cards hereafter.) Captured images and sound files are saved on the SD Memory Card if a card is inserted in the camera. They are saved in the built-in memory if a card is not inserted.

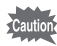

- Be sure to use this camera to format an SD Memory Card that is unused or has been used on another camera. Refer to ["Formatting](#page-141-4)  [an SD Memory Card" \(p.140\)](#page-141-4) for instructions on formatting.
	- Make sure that the camera is turned off before inserting or removing the SD Memory Card.

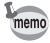

The still picture storage capacity varies depending on the capacity of the SD Memory Card and the selected number of recorded pixels and quality level. [\(p.167](#page-168-1))

#### **Backing Up Data**

The camera may not be able to access data in the built-in memory in the case of a malfunction. Use a computer or other device to back up important data in another location.

# **1 Open the battery/card cover.**

Slide the battery/card cover in the direction  $(1)$ . The cover will automatically open in the direction  $(2)$  when you release your fingers from it.

### **2 Insert the SD Memory Card into the SD Memory Card socket so that the label is facing toward the display.**

Push the card in until it clicks. Images and sound may not be recorded correctly if the card is not inserted all the way.

**3 Close the battery/card cover and slide it in the opposite**  direction of  $(1)$ .

### **Removing the SD Memory Card**

- **1 Open the battery/card cover.**
- **2 Push the card into the SD Memory Card socket to eject it.**

Pull the card out.

#### <span id="page-26-0"></span>**Precautions When Using an SD Memory Card**

- The SD Memory Card is equipped with a write-protect switch. Setting the switch to LOCK protects the existing data by prohibiting recording of new data, deletion of existing data or formatting of the card.  $\mathbb{E}$  appears on the display when the card is write-protected.
- Care should be taken when removing the SD Memory Card immediately after using the camera, as the card may be hot.
- Do not remove the SD Memory Card or turn the camera off while data is being saved to the card, images or sound files are being played back, or the camera is connected to a computer with the USB/AV cable, as this may cause the data to be lost or the card to be damaged.
- Do not bend the SD Memory Card or subject it to violent impact. Keep it away from water and store away from high temperature.
- Do not remove the SD Memory Card during formatting as this may damage the card and render it unusable.
- The data on the SD Memory Card may be deleted in the following circumstances. We do not accept any liability for data that is deleted
	- (1) when the SD Memory Card is mishandled by the user.
	- (2) when the SD Memory Card is exposed to static electricity or electrical interference.
	- (3) when the card has not been used for a long time.
	- (4) when the card is ejected or the batteries are removed while the data on the card is being recorded or accessed.
- If the SD Memory Card is not used for a long time, the data on the card may become unreadable. Be sure to regularly make a backup of important data on a computer.
- Avoid using or storing the card where it may be exposed to static electricity or electrical interference.
- Avoid using or storing the card in direct sunlight or where it may be exposed to rapid changes in temperature or to condensation.
- When using an SD Memory Card with a slow recording speed, recording may stop while you are taking movies even when there is adequate space in the memory, or shooting and playback may take a long time.
- For information on compatible SD Memory Cards, visit the PENTAX website.
- Be sure to format an SD Memory Card that is unused or has been used on another camera. Refer to "Formatting an SD Memory Card". [\(p.140](#page-141-4))
- Please note that formatting the SD Memory Card will not necessarily delete the data so that it cannot be recovered using off-the-shelf data recovery software. There are off-the-shelf secure data deletion software programs available that will completely delete the data. If you are going to discard, give away or sell your SD Memory Card, you should ensure that the data on the card is completely deleted or the card itself is destroyed if it contains any personal or sensitive information. In any case, the data on your SD Memory Card should be managed at your own risk.

Write-protect switch

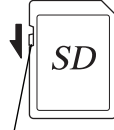

# <span id="page-27-0"></span>**Picture Storage Capacity**

Select [Recorded Pixels] and [Quality Level] for still images according to how the images will be used.

For [Recorded Pixels], [10M], [7M], [5M], [3M], [16:9] (2.1M,

1920x1080), [1024] and [640] are selectable. For [Quality Level], you can select from  $[\star \star \star$  (Best)],  $[\star \star$  (Better)] and  $[\star$  (Good)]. Make vour selection on the [ $\Box$  Rec. Mode] menu.

[Selecting the Recorded Pixels](#page-70-2)  $\infty$  [p.69](#page-70-2)

[Selecting the Quality Level](#page-72-1)  $\infty$ [p.71](#page-72-1)

Storage capacity varies depending on the recorded pixels and the quality level you select. For details, see the table on the page indicated below.

Approximate Image Storage Capacity and Recording Time (Still Picture) 1[p.167](#page-168-1)

# <span id="page-27-1"></span>**Movie Storage Capacity**

Select [Recorded Pixels] and [Frame Rate] for movies according to how the movies will be used.

For [Recorded Pixels], you can select either [640] or [320]. For [Frame Rate], you can select either [30fps] or [15fps]. Make your selection in [Movie] on the  $\Box$  Rec. Mode] menu.

[Selecting the Settings for Taking Movies](#page-95-1)  $\sqrt{np}$ .94

Storage capacity varies depending on the recorded pixels and the frame rate you select. For details, see the table on the page indicated below.

Movie Storage Capacity <sup>168</sup> [p.168](#page-169-0)

# <span id="page-28-0"></span>**Turning the Camera On and Off**

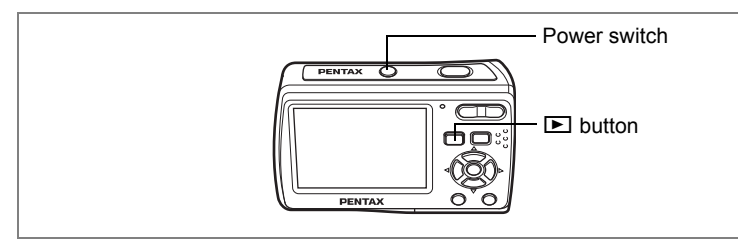

### <span id="page-28-1"></span>**Turning the Camera On in Capture Mode**

#### **1 Press the power switch.**

The display turns on and the lens extends. The camera turns on in the capture mode.

If [Language/言語] screen or [Date Adjust] screen appears when you turn on the camera, follow the procedures on [p.29](#page-30-0) to select the display language and/or set current date and time.

## **2 Press the power switch again.**

The display turns off, the lens closes, and the camera turns off.

#### <span id="page-28-2"></span>**Checking the Memory Card**

The memory card is checked automatically when the camera turns on.  $\overline{Q}$  appears on the display when there is no SD Memory Card inserted in the camera. In this case, images and sound files will be saved in the built-in memory.  $\mathbb{E}$  appears instead of  $\mathbb{I}$  when the write-protect switch on the SD Memory Card is in the locked position. Images and sound cannot be recorded when the write-protect switch is locked.

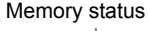

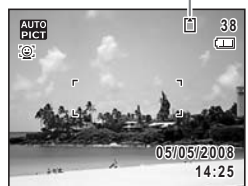

If the batteries have been removed from the camera for a long time, when they are reinserted and the camera is turned on, the message [Battery depleted] may appear. This can also happen when using the camera for the first time; however this is not a malfunction. Turn the camera off, wait a minute and then turn the camera on again to reset the camera. The date and time and other settings may also be reset. Follow the procedure on [p.31](#page-32-0) to set these settings again.

# <span id="page-29-0"></span>**Turning the Camera On in Playback Mode**

You can start the Optio E60 in the playback mode with the lens retracted. This is useful when you want to play back saved images and sound straightaway without taking pictures.

**1** Press the power switch while holding down the **D** button. The display turns on with the lens retracted. The camera turns on in the playback mode.

### **2** Press the **D** button again or press the shutter release **button halfway.**

The camera switches to the capture mode.

[Playing Back Still Pictures](#page-37-4) <sup>1</sup>[p.36](#page-37-4)

# $\hat{\Phi}$ Getting Started **Getting Started**

# <span id="page-30-0"></span>**Initial Settings**

Set the language, time and date before you start taking pictures for the first time.

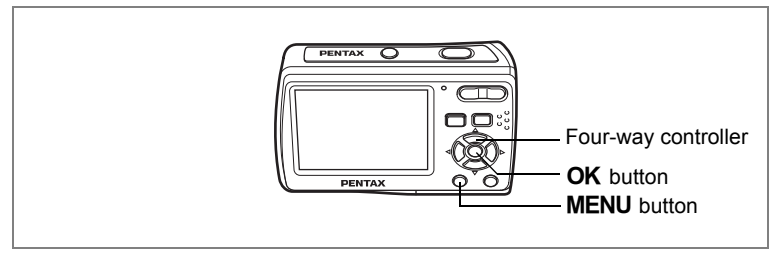

The [Language/ $\equiv$   $\equiv$  1 screen appears when the camera is turned on for the first time. Follow the procedures in ["Selecting the Display Language"](#page-30-1)  below to set the language, and in ["Setting the Date and Time" \(p.31\)](#page-32-0) to set the current date and time.

Language, Date, and Time can be changed later. Refer to the pages below for instructions.

- To change the language, follow the steps in ["Changing the Display](#page-148-1)  [Language" \(p.147\).](#page-148-1)
- To change the date and time, follow the steps in ["Changing the Date](#page-144-1)  [and Time" \(p.143\).](#page-144-1)

### <span id="page-30-1"></span>**Selecting the Display Language**

**1 Use the four-way controller (**2345**) to choose the desired display language.**

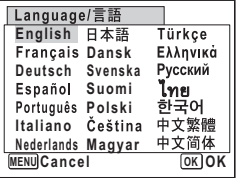

# **2 Press the OK button.**

The [Initial Setting] screen appears in the selected language. If the desired settings for [Hometown] and daylight saving time appear, press the  $OK$  button again to display the [Date Adjust] screen. Go to ["Setting the Date and Time" \(p.31\).](#page-32-0) Go to Step 3 in ["Setting Hometown and](#page-32-2)  [DST" \(p.31\)](#page-32-2) if the desired settings do not appear.

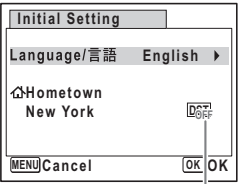

Daylight saving time

If you accidentally select another language and go to the next procedure, perform the following operation to set the language back.

**When Another Language Has Been Inadvertently Selected**

- **1** Press the four-way controller ( $\blacktriangleright$ ).
- **2 Use the four-way controller (▲▼ ◀ ▶) to select the** language and press the OK button.

The [Initial Setting] screen appears in the selected language.

- **When the Screen After Step 2 Appears in Another Language**
- **1** Press the OK button.
- **2** Press the MENU button.<br>**3** Press the four-way contr
- **3 Press the four-way controller (**5**).**
- **4 Use the four-way controller (**32**) to select [Language/ 言語**].
- **5 Press the four-way controller (**5**).**

The [Language/言語] screen appears.

- **6 Use the four-way controller (** $\triangle \blacktriangledown \blacktriangle \blacktriangleright$ **) to select the language.**
- **7 Press the OK button.**

The  $[\mathcal{N}]$  Setting] menu appears in the selected language.

The language is now switched to your desired language. To reset [Hometown], [Date] or [Time], refer to the pages below for instructions.

- To change [Hometown], follow the steps in ["Setting the World Time" \(p.145\).](#page-146-1)
- To change [Date] and/or [Time], follow the steps in ["Changing the Date and](#page-144-1)  [Time" \(p.143\)](#page-144-1).

#### <span id="page-32-2"></span>**Setting Hometown and DST**

- **3 Press the four-way controller (**3**).** The frame moves to [Hometown].
- **4 Press the four-way controller (**5**).** The [Hometown] screen appears.
- **5 Use the four-way controller (**45**) to choose the city.**

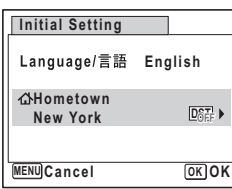

- **6** Press the four-way controller  $(\nabla)$ . The frame moves to [DST] (Daylight Saving Time).
- **7 Use the four-way controller (** $\blacktriangleleft\blacktriangleright$ **) to select**  $\mathbb{F}$  **(On) or** □ (Off).
- **8** Press the OK button.

The [Initial Setting] screen appears.

### **9** Press the OK button.

The [Date Adjust] screen appears. Next, set the date and time.

# <span id="page-32-1"></span><span id="page-32-0"></span>**Setting the Date and Time**

Set the current date and time and the display style.

- **1 Press the four-way controller (**5**).** The frame moves to [mm/dd/yy].
- **2 Use the four-way controller (** $\blacktriangle$  $\blacktriangledown$ **) to choose the date and time display style.**
- **3 Press the four-way controller (**5**).** The frame moves to [24h].
- **4 Use the four-way controller (** $\blacktriangle$  $\blacktriangledown$ **) to select [24h] (24-hour display) or [12h] (12-hour display).**
- **5 Press the four-way controller (**5**).** The frame returns to [Date Style].

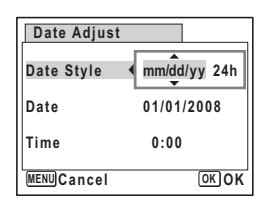

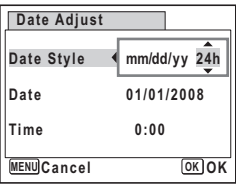

The frame moves to [Date].

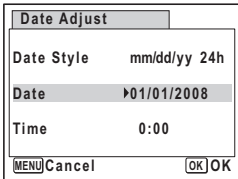

**Date 01/01/2008 Time 0:00**

**OK O K**

*mm/dd/vv* 24h

**Date Adjust**

**Date Style** 

**MENU Cancel**

# **7 Press the four-way controller (**5**).**

The frame moves to the month.

### **8 Use the four-way controller (** $\blacktriangle$  $\blacktriangledown$ **) to change the month.**

Change the day and year in the same manner. Next, change the time.

If you selected [12h] in Step 4, the setting

switches between am and pm corresponding to the time.

# **9** Press the OK button.

The setting is set and the camera returns to capture status.

[Language/言語], [Date], [Time], [Hometown] and [DST] can be changed. Refer to the pages below for instructions.

- To change [Language/言語], follow the steps in "Changing the Display [Language" \(p.147\)](#page-148-1).
- To change [Date] and/or [Time], follow the steps in ["Changing the Date](#page-144-1)  [and Time" \(p.143\)](#page-144-1).
- To change Hometown, or turn IDSTI on and off, follow the steps in ["Setting the World Time" \(p.145\).](#page-146-1)

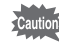

When the [Initial Setting] or [Date Adjust] screen is displayed, you can cancel the setting operation and switch to the capture mode by pressing the MENU button. In this case, the [Initial Setting] screen will appear next time you turn the camera on.

memo

If you press the  $\overline{\text{OK}}$  button in Step 9, the camera clock is reset to 00 seconds. To set the exact time, press the  $OK$  button when the time signal (on the TV, radio, etc.) reaches 00 seconds.

The video output format (NTSC/PAL) is set to the format of the city selected in [Hometown] on the [Initial Setting] screen. Refer to ["List of World Time Cities"](#page-157-3)  [\(p.156\)](#page-157-3) for the video output format of each city set as the Initial Setting, and ["Changing the Video Output Format" \(p.151\)](#page-152-1) for changing the setting of the video output format.

### <span id="page-34-2"></span>**Quick Start**

# **Taking Still Pictures**

<span id="page-34-1"></span><span id="page-34-0"></span>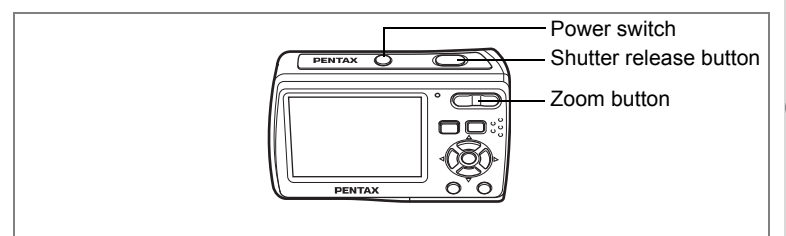

The standard procedure for taking still pictures is described below. The flash discharges automatically depending on the light conditions.

### **1 Press the power switch.**

The camera turns on and is ready to take still pictures. In this manual, this is called the capture mode.

### **2 Compose the picture on the display.**

The camera will automatically focus on the area within the focus frame. You can change the captured area by pressing the Zoom button.

- $\bullet$  : enlarges the subject
- 444 : widens the area captured by the camera
- **3 Press the shutter release button halfway.**

The color of the focus frame indicates whether the camera focuses clearly on the subject or not. Green : The subject is in focus.

White : The subject is out of focus.

Hold the shutter release button and wait until the focus frame turns green.

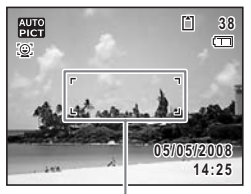

<span id="page-34-3"></span>Focus frame

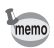

When the [Focusing Area] is set to  $\mathcal{R}$  (Automatic Tracking AF) on the  $\Box$  Rec. Mode] menu ([p.78](#page-79-1)), the focus frame turns green if the subject is in focus, and the focus frame remains white even if the subject is out of focus.

# **4 Press the shutter release button fully.**

The picture is taken.

The image appears on the display for 2 seconds (Instant Review) and is saved to the SD Memory Card or the built-in memory. ([p.23](#page-24-1))

- When you turn on the camera, you can take pictures in b (Auto Picture), the default shooting mode. [\(p.56\)](#page-57-1)
	- Press the Green button to switch to  $\Box$  (Green) and let the camera set all the shooting functions automatically. [\(p.54\)](#page-55-4)

#### **Pressing the Shutter Release Button**

Press the shutter release button smoothly in two steps. This allows for exact focusing as well as preventing camera shake.

#### **Basic method for shutter release**

**1 Press the shutter release button halfway.**

> Lightly press the shutter release button until you feel the click on your finger.

**2 Confirm the focus frame on the display turns green.**

> Hold the shutter release button and wait until the focus frame turns green. The subject is in focus.

**3 Press the shutter release button fully.**

> Press it down smoothly until the shutter is released.

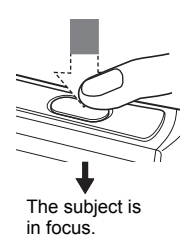

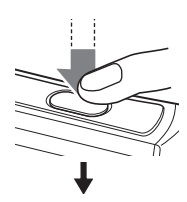

The picture is taken.

You can also press the shutter release button all the way down (single step) to take pictures. This allows you to release the shutter at the right moment. The pictures are taken as deep-focus (pan focus) shots.

memo
v) Quick Start **Quick Start**

#### [Poor focusing conditions]

The camera may not be able to focus under the following conditions. In these cases, lock the focus on an object the same distance away as the subject (by pressing and holding the shutter release button halfway), then aim the camera at your subject and press the shutter release button fully.

- Objects that lack contrast such as a blue sky or white wall
- Dark places or objects, or conditions that prevent light being reflected back
- Horizontal lines or intricate patterns
- Fast moving objects
- When there is an object in the foreground and an object in the background in the same picture
- Strongly reflected light or strong backlighting (bright background)

# **Playing Back Still Pictures**

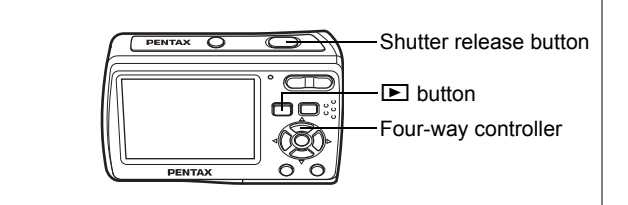

## <span id="page-37-0"></span>**Playing Back Images**

#### **1** Press the **D** button after taking a **picture.**

The image appears on the display. In this manual, this is called the playback mode. Press the  $\Box$  button again or press the shutter release button halfway to switch to the capture mode.

# **100-0038** □

靣

**05/05/2008 5/05/2008 14:25**

File number

<span id="page-37-1"></span>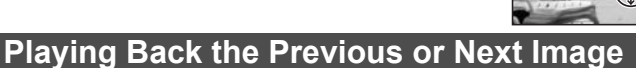

## **1 Press the <b>□** button after taking a picture.

The image appears on the display.

**2 Press the four-way controller (**45**).**

The previous or next image appears.

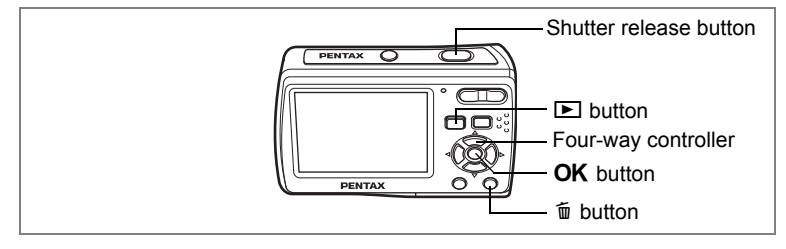

## <span id="page-38-0"></span>**Rotating the Displayed Image**

You can rotate the displayed image. This is useful when you view images taken vertically.

- **1 Press the <b>** $\boxed{>}$  button after taking a picture. The image appears on the display.
- **2 Press the four-way controller (▼).** The Playback Mode Palette appears.
- **3 Use the four-way controller**   $(\triangle \blacktriangledown \blacktriangle \blacktriangleright)$  to select  $\heartsuit$  (Image **Rotation) and press the OK button.**

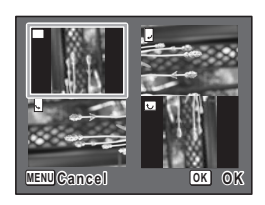

The rotation selection screen (0°, Right 90°, Left 90°, or 180°) appears.

**4** Use the four-way controller (▲  $\blacktriangledown$  **4**  $\blacktriangleright$  ) to choose the rotation direction and press the OK button.

The rotated image appears.

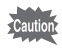

Images taken in  $\boxed{11}$  (Digital Panorama) or with the 16-frame shooting function and movies cannot be rotated.

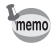

Protected images can be rotated, but they cannot be saved in the rotated state.

#### **Deleting the Displayed Image**

**1** Press the  $\overline{u}$  button when playing **back an image.**

The screen for deleting the image appears.

**2 Press the four-way controller (**2**) to select [Delete] and press the OK** button.

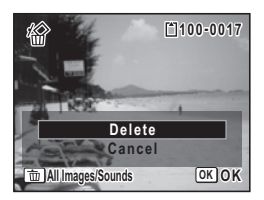

The image shown on the display is deleted.

**3** Press the **D** button again or press the shutter release **button halfway.**

The camera is ready for taking pictures.

#### <span id="page-39-0"></span>**Switching between Capture Mode and Playback Mode**

**From the Capture Mode to the Playback Mode**

Press the  $\blacktriangleright$  button.

**From the Playback Mode to the Capture Mode**

Press the  $\blacktriangleright$  button or press the shutter release button halfway.

# **Common Operations Understanding the Button Functions**

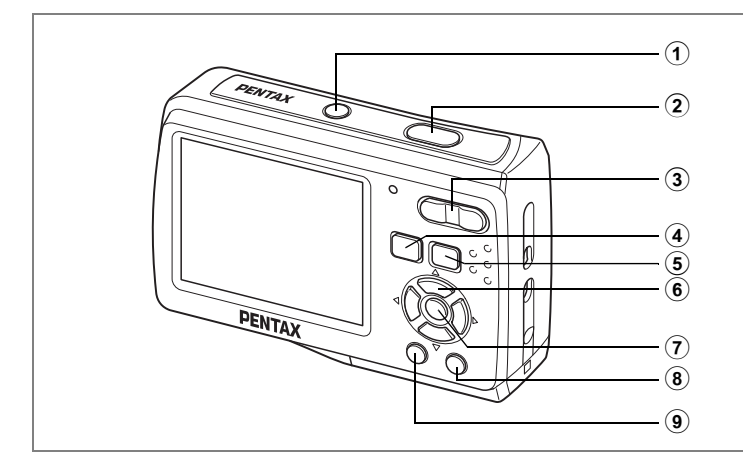

## **In Capture Mode**

## 1 **Power switch**

Turns the camera off. ([p.27\)](#page-28-0)

#### 2 **Shutter release button**

Focuses on the subject when pressed halfway in the capture mode. (Except the focus mode  $\triangle$  or  $PF$ ) [\(p.76](#page-77-0)) Takes the still picture when pressed down fully. ([p.34](#page-35-0)) Starts and stops movie recording in  $\Box$  (Movie). [\(p.92\)](#page-93-0) Starts and stops sound file recording in  $\mathcal Q$  (Voice Recording). ([p.137](#page-138-0)).

#### 3 **Zoom/**w**/**x **button**

Changes the captured area. ([p.73](#page-74-0))

#### 4 Q **button**

Switches to the playback mode. ([p.38](#page-39-0))

#### 5 I **button**

Switches the Face Recognition function [\(p.51\)](#page-52-0). The Face Recognition function is switched as follows each time the  $\mathbb{Q}$  button is pressed: Face Priority Off  $\rightarrow$  Face Priority On  $\rightarrow$  Face Priority Off  $\rightarrow \cdots$ 

#### 6 **Four-way controller**

- $(A)$  : Changes the drive mode. [\(p.85,](#page-86-0) [p.86](#page-87-0))
- $(\blacktriangledown)$  : Displays the Capture Mode Palette. ([p.49](#page-50-0))
- (4) : Changes the flash mode. ([p.79](#page-80-0))
- (5) : Changes the focus mode. [\(p.76\)](#page-77-1)

## 7 4**/**W **button**

Changes the information on the display. ([p.84\)](#page-85-0)

#### 8 **Green button**

Switches to  $\Box$  (Green). [\(p.54\)](#page-55-0)

### **9 MENU** button

Displays the  $[$ **Q** Rec. Mode] menu. [\(p.47\)](#page-48-0)

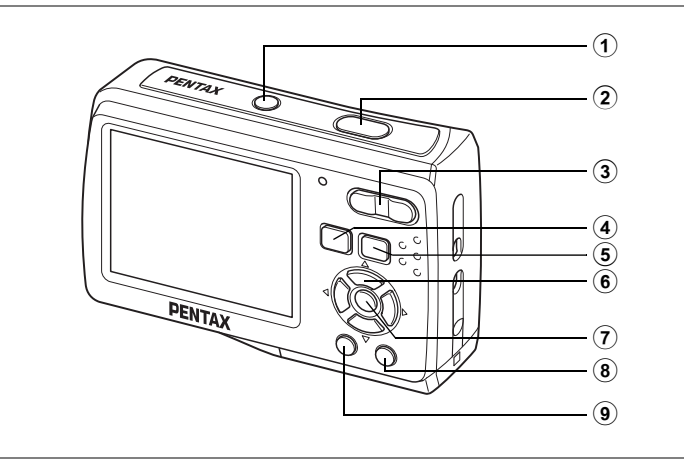

## **In Playback Mode**

- 1 **Power switch** Turns the camera off. ([p.27\)](#page-28-0)
- 2 **Shutter release button**

Switches to the capture mode when pressed halfway. ([p.36\)](#page-37-0)

#### 3 **Zoom/**f**/**y **button**

Press  $\blacksquare$  during single-image display to change to nine-image display. Returns to the previous display when  $\alpha$  is pressed. [\(p.98\)](#page-99-0) Enlarges the image when  $Q$  is pressed during single-image display. Returns to the previous display when  $\blacksquare$  is pressed. ([p.100](#page-101-0)) Press **E** during nine-image display to change to folder or calendar

display. [\(p.99\)](#page-100-0)

Press  $Q$  during folder display to change to nine-image display of the selected folder. ([p.99](#page-100-0))

Press  $Q$  during calendar display to change to nine-image display for the selected date. [\(p.99\)](#page-100-0)

Adjusts the volume during playback of movies or sound files. ([p.105](#page-106-0), [p.139](#page-140-0))

#### 4 Q **button**

Switches to the capture mode. ([p.38](#page-39-0))

#### 5 I **button**

Zooms in on the subject's faces in the face-recognized image in the order the faces were recognized when the picture was taken. (Face close-up playback) [\(p.51\)](#page-52-0)

#### 6 **Four-way controller**

- $(A)$  : Plays back and pauses a movie or sound file. ([p.105](#page-106-0), [p.139](#page-140-0))
- $(\blacktriangledown)$  : Displays the Playback Mode Palette. [\(p.53\)](#page-54-0) Stops a movie or sound file during playback. [\(p.105,](#page-106-0) [p.139](#page-140-0))
- $(4)$  : Displays the previous or next image or sound file during single-image display. ([p.36](#page-37-1)) Frame forwards, frame reverses and reverses a movie during playback. [\(p.105](#page-106-0)) Fast forwards, reverses, and moves to the next index in

sound file playback. ([p.139](#page-140-0))

 $(\triangle \triangledown \triangle \triangledown)$  : Moves the display area during zoom display. ([p.100](#page-101-0)) Selects an image in nine-image display, a folder in folder display, and a date in calendar display. ([p.98](#page-99-0), [p.99\)](#page-100-0) Moves the image when using the Frame Composite function. [\(p.124\)](#page-125-0)

## 7 4**/**W **button**

Changes the information on the display. ([p.97\)](#page-98-0)

Returns zoom display or nine-image display to single-image display. ([p.98](#page-99-1), [p.100](#page-101-0))

Changes to nine-image display of the selected folder during folder display. [\(p.99\)](#page-100-0)

Changes to single-image display of the selected date during calendar display. [\(p.99\)](#page-100-0)

### 8 **Green/**i **button**

Switches from single-image display to the Delete screen. ([p.108\)](#page-109-0) Switches from nine-image display to the Select & Delete screen. [\(p.110](#page-111-0)) Switches from folder display to the calendar display screen. ([p.99](#page-100-0)). Switches from calendar display to the folder display screen. ([p.99](#page-100-0)) Saves the paused frame as a single image during the playback of a series of successive images taken with 16-frame shooting function.

### **9 MENU** button

Displays the  $[$  Setting] menu during single-image display. ([p.48](#page-49-0)) Returns to single-image display during Playback Mode Palette display. ([p.53](#page-54-0))

Returns zoom display or nine-image display to single-image display. ([p.98](#page-99-1), [p.100](#page-101-0))

Changes to nine-image display of the selected folder during folder display. [\(p.99\)](#page-100-0)

Changes to nine-image display of the selected date during calendar display. [\(p.99\)](#page-100-0)

# **Using the Menu**

Press the **MENU** button to display the menu on the display.

Press the **MENU** button in the capture mode to show the **CO** Rec. Model menu.

Press the **MENU** button in the playback mode to show the  $[$ **S** Setting] menu.

## **How to Set the Menus**

You can set the menus as shown below. While you are making settings for the menus, the button operation guide appears at the bottom of the display to help you navigate through the different settings of the camera.

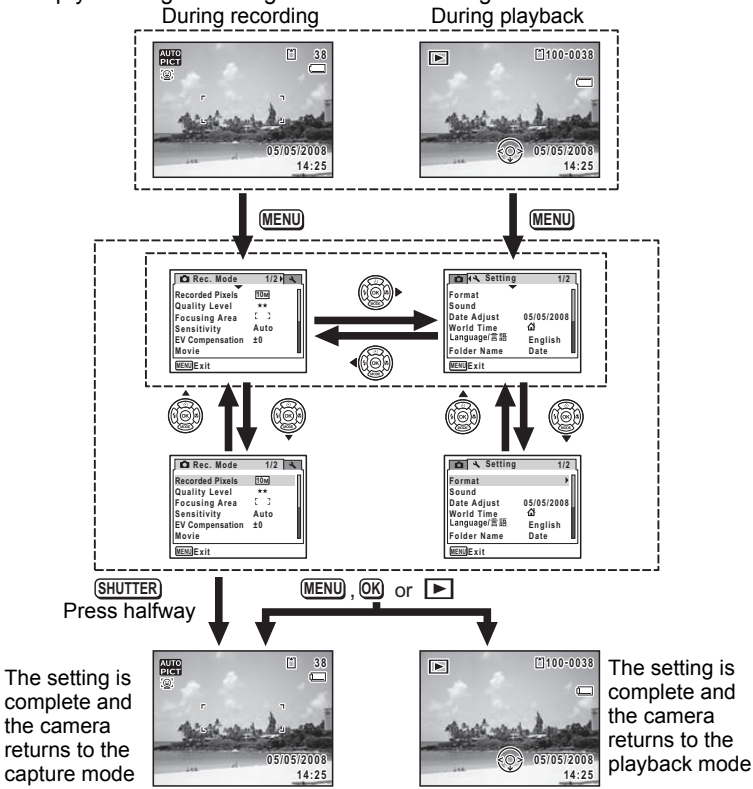

A guide for each available button operation appears on the display during menu operation.

#### **Ex.) To set the [Quality Level] on the [**A **Rec. Mode] menu**

**1** Press the MENU button in the **capture mode.**

memo

The  $\Box$  Rec. Model menu appears.

- **2 Press the four-way controller (▼).** The frame moves to [Recorded Pixels].
- **3 Press the four-way controller (**3**).** The frame moves to [Quality Level].

**4 Press the four-way controller (**5**).**

A pull-down menu appears with the items that can be selected.

The pull-down menu displays only those items that can be selected with the current camera settings.

**5 Use the four-way controller (** $\blacktriangle$  $\blacktriangledown$ **) to change the setting.**

> The quality level changes each time the four-way controller ( $\blacktriangle \blacktriangledown$ ) is pressed.

Refer to the following page for instructions on saving settings and canceling changes.

#### **Recorded Pixels 10M Quality Level Focusing Area**   $\star\star$ **Sensitivity Auto ±0 EV Compensation Movie**

**1/2 C**I Rec. Mode **Recorded Pixels 10M Quality Level**  $\star\star$  $\mathbb{Z}^2$ **Focusing Area Sensitivity Auto EV Compensation ±0 Movie MENU Exit**

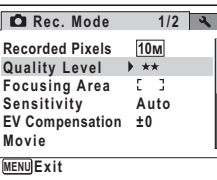

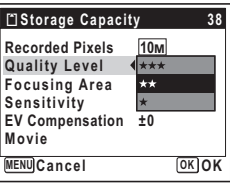

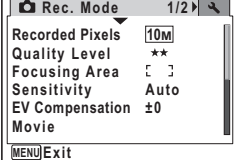

#### **Saving the Setting and Start Taking Pictures**

#### **6 Press the shutter release button halfway.**

The setting is saved and the camera returns to capture status. When the shutter release button is pressed fully, the picture is taken.

#### **Saving the Setting and Begin Playback of Images**

#### **6** Press the **▶** button.

The setting is saved and the camera returns to playback status.

#### **Saving the Setting and Continue with Menu Operations**

## **6** Press the OK button or the four-way controller (4).

The setting is saved and the screen returns to Step 3.

#### **Canceling the Changes and Continue with Menu Operations**

#### **6** Press the MENU button.

The changes are canceled and the screen returns to Step 3.

The MENU button function differs depending on the screen. Refer to Caution the button operation guide displayed at the bottom of the screen.

- : Exits the menu and returns to the original screen. **MENU**
- : Returns to Step 3 with the current setting. **MENU**

MENU Cancel: Cancels the current selection, exits the menu and returns to Step 3.

## **Menu List**

This displays the items that can be set with the menus and provides descriptions of each item. See the list of default settings in the Appendix ["Default Settings" \(p.157\)](#page-158-0) to decide whether you want the settings saved when the camera is turned off and whether you want the settings returned to the defaults when the camera is reset.

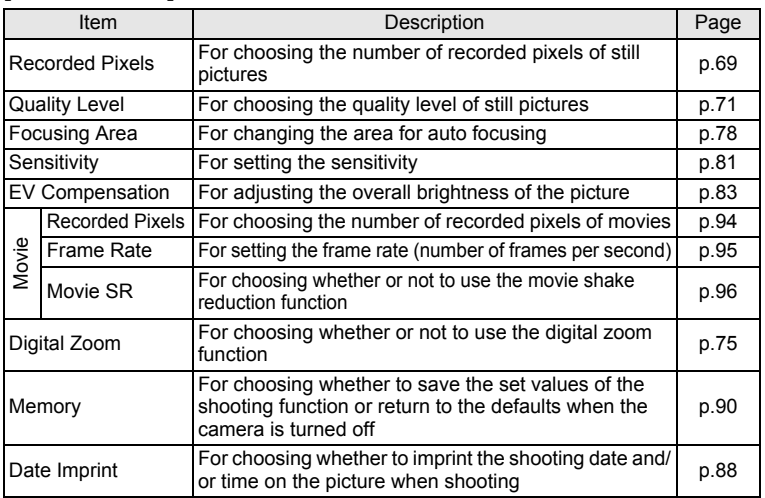

#### <span id="page-48-0"></span>**[**A **Rec. Mode] Menu**

## <span id="page-49-0"></span>**[**W **Setting] Menu**

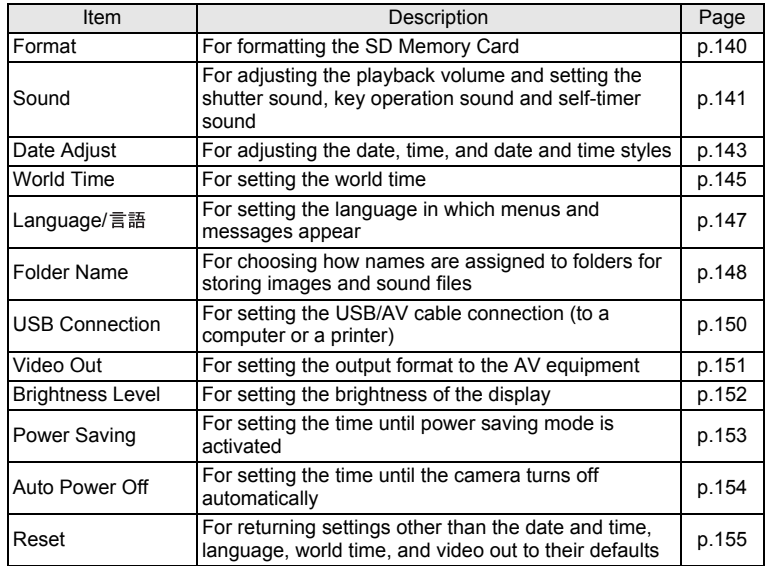

## **Using the Mode Palettes**

Press the four-way controller ( $\nabla$ ) to display the Mode Palette on the display. There are two different Mode Palettes, the "Capture Mode Palette" and the "Playback Mode Palette".

You can activate a shooting mode most appropriate for the scene or edit taken images just by selecting the icons.

## **How to Select the Modes**

When you select an icon, the description for the selected mode appears on the lower half of the screen. Also, while you are using the Mode Palettes, refer to the bottom operation guide displayed at the bottom of the screen.

## **1 Press the four-way controller (▼).**

In the capture mode, the "Capture Mode Palette" appears. In the playback mode, the "Playback Mode Palette" appears.

**2 Use the four-way controller (** $\triangle \blacktriangledown \blacktriangle \blacktriangleright$ **) to select an icon.**<br>3 **Press the OK** button

#### **Press the OK button.**

The screen for the selected mode appears.

## **Mode Palette List**

#### <span id="page-50-0"></span>**Capture Mode Palette**

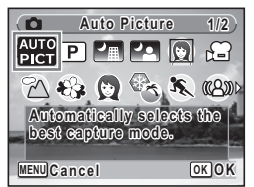

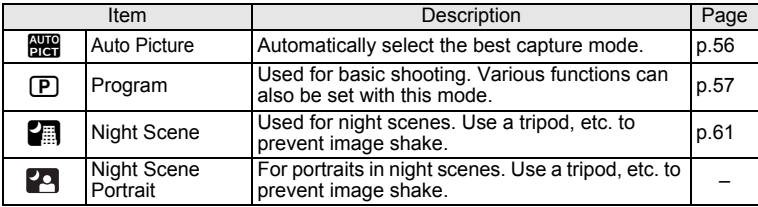

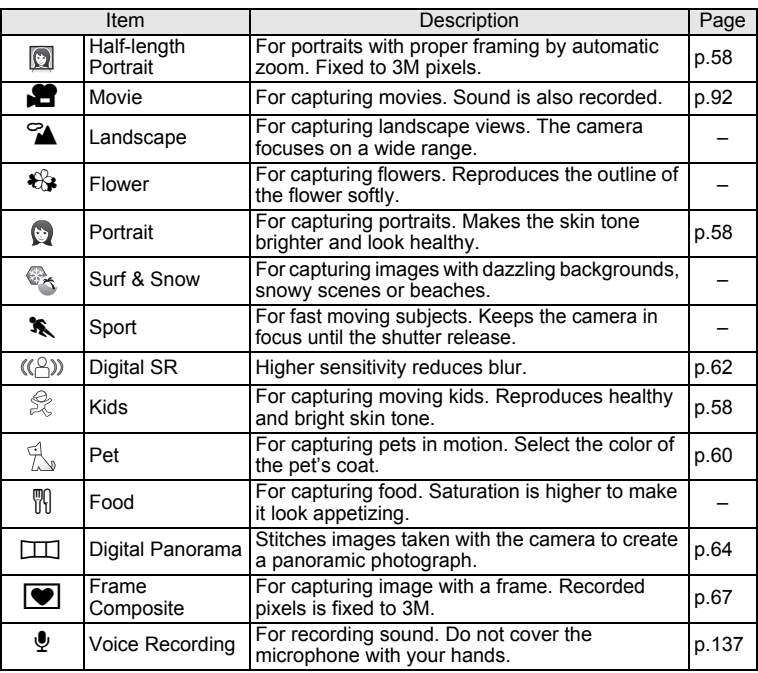

mmon Operations **Common Operations**

memo

Depending on the shooting mode, some functions may not be available. For details, see ["Functions Available for Each Shooting](#page-162-0)  [Mode" \(p.161\)](#page-162-0).

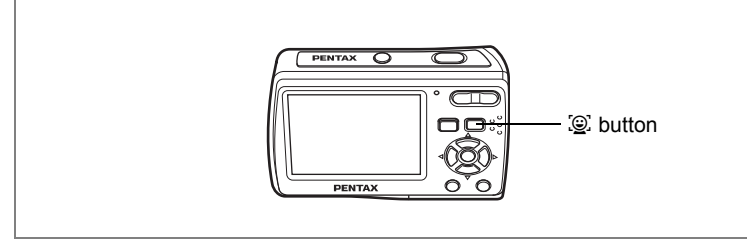

## **Setting the Face Recognition function**

With the Optio E60, the Face Recognition function is available with all shooting modes except  $\mathcal Q$  (Voice Recording).

In the Face Recognition function, the camera automatically recognizes the subject's face, focuses (Face Recognition AF), and compensates the exposure (Face Recognition AE) when capturing images. Even when there are multiple faces, the camera will recognize the main subject's face and make suitable adjustments automatically. The subject is given a brighter and healthier look.

#### <span id="page-52-1"></span><span id="page-52-0"></span>**Switching the Face Recognition Function**

By default, the Face Recognition function is set to Face Priority On. The Face Recognition function is switched as follows each time the  $\mathbb{Q}$  button is pressed: Face Priority Off  $\rightarrow$  Face Priority On  $\rightarrow \cdots$ 

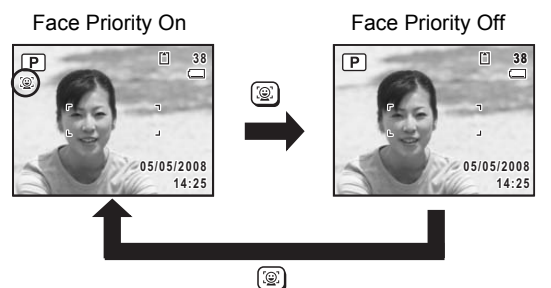

An icon indicating Face Priority On appears on the display. (The icon does not appear when Face Priority Off is selected.)

- memo
- Face Priority Off cannot be selected in  $\frac{1}{2}$  (Auto Picture),  $\odot$ (Portrait),  $\Box$  (Night Scene Portrait),  $\triangle$  (Kids) or  $\Box$  (Half-length Portrait).
- Face Priority On is automatically selected in  $\mathbb{R}, \mathbb{R}, \mathbb{R}$ ,  $\mathbb{R}$ (Movie) or  $\Box$  (Green). When switching to another mode from one of these modes, the Face Recognition setting returns to the previous setting.
- Refer to [p.101](#page-102-0) on how to play back with the Face Recognition function.

#### <span id="page-54-0"></span>**Playback Mode Palette**

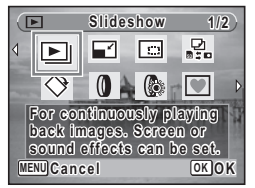

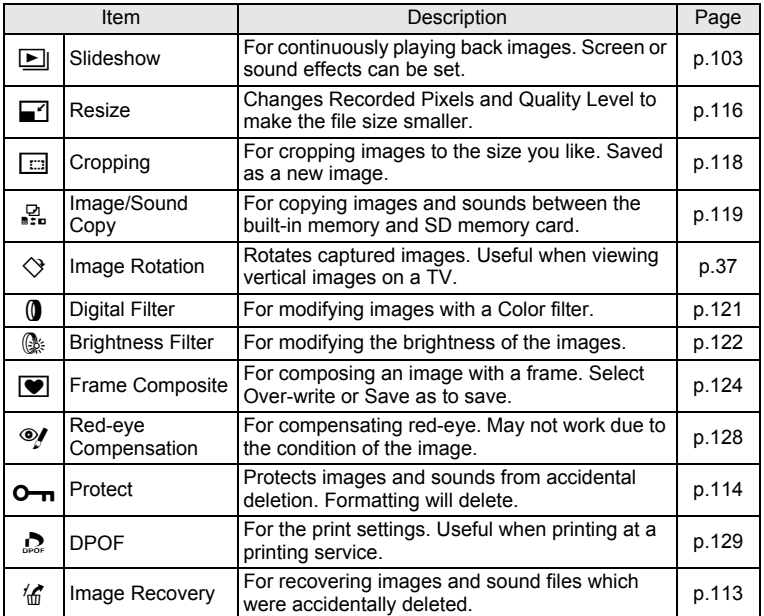

# **Taking Pictures Taking Pictures in a Selected Mode**

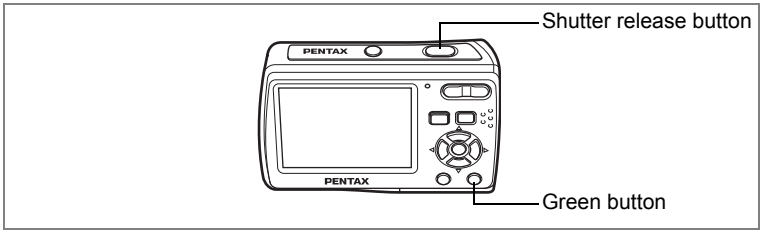

Available in  $\Box$ 

Remaining image storage capacity

M

 $\circ$ 

**38**

## <span id="page-55-0"></span>**Taking Pictures in the Basic Mode (Green Mode)**

You can enter  $\Box$  (Green) just by pressing the Green button and enjoy easy picture taking.

#### **1 Press the Green button in the capture mode.**

The camera switches to  $\Box$ .

Press the Green button again to return to the status before  $\Box$  was selected.

#### **2 Press the shutter release button halfway.**

The focus frame on the display turns green if the subject is in focus.

#### **3 Press the shutter release button fully.**

The picture is taken.

 $In \bigcap$ , you cannot change the information on the display by pressing the OK/DISPLAY button.

- $memo$
- $\cdot$  In  $\Box$ , the Continuous Shooting and 16-frame shooting are not available.
- When the remaining image storage capacity falls below 10, the number on the display turns red.
- When the camera is turned off in  $\Box$ , it turns on in  $\Box$  next time the power switch is pressed.
- In  $\cap$ , you can make settings with the  $[$ **S** Setting] menu but cannot with the  $\Box$  Rec. Model menu.

 $*$  The settings in  $\Box$  (Green) are as shown below.

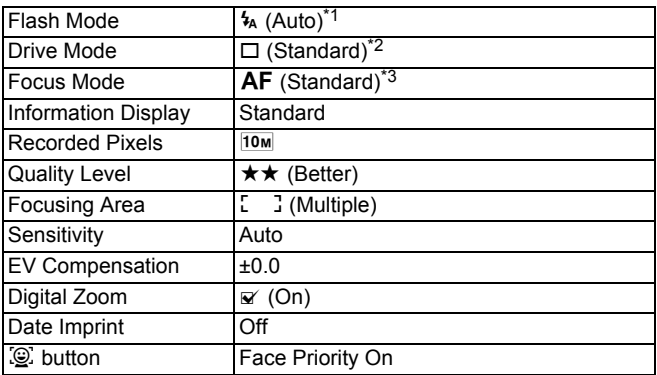

\*1 Can be set to  $\circledast$  (Flash Off)

- \*2 Can be set to  $\circlearrowright$  (10 sec. Self-timer) or  $\dot{\circ}$  (2 sec. Self-timer). (The self-timer mode you have selected in a shooting mode other than  $\Box$  is available.)
- \*3 Can be set to  $\Psi$  (Macro) or PF (Pan Focus)

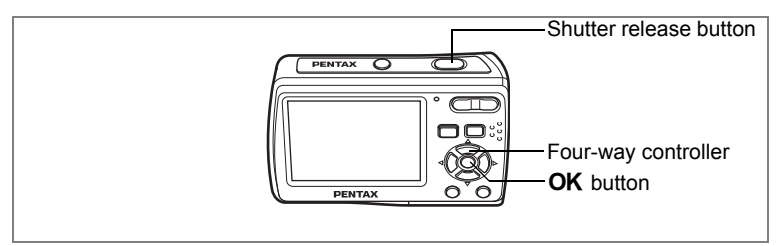

Available in b

## <span id="page-57-0"></span>**Letting the Camera Choose the Optimal Shooting Mode (Auto Picture Mode)**

In **B (Auto Picture)**, when you press the shutter release button, the camera selects the most appropriate mode from the following shooting modes:  $\odot$  (Normal), **A** (Night Scene),  $\odot$  (Landscape),  $\odot$  (Portrait), **pa** (Night Scene Portrait),  $\mathcal{R}(Sport)$  and  $\mathcal{R}(Flower)$ .

- **1 Press the four-way controller (**3**) in the capture mode.** The Capture Mode Palette appears.
- **2** Use the four-way controller (▲▼◀▶) to select  $\mathbb{B}$ .<br>3 Press the OK button

#### **Press the OK button.**

The shooting mode is selected and the camera returns to capture status.

**4 Press the shutter release button halfway.**

The focus frame on the display turns green when the subject is in focus, and the

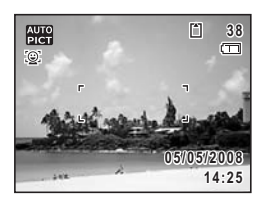

selected mode icon will appear on the top left of the display.

- **5 Press the shutter release button fully.**
	- In  $\frac{1}{2}$ , the EV Compensation is fixed at  $\pm 0.0$ . [\(p.83\)](#page-84-1)
	- **but is selected as the default shooting mode.**

memo

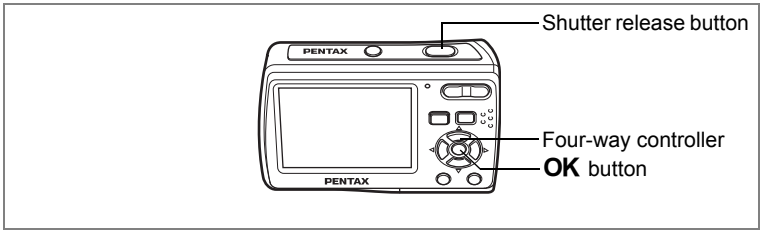

Available in  $\overline{P}$ 

## <span id="page-58-0"></span>**Letting the Camera Choose the Optimal Settings (Program Mode)**

In  $\mathbb D$  (Program), the camera automatically sets the shutter speed and aperture for taking still pictures. You can select other functions such as the flash mode and recorded pixels.

- **1 Press the four-way controller (**3**) in the capture mode.** The Capture Mode Palette appears.
- **2 Use the four-way controller (** $\triangle \blacktriangledown \blacktriangle \blacktriangleright$ **) to select**  $\textcircled{P}$ **.**

## **3 Press the OK** button.

The shooting mode is selected and the camera returns to capture status.

**4 Set the functions you want to use.**

**5 Press the shutter release button halfway.**

> The focus frame on the display turns green if the subject is in focus.

**6 Press the shutter release button fully.**

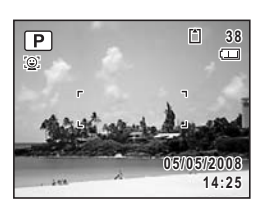

The picture is taken.

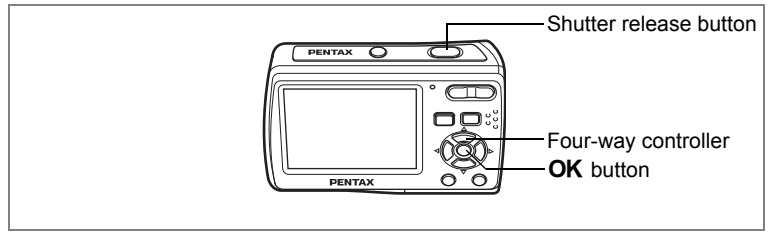

Available in **a a**  $\hat{\mathbf{z}}$ 

## <span id="page-59-0"></span>**Taking Pictures of People (Half-length Portrait/Portrait/Kids Mode)**

(Half-length Portrait),  $\bullet$  (Portrait) and  $\stackrel{\textcircled{\mathbb{R}}}{\mathbb{R}}$  (Kids) are suitable for taking pictures of people. Face Recognition [\(p.51\)](#page-52-1) is automatically activated for these shooting modes, making it easier to emphasize the subject's face when taking pictures.

## **1 Press the four-way controller (**3**) in the capture mode.**

The Capture Mode Palette appears.

#### **2 Use the four-way controller (▲▼◀▶) to select <b>Q.** ② or **.**

The following procedures are for selecting  $\odot$ .

## **3** Press the OK button.

The shooting mode is selected and the camera returns to capture status. When the camera recognizes the subject's face, a yellow focus frame with the brackets

appears on it within the display.

If there are more than two subjects, the camera first recognizes the main subject's face and a yellow focus frame with the brackets appears on it, and a white focus frame appears on the faces of the other subjects.

The size and location of the focus frame change while the camera continues to adjust the focus on the moving subject's face.

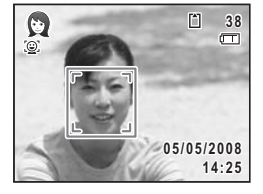

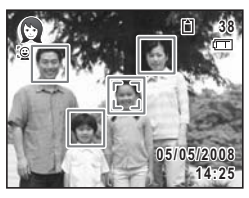

# 4 Taking Pictures **Taking Pictures**

#### **4 Press the shutter release button halfway.**

The focus frame on the display turns green if the subject is in focus. When there are multiple faces, the focus frame with the brackets displayed in Step 3 turns green if the main subject's face is in focus.

#### **5 Press the shutter release button fully.**

The picture is taken.

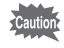

The Face Recognition may not work if the subject is wearing sunglasses, has part of the face covered, or is not looking toward the camera.

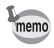

- When the camera does not recognize the subject's face, the camera will focus on the subject using the Focusing Area mode selected in [Focusing Area] on the [ $\Box$  Rec. Mode] menu.
- When there are multiple faces, the camera will first recognize the subject's face that looks closer to the center of the display and larger compared with the other ones as the main subject's face.
- In  $\mathbb{D}, \mathbb{Q}$  and  $\mathbb{R}, \mathsf{Face}$  Priority On is always selected.
- In  $\mathbb{Q}$ , recorded pixels is fixed at  $\mathbb{S}$ M.
- In  $\mathbb{Q}$ , intelligent zoom automatically functions whenever needed after recognizing the subject's face and adjusts the size of the subject to proper framing.
- $\cdot$  In  $\mathbf{\Omega}$ , the size of the subject's face that is recognized as the main subject is adjusted.

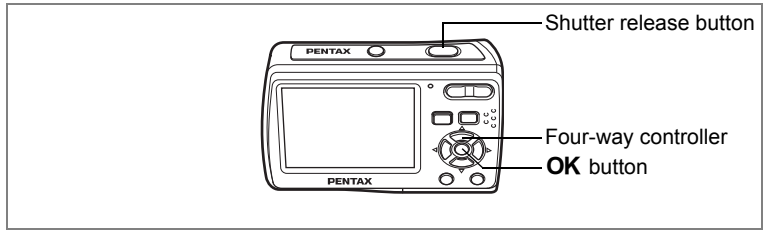

**Available in 乳乳乳乳乳房** 

## <span id="page-61-0"></span>**Taking Pictures of Your Pet (Pet Mode)**

In  $\mathbb{R}$  (Pet), you can select the appropriate pet color from white, black and in between according to your pet's coat or fur color.

**1 Press the four-way controller (**3**) in the capture mode.** The Capture Mode Palette appears.

# **2 Use the four-way controller (** $\triangle \blacktriangledown \blacktriangle \blacktriangleright$ **) to select**  $\frac{\triangle}{\triangle}$ **.**<br>**3** Press the OK button

#### **Press the OK button.**

The Pet mode selection screen appears. To take pictures with the Pet mode already selected, press the **MENU** button and go on to Step 6.

**4 Use the four-way controller (** $\blacktriangle$  $\blacktriangledown$ **)** to select  $\mathbb{R}$ ,  $\mathbb{R}$ ,  $\mathbb{R}$ ,  $\mathbb{Z}$ ,  $\mathbb{Z}$  or  $\mathbb{Z}$ .

There are two types of icons: a cat and dog icon. (Choosing either the cat or dog icon does not affect the resulting picture. Choose whichever you prefer.)

## **5** Press the OK button.

The Pet mode is selected and the camera returns to capture status.

**6 Press the shutter release button halfway.**

The focus frame on the display turns green if the subject is in focus.

**7 Press the shutter release button fully.** The picture is taken.

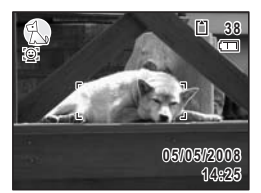

**MENU Cancel OK OK**

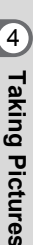

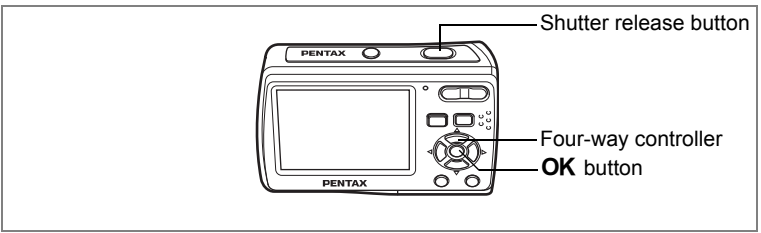

#### Available in  $\blacksquare$   $\blacksquare$

## <span id="page-62-0"></span>**Taking Pictures of Dark Scenes (Night Scene/Night Scene Portrait Mode)**

In **P** (Night Scene) and **P** (Night Scene Portrait), you can choose settings appropriate for taking pictures of dark scenes, such as nightscapes.

- **1 Press the four-way controller (**3**) in the capture mode.** The Capture Mode Palette appears.
- **2 Use the four-way controller (▲▼ ◀ ▶) to select <br>
<b>2 Use the four-way controller (▲ ▼ ◀ ▶) to select <br>
<br>
<b>2 .**
- **3 Press the OK** button.

The shooting mode is selected and the camera returns to capture status.

## **4 Press the shutter release button halfway.**

The focus frame on the display turns green if the subject is in focus.

## **5 Press the shutter release button fully.**

The picture is taken.

The Continuous Shooting and 16-frame shooting are not available in  $\blacksquare$  and  $\blacksquare$ .

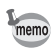

Cautior

The shutter speed tends to be slower when taking pictures of dark scenes. To prevent camera shake, it is recommended to shoot using a tripod and/or the self-timer function. ([p.85](#page-86-1))

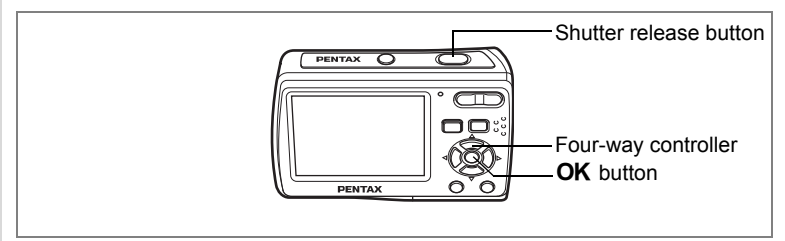

Available in  $(\langle \alpha \rangle)$ 

## <span id="page-63-0"></span>**Reducing Camera Shake and Blurring When Taking Pictures (Digital SR Mode)**

 $(\Diamond)$  (Digital SR) allows you to set the sensitivity higher than other shooting modes to reduce camera shake and blurring. Use this mode under the shooting conditions that camera shake or blurring tends to occur.

- **1 Press the four-way controller (**3**) in the capture mode.** The Capture Mode Palette appears.
- **2 Use the four-way controller (** $\triangle \blacktriangledown 4\blacktriangleright$ **) to select**  $(\triangle)$ **.**

## **3 Press the OK** button.

The shooting mode is selected and the camera returns to capture status.

**4 Press the shutter release button halfway.**

> The focus frame on the display turns green if the subject is in focus.

**5 Press the shutter release button fully.**

The picture is taken.

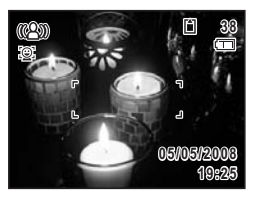

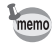

- The shutter speed tends to be slower when taking pictures of dark scenes.
- To prevent camera shake, use a tripod and/or the self-timer function. [\(p.85\)](#page-86-1)
- $\cdot$  In  $(\Diamond)$ , the sensitivity is automatically adjusted between ISO 100-6400. [\(p.81\)](#page-82-1) Shutter speed and aperture are set automatically according to the adjusted sensitivity.
- In  $(\Diamond)$ , the recorded pixels is fixed at  $\overline{5m}$  (2592 × 1944).

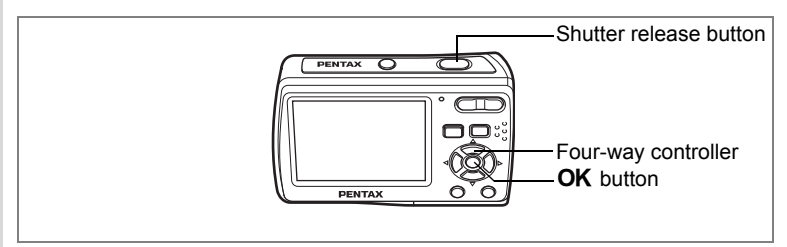

Available in  $TT1$ 

## <span id="page-65-0"></span>**Taking Panoramic Pictures (Digital Panorama Mode)**

In  $\boxed{11}$  (Digital Panorama), you can stitch 2 or 3 frames taken in sequence into a panoramic scene.

# **1 Press the four-way controller (**3**) in the capture mode.**

The Capture Mode Palette appears.

#### **2 Use the four-way controller (** $\blacktriangle$  $\blacktriangledown$  $\blacktriangle$  $\blacktriangleright$ **) to select**  $\boxed{11}$ **,** and press the OK button.

The screen to specify the direction you want to pan appears.

#### **3 Use the four-way controller (**45**) to select the direction to stitch.**

 $(6)$ : stitch the frames to the right

(4): stitch the frames to the left

The camera is ready for taking the first frame.

The following procedures will explain steps for those when  $($   $\blacktriangleright$   $)$  is selected.

## **4 Take the first frame.**

Press the shutter release button fully to take the first frame, and after the taken image appears on the display (Instant Review), the camera is ready for taking the second frame. In the second frame shooting screen, an "overlay" from the first frame appears at the left 1/4 of the display.

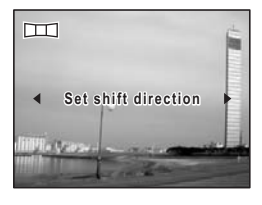

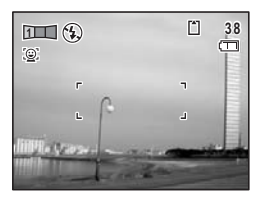

The **III** on the upper left part of the screen indicates the number of the next frame for shooting.

memo

## **5 Pan the camera to the right and take the second frame.**

Be sure to make the "overlay" cover the same position in the second frame when you compose.

Pan the camera to the right and press the shutter release button fully to take the

second frame. After the Instant Review of the second frame, the camera is ready for taking the third frame.

Repeat Steps 4 and 5 to take the third frame. After the third frame is taken, the message [Data being processed] will blink. After the Instant Review of the full panoramic picture, the camera will return to the screen to take the first frame again.

To stitch only the first frame and the second frame into a panoramic picture, go to Step 6 and select [Save] in Step 7.

## **To quit taking panoramic pictures**

## **6** Press the OK button.

A confirmation screen for saving the taken image(s) appears.

**7 Use the four-way controller (** $\blacktriangle$  $\blacktriangledown$ **) to select [Save], [Discard], or [Cancel] and press the OK button.** 

> [Save] : When you select [Save] after the first frame is taken, the frame taken is saved, and the camera will return to the screen to take the first frame. When you select [Save] after the second frame is taken, the message [Data being processed] blinks, and after the Instant Review of the 2 frames stitched together, the camera will return to the screen to take the first frame.

- [Discard] : All the frames taken will be discarded, and the camera will return to the screen to take the first frame.
- [Cancel] : The camera quits the operation and returns to the most recent shooting screen.

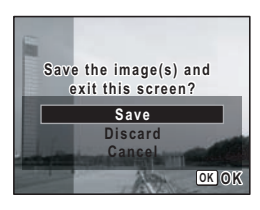

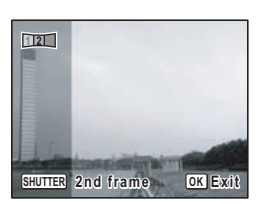

- memo
- When Face Priority On is selected [\(p.51\)](#page-52-1), the Face Recognition function works only when taking the first frame.
- Focus, exposure, drive mode and zoom position used for all images in the panorama sequence are those set for the first frame.

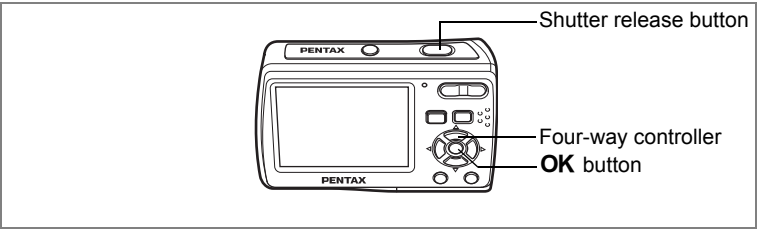

Available in  $\boxed{\blacktriangledown}$ 

## <span id="page-68-0"></span>**Framing Your Pictures (Frame Composite Mode)**

In  $\blacksquare$  (Frame Composite), you can display frames stored in your camera, and take a picture with a selected frame.

#### **1 Press the four-way controller (**3**) in the capture mode.** The Capture Mode Palette appears.

**2 Use the four-way controller**   $(\triangle \triangledown \triangle \triangleright)$  to select  $\triangledown$ .

## **3** Press the OK button.

A nine-frame display of the frames stored in your camera appears on the display. (A total of 20 frames is stored by default.)

#### **4 Use the four-way controller**   $(A \triangledown 4)$  to choose the frame you want to use.

## **5** Press the OK button.

The selected frame appears in single-image display. You can choose another frame using either of the following operations. Four-way controller  $(4)$  : displays another frame

**MENU** button or Zoom button ( $\Xi$ )

:returns to the nine-frame display of available frames

**6** Press the OK button.

The frame appears on the screen.

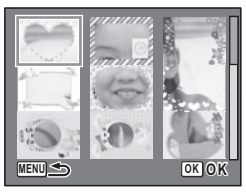

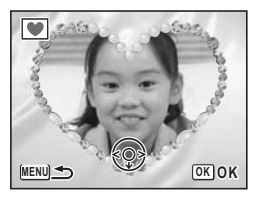

(4) Taking Pictures **Taking Pictures**

## **7 Press the shutter release button halfway.**

The focus frame on the display turns green if the subject is in focus.

## **8 Press the shutter release button fully.**

The picture is taken.

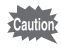

The Continuous Shooting and 16-frame shooting are not available in  $\blacksquare$ 

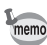

- In  $\blacksquare$ , the recorded pixels is fixed at  $\boxed{3M}$  and the quality level at  $\star\star$ .
- The camera stores 3 default frames and 17 optional frames by default. (80 frames are included together with the default 3 frames in the supplied CD-ROM (S-SW81).)

#### **About the Optional Frames**

Optional frames are stored in the built-in memory of the Optio E60, within the recording area of images, movies and sounds.

These optional frames can be deleted from the built-in memory by a file operation on the computer (e.g. deletion of files). If an optional frame has been deleted, it can be recovered by taking the steps on [p.126](#page-127-0) using the supplied CD-ROM (S-SW81).

## **Taking Pictures with Customized Settings**

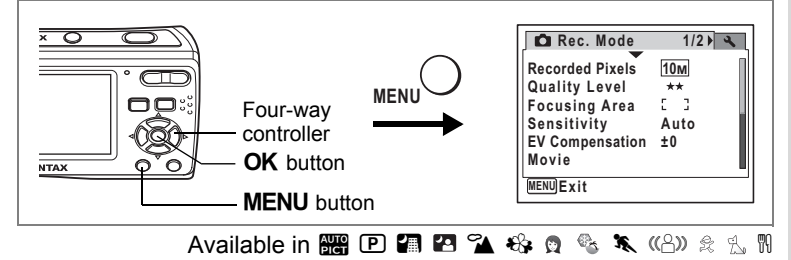

## <span id="page-70-0"></span>**Selecting the Recorded Pixels**

You can choose from seven recorded pixels settings for still pictures. The larger the recorded pixels, the clearer the details will appear when you print your picture. As the quality of the printed picture also depends on the image quality, exposure control, resolution of the printer and other factors, you do not need to select more than the required number of recorded pixels.  $\boxed{3M}$  (2048 ×1536) is adequate for making postcard-size prints. The more pixels there are, the larger the picture and the bigger the file size. The data volume also varies depending on the quality level setting [\(p.71\)](#page-72-1).

#### **Recorded Pixels**

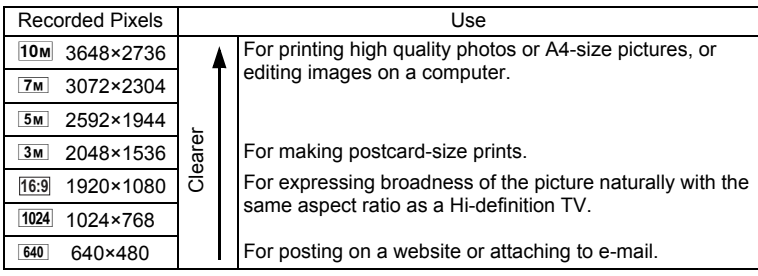

# **1** Press the MENU button in the capture mode.

The  $[$  Rec. Mode] menu appears.

- **2 Use the four-way controller (**23**) to select [Recorded Pixels].**
- **3 Press the four-way controller (**5**).** A pull-down menu appears.
- **4 Use the four-way controller (** $\blacktriangle$  $\blacktriangledown$ **) to change the number of recorded pixels.**

Storage capacity for the selected recorded pixels is also displayed on the upper right part of the screen.

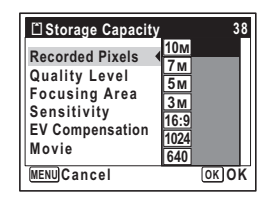

## **5** Press the OK button.

The Recorded Pixels setting is saved.

## **6** Press the MENU button.

The camera returns to capture status with the current setting.

- In  $\boxed{11}$  (Digital Panorama), recorded pixels for each image to be stitched is fixed at  $2M$ .
	- In  $\blacksquare$  (Frame Composite) and  $\blacksquare$  (Half-length Portrait), recorded pixels is fixed at  $\boxed{3M}$ .
	- In  $(\Diamond)$  (Digital SR), recorded pixels is fixed at  $\boxed{5M}$ .
	- In  $\mathbf{H}$  (Movie), movies are taken with the recorded pixels set in [Movie] on the  $\Box$  Rec. Mode] menu. [\(p.94\)](#page-95-1)

Approximate Image Storage Capacity and Recording Time (Still Picture) [\(p.167](#page-168-0))

memo
## **Selecting the Quality Level**

Select the quality (data compression ratio) for still images according to how the images will be used.

The more  $\star$ 's, the higher the quality of images, but the file size becomes larger. The selected Recorded Pixels also affects the size of the image file [\(p.69\)](#page-70-0).

#### **Quality Level**

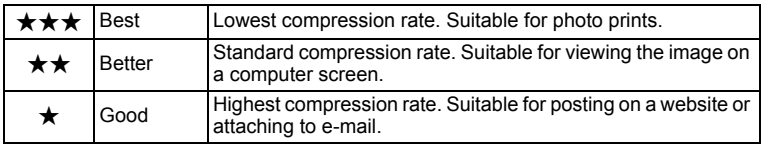

## **1** Press the MENU button in the capture mode.

The  $\Box$  Rec. Mode] menu appears.

## **2** Use the four-way controller (▲▼) to select [Quality Level].

**3 Press the four-way controller (**5**).**

A pull-down menu appears.

**4 Use the four-way controller (** $\triangle$  $\blacktriangledown$ **) to change the quality level.**

Storage capacity for the selected quality level is also displayed on the upper right part of the screen.

**5** Press the OK button.

The Quality Level setting is saved.

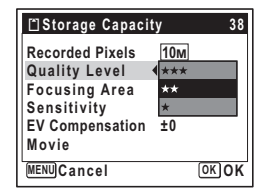

### **6** Press the MENU button.

The camera returns to capture status with the current setting.

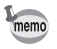

In  $\blacksquare$  (Frame Composite), quality level is fixed at  $\star\star$ .

Approximate Image Storage Capacity and Recording Time (Still Picture) [\(p.167](#page-168-0))

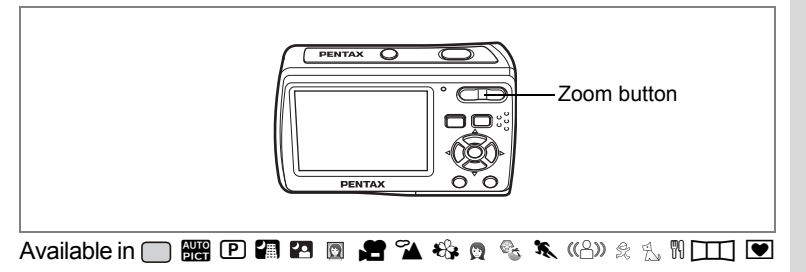

## <span id="page-74-0"></span>**Using the Zoom**

You can zoom in and out to change the captured area.

#### **1 Press the Zoom button in the capture mode.**

- $\bullet$  Tele : enlarges the subject
- $444$  Wide : widens the area captured by the camera

As you continue to press the  $\triangle$  on the Zoom button, the camera automatically switches from optical zoom to intelligent zoom.

Once the  $\bullet$  on the Zoom button is released and pressed again, the camera switches to Digital Zoom.

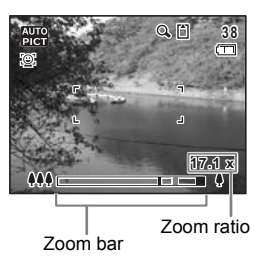

The zoom bar is displayed as follow.

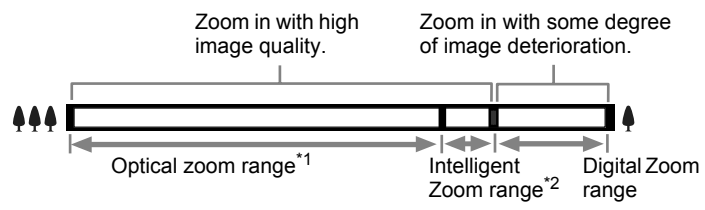

- \*1 You can zoom in to a maximum of 3x optically.
- \*2 The Intelligent Zoom range differs depending on the recorded pixels. See the following table.

(4) Taking Pictures **Taking Pictures**

The Intelligent Zoom range and the Digital Zoom range is displayed as an icon above the zoom bar.

**Q**: Intelligent Zoom range

Q: Digital Zoom range

#### **Recorded pixels and the maximum zoom ratio**

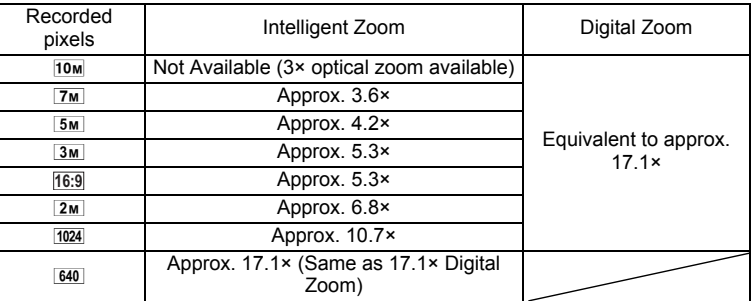

Taking Pictures **Taking Pictures**

memo

memo

- You are recommended to use a tripod to prevent camera shake when taking pictures at a high magnification rate.
- Pictures taken in the digital zoom range appear grainier than pictures taken in the optical zoom range.
- Intelligent Zoom is not available under the following conditions.
	- When the recorded pixels is set to  $10<sub>M</sub>$ . (3x optical zoom available)
	- $-$  In  $\bullet$  (Movie)
	- In  $(\Diamond)$  (Digital SR)
	- When the sensitivity is set to 3200 or 6400.
- The image enlarged using Intelligent Zoom may appear rough on the display. This does not affect the quality of recorded image.
- $\cdot$  In  $\blacksquare$  only Digital Zoom is available.
- $2M$  is available exclusively in  $\boxed{11}$  (Digital Panorama).
- In  $\mathbb D$  (Half-length Portrait), when the camera recognizes the subject's face, it automatically zooms in within the Intelligent Zoom range.

#### <span id="page-76-0"></span>**Setting the Digital Zoom**

The digital zoom is set to  $\mathbf{v}$  (On) in the default settings. To take pictures using only the optical zoom, set the digital zoom to  $\Box$  (Off).

- **1** Press the MENU button in the capture mode. The [ $\Omega$  Rec.Mode] menu appears.
- **2 Use the four-way controller (**23**) to select [Digital Zoom].**
- **3 Use the four-way controller (**45**)**  to select  $\mathbf{F}$  (On) or  $\Box$  (Off).

The selected setting is saved.

**4** Press the MENU button.

The setting is complete and the camera returns to capture status.

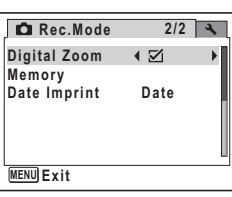

[Saving the Digital Zoom Function Setting](#page-91-0) [\(p.90\)](#page-91-0)

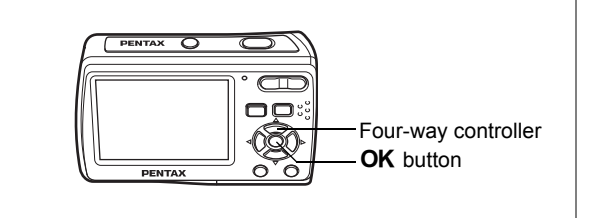

#### Available in **correct and and and and a**  $\mathbb{C} \mathbb{A}$  +  $\mathbb{C} \mathbb{A} \otimes \mathbb{C} \mathbb{A} \otimes \mathbb{C}$  and  $\mathbb{C} \mathbb{A} \otimes \mathbb{C}$  and  $\mathbb{C} \mathbb{A} \otimes \mathbb{C}$  and  $\mathbb{C} \otimes \mathbb{C}$  and  $\mathbb{C} \otimes \mathbb{C} \otimes \mathbb{C}$  and  $\mathbb{C} \otimes \math$

## <span id="page-77-0"></span>**Selecting the Focus Mode**

Select a focus mode according to the distance between the camera and the subject.

#### **Focus Mode**

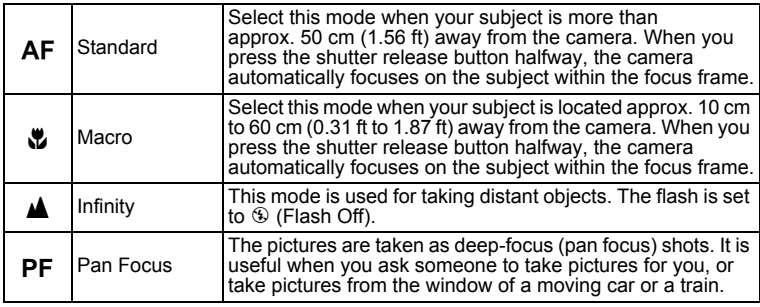

# **<sup>1</sup> Press the four-way controller (**5**) in the capture mode.**

The focus mode changes each time the button is pressed. You can also change the setting using the four-way controller  $(\triangle \blacktriangledown)$ .

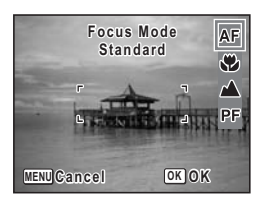

## **2 Press the OK button.**

The Focus Mode setting is saved and the camera returns to capture status.

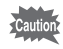

When you select  $AF$  or  $\ddot{\mathbf{v}}$  in  $\mathbf{H}$  (Movie), adjust the focus before recording. Once the recording starts, you cannot adjust the focus.

- memo
- When the focus mode is set to  $AF$  (Standard), the Auto-Macro function is available. When the subject is closer than approx. 50 cm (1.56 ft) from the camera, the camera automatically focuses on the subject within the focus range of  $\mathbf{\mathfrak{C}}$  (Macro).
- In  $\Box$  (Green), you can only select  $AF$ ,  $\ddot{v}$  or  $PF$ .

Saving the Focus Mode [\(p.90\)](#page-91-0)

#### **Focus lock**

When you have difficulty in auto focusing on a subject, try the procedures below.

You may have difficulty in auto focusing on such subjects as:

- Subject contrast is very weak. (blue sky, solid white (Macro) wall, etc.)
- Dark places, black object, or subject that does not reflect light.
- Subject with strong reflected light, or strong backlight.
- Object with a fine pattern
- Rapidly moving objects
- When a distant object and a close object are both in the focus frame.
- **1 Find alternate subject that is in the same distance from the camera as the desired subject.**

## **2 Focus on the alternate subject.**

Locate it in the focus frame on the display.

- **3 Press the shutter release button halfway.** The focus frame turns green when the alternate subject is in focus.
- **4 While holding the shutter release button halfway, move the camera to obtain the desired composition.**

The focus is locked at the point you set in Step 3 even if you recompose. (Focus lock)

**5 Press the shutter release button fully.**

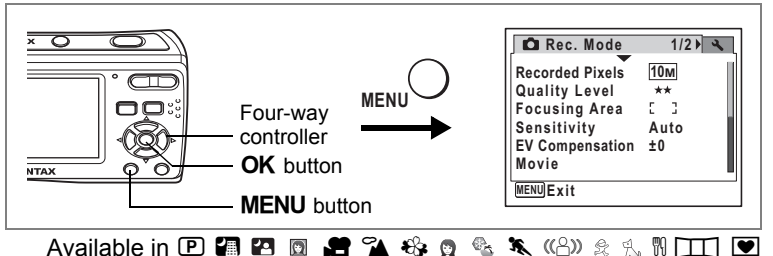

## **Selecting the Auto Focus Mode (Focusing Area)**

You can change the auto focus area (Focusing Area).

#### **Focusing Area**

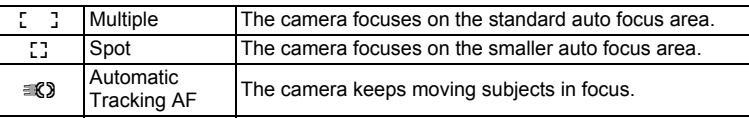

- **1** Press the MENU button in the capture mode. The  $[$  Rec. Mode] menu appears.
- **2 Use the four-way controller (**23**) to select [Focusing Area].**
- **3 Press the four-way controller (**5**).**

A pull-down menu appears.

- **4 Use the four-way controller (** $\blacktriangle$  $\blacktriangledown$ **) to change the setting.**
- **1/2 C**Rec. Mode **Recorded Pixels 10MQuality Level**  $\star\star$ **Focusing Area Sensitivity EV Compensation Movie OK OK MENU Cancel**

**5** Press the OK button.

The AF Setting is saved.

## $\int$  **Press the MFNU** button

The camera returns to capture status with the current setting.

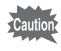

In  $\bullet$  (Movie),  $\circ$  (Automatic Tracking AF) cannot be selected.

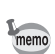

In  $\frac{1}{2}$  (Auto Picture) and  $\Box$  (Green), [Focusing Area] is fixed at  $\begin{bmatrix} 1 \\ 2 \end{bmatrix}$  (Multiple).

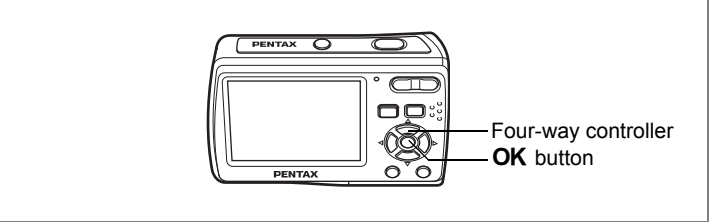

#### Available in **B R D A Q & & Q & x** ((2) & & N D D **D**

## <span id="page-80-0"></span>**Selecting the Flash Mode**

#### **Flash Modes**

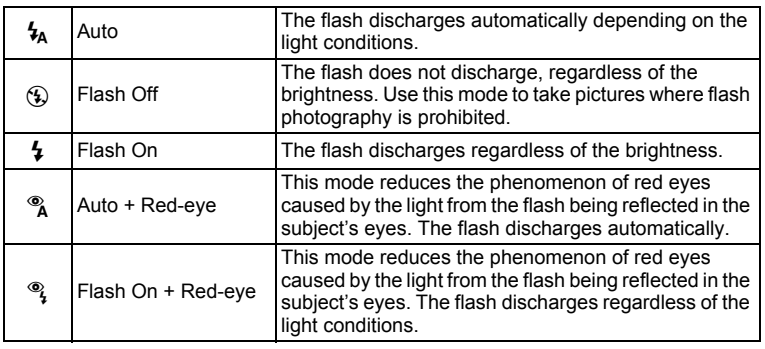

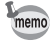

• The flash mode is fixed at  $\circledast$  in  $\bullet$  (Movie), when the drive mode is set to ■ (Continuous Shooting) or  $\mathfrak{g}_1$  (16-frame shooting), or when the focus mode is set to  $\triangle$  (Infinity).

- A pre-flash discharges when  $\alpha$  or  $\alpha$  is displayed.
- In  $\Box$  (Green), you can only select  $\frac{1}{2}$  or  $\circledast$ .

Taking Pictures **Taking Pictures**

#### **1 Press the four-way controller (**4**) in the capture mode.**

The flash mode changes each time the button is pressed. You can also change the setting using the four-way controller ( $\blacktriangle \blacktriangledown$ ).

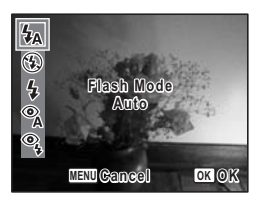

## **2 Press the OK button.**

The camera returns to capture status with the selected flash mode.

#### **Preventing the "red-eye"**

The "red-eye" in flash pictures occurs when the flashlight is reflected in the subject's eyes. To prevent the phenomenon, try the followings.

- Illuminate the subject.
- Shoot at closer distance in wide angle.
- Set the flash mode to  $\frac{\infty}{4}$  (Auto + Red-eye) or  $\frac{\infty}{4}$  (Flash On + Redeye).

You can also compensate the red-eye pictures using the  $\mathcal Y$  (Redeye Compensation) function of the camera. [\(p.128\)](#page-129-0)

memo

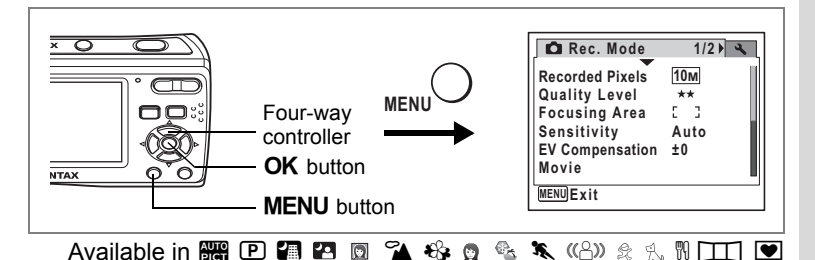

## <span id="page-82-0"></span>**Setting the Sensitivity**

You can select the sensitivity to suit the brightness of the surroundings.

#### **Sensitivity**

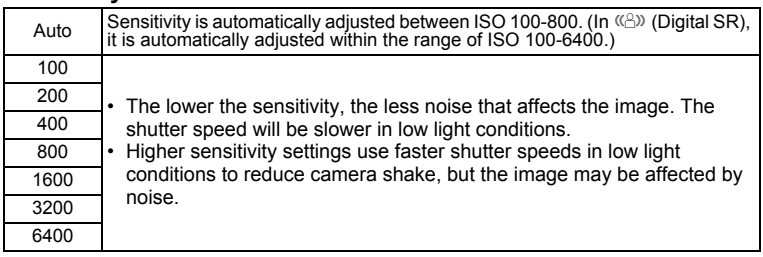

## **1** Press the MENU button in the capture mode.

The  $[$  Rec. Mode] menu appears.

- 2 **Use the four-way controller (** $\blacktriangle$  $\blacktriangledown$ **) to select [Sensitivity].**<br>3 **Press the four-way controller (** $\blacktriangleright$ **)**.
- **3 Press the four-way controller (**5**).** A pull-down menu appears.
- **4 Use the four-way controller (** $\triangle$  $\blacktriangledown$ **) to change the sensitivity.**
- **5** Press the OK button.

The Sensitivity setting is saved.

**6** Press the MENU button.

The camera returns to capture status with the current setting.

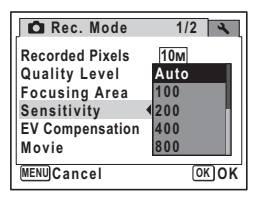

- memo
- When Sensitivity is set to 3200 or 6400, the number of recorded pixels is fixed at  $5M$ .
- When the shooting mode is set to  $\mathbf{E}$  (Movie), only Auto is available.
- In  $(\Diamond)$ , the sensitivity is fixed at Auto (ISO 100-6400).
- In the 16-frame shooting, the sensitivity is fixed at ISO 200.

Saving the Sensitivity [\(p.90\)](#page-91-0)

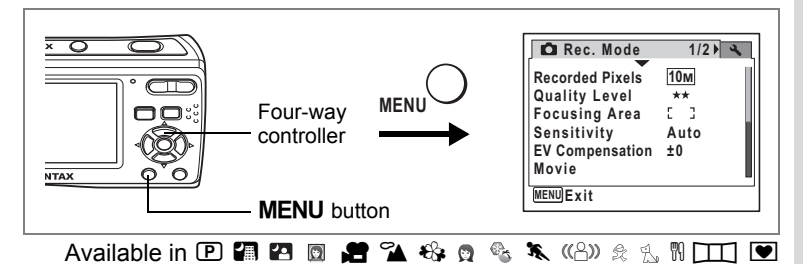

## <span id="page-84-0"></span>**Setting the Exposure (EV Compensation)**

You can adjust the overall brightness of the picture. Use this function to take pictures that are intentionally overexposed or underexposed.

**1** Press the MENU button in the **capture mode.**

The  $\Box$  Rec. Mode] menu appears.

- **2 Use the four-way controller (** $\blacktriangle$  $\blacktriangledown$ **) to select [EV Compensation].**
- **3 Use the four-way controller (**45**) to select the EV value.**

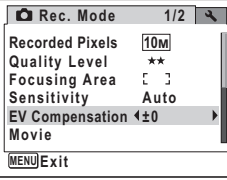

The selected EV value is saved.

To brighten, select a positive (+) value. To darken, select a negative (–) value.

You can choose the EV setting in the range of –2.0 EV to +2.0 EV in 1/3 EV steps.

## **4** Press the MENU button.

The setting is complete and the camera returns to capture status.

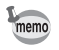

In  $\Box$  (Green) and  $\Box$  (Auto Picture), the EV compensation is fixed at  $\pm 0.0$ .

Saving the EV Compensation Value [\(p.90\)](#page-91-0)

## <span id="page-85-1"></span><span id="page-85-0"></span>**Displaying Shooting Information**

In the capture mode, you can change the display of shooting information by pressing the  $OK/DISPLAY$  button. For the meanings of the indications, see [p.14](#page-15-0).

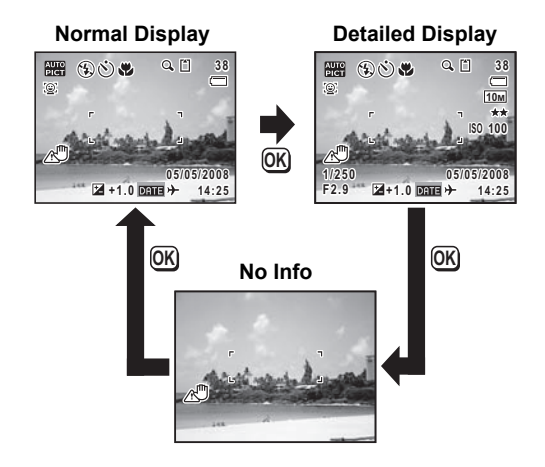

- 
- In  $\boxed{11}$  (Digital Panorama), shooting information is displayed only when you take the first frame. No shooting information is displayed when you take the second and/or the third frame.
	- In  $\mathbf{\Psi}$  (Voice Recording), the display cannot be switched.
- memo
- Under the conditions that camera shake tends to occur,  $\mathbb{Z}^n$  will appear on the display when you press the shutter release button halfway. To prevent camera shake, use a tripod and the self-timer function. [\(p.85\)](#page-86-0)
- $\cdot$  In  $\Box$  (Green), you cannot change the information on the display by pressing the OK/DISPLAY button.

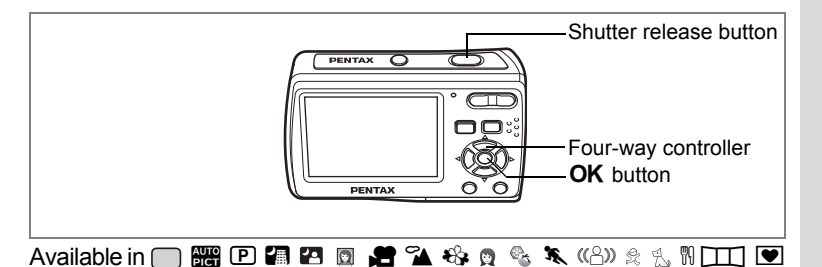

## <span id="page-86-0"></span>**Using the Self-timer**

In Self-timer mode, the picture is taken ten seconds or two seconds after the shutter release button is pressed.

Stabilize the camera with a tripod when taking a picture with the self-timer.

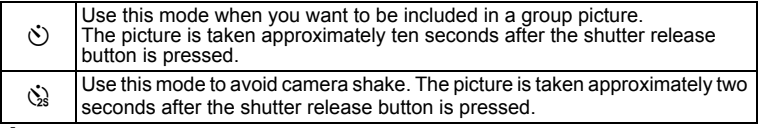

- **1 Press the four-way controller (**2**) in the capture mode.**
- **2 Use the four-way controller (**453**) to select** g **or** Z **and press the OK** button.

The camera is ready to take the picture using the self-timer.

**3 Press the shutter release button halfway.**

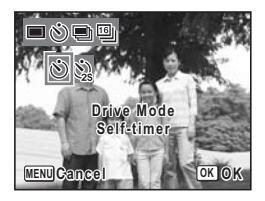

The focus frame on the display turns green if the subject is in focus.

#### **4 Press the shutter release button fully.**

The picture is taken ten seconds or two seconds later.

- Focusing may be compromised if you move the camera while the self-timer lamp is blinking when taking still pictures.
	- $\&$  cannot be selected for default setting of  $\bigcap$  (Green) for the first time. Select  $\&$  in another shooting mode and then switch the shooting mode to  $\int$

memo

- In  $\blacksquare$  (Movie), recording will start after ten seconds (or two seconds).
- Press the shutter release button halfway while the self-timer is running to stop the countdown. Press it down fully to restart the countdown.

<span id="page-87-0"></span>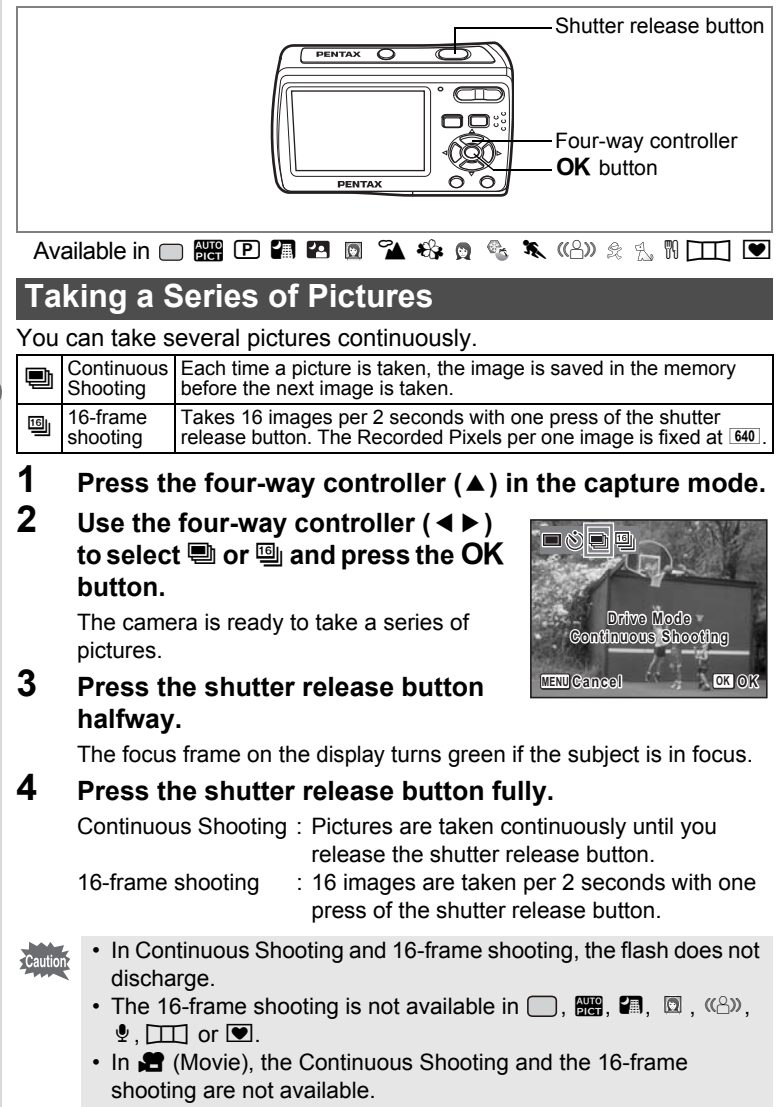

- In Continuous Shooting and 16-frame shooting, the focus and EV Compensation are fixed with the first image.
	- In Continuous Shooting, you can continue shooting until the memory capacity of the SD Memory Card or built-in memory reaches full.

memo

- The interval of Continuous Shooting varies depending on the Recorded Pixels and the Quality Level you have selected.
- The images taken with the 16-frame shooting function will be printed as a single image in 4 × 4 rows of the 16 images.
- When you play back the images taken with the 16-frame shooting function, they will be displayed as follows.
	- When played back on the camera, 16 images are continuously played back like a movie. You can save one of a series of images taken with the 16-frame shooting function as a single image. You can play them back in the same way as you play back movies. [\(p.105\)](#page-106-0)
	- When played back on a computer, the16 images are arranged in 4 × 4 rows and displayed as a single image.
- When Face Priority On is selected [\(p.51\)](#page-52-0), the Face Recognition function works only when taking the first image.

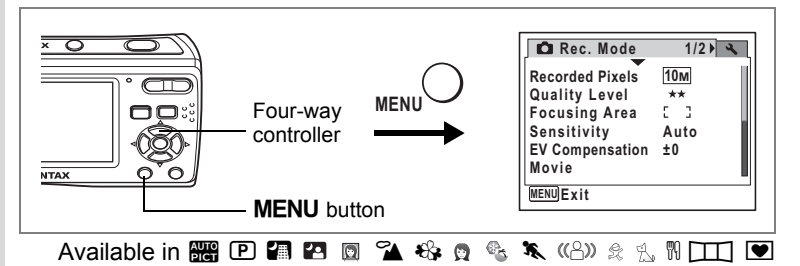

## **Setting the Date Imprint**

You can imprint the shooting date and/or time on pictures.

- **1** Press the MENU button in the capture mode. The  $[$  Rec. Mode] menu appears.
- **2 Use the four-way controller (**23**) to select [Date Imprint].**
- **3 Press the four-way controller (**5**).**

The pull-down menu appears.

**4 Use the four-way controller (** $\triangle$  $\blacktriangledown$ **) to select [Date], [Date & Time], [Time] or [Off].**

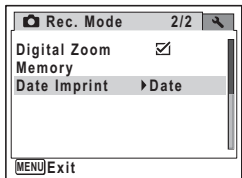

- **5 Press the OK button.**
- **6** Press the MENU button.

The camera returns to capture status with the current setting.

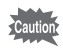

- The date and/or time imprinted with this function cannot be deleted.
- Note that when the printer or the image editing software is set to print the date, and when printing images with the date and/or time imprinted, the date and/or time may be printed twice.

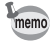

- The date and/or time is imprinted on the picture with the date style selected in the [Date Adjust] menu.
- When [Date Imprint] is set to the setting other than [Off], the **name** icon is displayed on the screen.
- When taking panoramic pictures in  $\boxed{11}$ , the date and/or time is imprinted on the lower right of the stitched picture.

## <span id="page-91-0"></span>**Saving Your Settings (Memory)**

The Memory function is for saving the current camera settings even when the camera is turned off.

For some camera settings, the Memory function is always set to  $\mathbb{F}$  (On) (the settings are saved when the camera is turned off), while for others you can choose on or off (to choose whether the settings are saved or not when the camera is turned off). The items which can be set to  $\mathbf{v}$  (On) or  $\Box$  (Off) in the Memory function are shown in the table below. (Items not listed here are always saved in the selected settings when the camera is turned off.) If you select  $\mathbf{v}$  (On), the settings will be saved in the status they were in immediately before the camera was turned off. If you select  $\Box$  (Off), the settings will be reset to the defaults when the camera is turned off. The table below also shows whether the Memory default setting for each item is on or off.

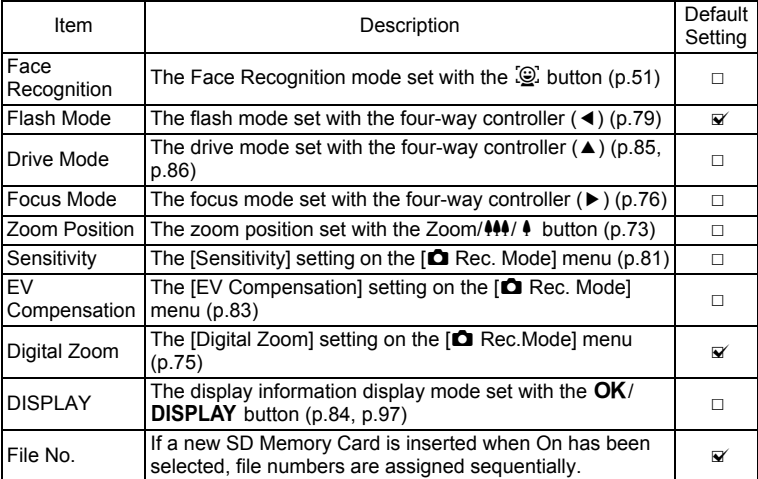

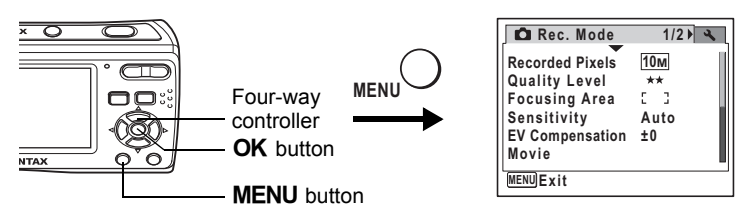

- **1** Press the MENU button in the capture mode. The  $\Box$  Rec. Model menu appears.
- **2 Press the four-way controller (** $\blacktriangle$  $\blacktriangledown$ **) to select [Memory].<br>3 <b>Press the four-way controller (** $\blacktriangleright$ **)**
- **3 Press the four-way controller (**5**).** The [Memory] screen appears.
- **4 Use the four-way controller (** $\blacktriangle$  $\blacktriangledown$ **) to choose an item.**
- **5 Use the four-way controller (**45**)**  to select  $\mathbf{F}$  (On) or  $\Box$  (Off).
- **6** Press the OK button.

The Memory setting is saved.

**7** Press the MENU button.

The camera returns to capture status with the current setting.

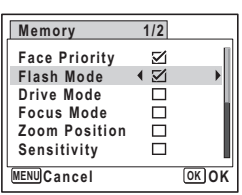

## **Recording Movies**

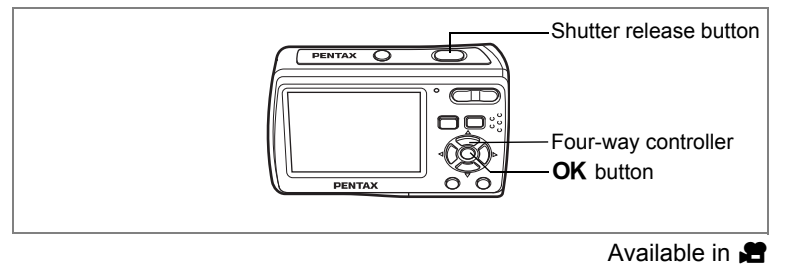

# Taking Pictures **Taking Pictures**

## **Recording a Movie**

When you record movies, sound is recorded at the same time.

- **1 Press the four-way controller (**3**) in the capture mode.** The Capture Mode Palette appears.
- **2 Use the four-way controller** 
	- $(A \triangledown 4)$  to select **d** (Movie).

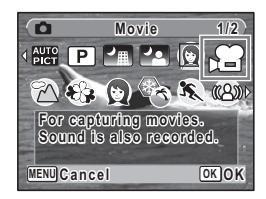

## **3** Press the OK button.

dected and the camera is ready for recording movies.

The following information appears on the display.

- 1 Movie mode icon
- 2 Focus mode icon
- 3 Recording indicator (appears when recording begins in Step 4 and blinks during recording)
- 4 Remaining recordable time
- 5 Current date and time

6 Focus frame (does not appear during recording) You can change the captured area by pressing the Zoom button to the left or right.

- $\bullet$  : enlarges the subject
- 444 : widens the area captured by the camera

### **4 Press the shutter release button fully.**

Recording starts. You can record movie continuously until the built-in memory or SD Memory Card reaches full or max. 2GB.

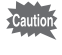

memo

The flash does not discharge in  $\mathbf{E}$ .

- You can use the optical zoom and digital zoom before starting to record, and the digital zoom while recording.
	- When the focus mode is set to  $AF$  or  $\mathbf{\mathbf{\&}}$ , you can adjust the focus before recording starts.
	- You can switch shooting information on the display with  $OK/$ **DISPLAY** button during recording.

## **5 Press the shutter release button fully.**

Recording stops.

[Playing Back Movies](#page-106-1) [\(p.105](#page-106-1))

#### **Keeping the Shutter Release Button Pressed**

If you keep the shutter release button pressed for more than one second, recording will continue as long as you keep the button pressed. Shooting stops when you take your finger off the shutter release button.

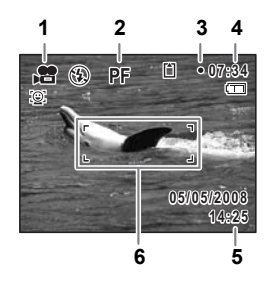

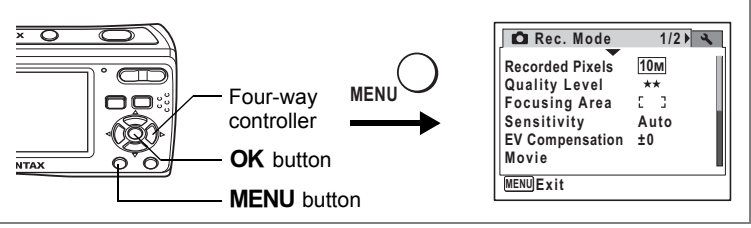

#### Available in  $\blacksquare$

## **Selecting the Settings for Taking Movies**

**You can select [Recorded Pixels] and [Frame Rate] for your movies. You can also use [Movie SR] to compensate for camera shake while you are recording movies.**

**1** Press the MENU button in the capture mode.

[ $\Box$  Rec. Mode] menu appears.

- **2 Use the four-way controller (** $\blacktriangle$  $\blacktriangledown$ **) to select [Movie].**
- **3 Press the four-way controller (**5**).**

The menu for movie setting appears.

#### **Selecting the Recorded Pixels of Movies**

The more pixels are selected, the clearer the details and larger the file size. The file size also varies depending on the frame rate you select.

#### **Recorded Pixels**

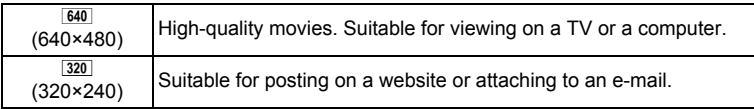

#### **4 Use the four-way controller (▲ ▼) to select [Recorded Pixels].**

## **5 Press the four-way controller (**5**).**

The pull-down menu appears.

## **6 Use the four-way controller (** $\blacktriangle$  $\blacktriangledown$ **) to change the recorded pixels.**

Recordable time for the selected recorded pixels is also displayed on the upper right part of the screen.

**7** Press the OK button. Your selection is saved.

## **8** Press the MENU button twice.

The camera returns to capture status with the current setting.

#### **Selecting the Frame Rate**

The frame rate determines how smoothly the movie is played back. The "fps" indicates the number of frames taken per second. The more frames, the better the quality of the movie, but the file size becomes larger.

- **4** Use the four-way controller (▲ ▼) to select [Frame **Rate].**
- **5 Press the four-way controller (**5**).** The pull-down menu appears.
- **6 Use the four-way controller (** $\blacktriangle$  $\blacktriangledown$ **) to change the frame rate.**

Recordable time for the selected frame rate is also displayed on the upper right part of the screen.

- **7** Press the OK button. Your selection is saved.
- **8** Press the **MENU** button twice.

The camera returns to capture status with the current setting.

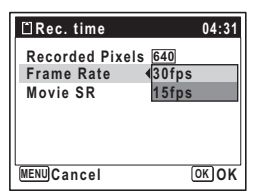

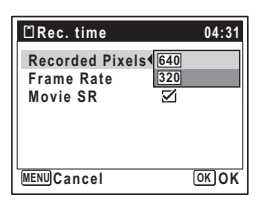

#### **Setting the Movie SR (Movie Shake Reduction) Function**

You can compensate for camera shake while you are recording movies with the Movie SR (Movie Shake Reduction) function.

#### **1** Press the MENU button in the capture mode. The  $[$  Rec. Mode] menu appears.

- **2 Use the four-way controller (**23**) to select [Movie].**
- **3 Press the four-way controller (**5**).**

The [Movie] screen appears.

- **4 Use the four-way controller (**23**) to select [Movie SR].**
- **5 Use the four-way controller (**45**)**  to select  $\mathbf{F}$  (On) or  $\Box$  (Off).

The Movie SR (Movie Shake Reduction) setting is saved.

### **6** Press the MENU button twice.

The camera returns to capture status with the current setting.

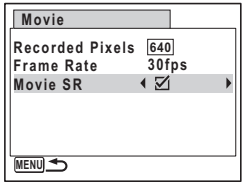

## **Playing Back Still Pictures**

To play back still pictures, press  $\blacktriangleright$  button in the capture mode to switch to the playback mode. For details, see ["Playing Back Images" \(p.36\).](#page-37-0) For playing back movies, see ["Playing Back a Movie" \(p.105\)](#page-106-2).

## <span id="page-98-0"></span>**Reviewing Shooting Information**

In the playback mode, you can change the display of shooting information on the played back image by pressing the OK/DISPLAY button. For the meanings of the indications, see [p.16.](#page-17-0)

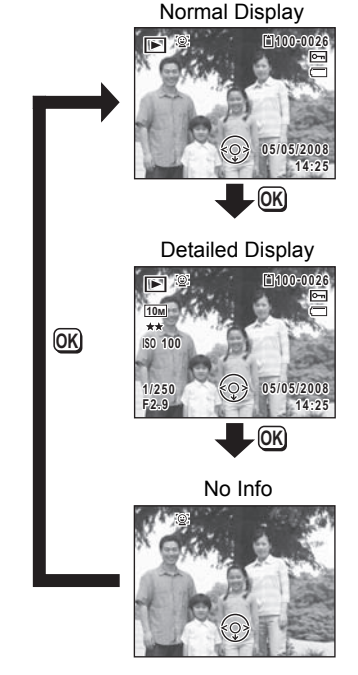

[Displaying Shooting Information](#page-85-1) [\(p.84\)](#page-85-1)

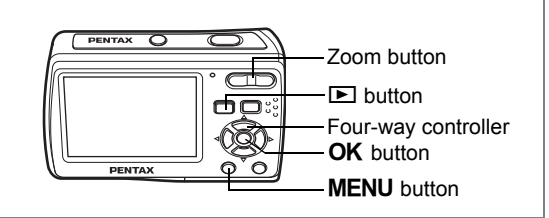

## **Nine-Image Display, Folder Display and Calendar Display**

#### **Nine-Image Display**

You can display nine captured images on the display at a time.

#### **1 In the playback mode, press <b>E** on **the Zoom button.**

A page consisting of nine thumbnail images appears. The displayed images change nine at a time page by page.

Use the four-way controller ( $\blacktriangle \blacktriangledown \blacktriangle \blacktriangleright$ ) to move the selection frame. When 10 or more images have been saved, if you choose image  $\bigcirc$  and press the four-way controller Selection frame

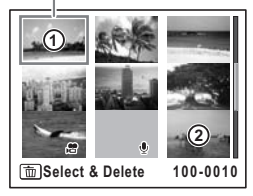

 $(4 \triangleleft)$ , the previous page appears. Similarly, if you choose image 2 and press the four-way controller ( $\nabla$   $\blacktriangleright$ ), the next page appears.

The icons that appear on the images indicate the following:

No icon : Still picture

- $\bullet$  : Movie (first frame appears)
- $\bullet$  : Sound file

## **2 Press the OK button.**

The single-image display of the selected image is displayed. You can also use the **MENU** button or  $\mathbf{Q}$  on the Zoom button to display the selected image.

co Playing Back and Deleting Images **Playing Back and Deleting Images**

#### **Switching to Folder Display or Calendar Display**

In nine-image display, press  $\blacksquare$  on the Zoom button to switch to folder display or calendar display. Press the Green button to switch between folder display and calendar display.

## **1** In the playback mode, press **E** on the Zoom button.

The screen changes to nine-image display.

## **2 Press** f **on the Zoom button.**

The screen changes to folder display or calendar display.

#### **Folder display**

Folders with recorded images and sound files appear.

Use the four-way controller ( $\blacktriangle \blacktriangledown \blacktriangle \blacktriangleright$ ) to move the selection frame.

Select a folder and press  $Q$  on the Zoom button or  $\overline{OK}$  button to switch to nine-image display with the first image in the folder selected.

#### **Calendar display**

Recorded images and sound files are displayed by date in calendar format. The first image recorded on a date is displayed for that date on the calendar.

 $\bullet$  appears for dates on which a sound file was first recorded.

Use the four-way controller ( $\blacktriangle \blacktriangledown \blacktriangle \blacktriangleright$ ) to move the selection frame.

Select a date and press  $Q$  on the Zoom button to switch to nine-image display with the first image from that date selected.

Select a date and press the  $OK$  button to switch to single-image display of the first image recorded on that date.

- memo
- Press the **MENU** button in folder display or calendar display to switch to normal nine-image display.
- Press the  $\blacktriangleright$  button or the shutter release button in folder display or calendar display to switch to the capture mode.

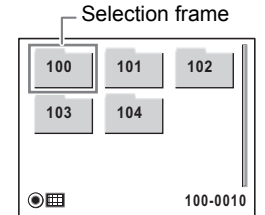

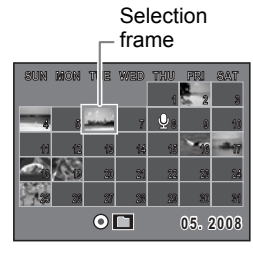

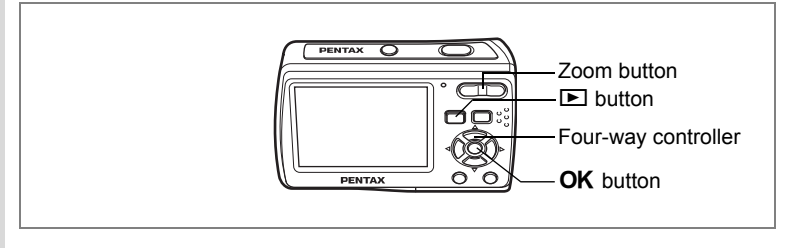

## **Zoom Playback**

You can magnify an image up to ×10. A guide showing the center of the magnified portion of the image appears on the display during zoom playback.

**1 Enter the playback mode and use the four-way controller (**45**) to choose the image you want to magnify.**

### **2 Press Q on the Zoom button.**

The image is magnified (×1.1 to ×10). Holding down  $Q$  on the Zoom button changes the magnification continuously. You can use the guide at the bottom left of the screen to check which portion of the image is magnified.

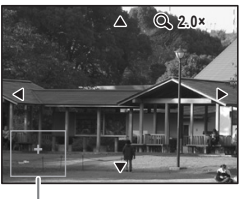

Guide

#### **The following operations can be performed while the magnified image is displayed.**

Four-way controller ( $\blacktriangle \blacktriangledown \blacktriangle \blacktriangleright$ ) Moves the position to be magnified Zoom button  $(Q)$  Enlarges the image (max.  $\times$ 10) Zoom button  $(2)$  Reduces the image (min.  $\times$ 1.1)

## **3** Press the OK button.

The image returns to single-image display.

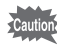

- Images taken with the 16-frame shooting function and movies cannot be magnified.
- The guide does not appear if the shooting information display is set to "No Info".

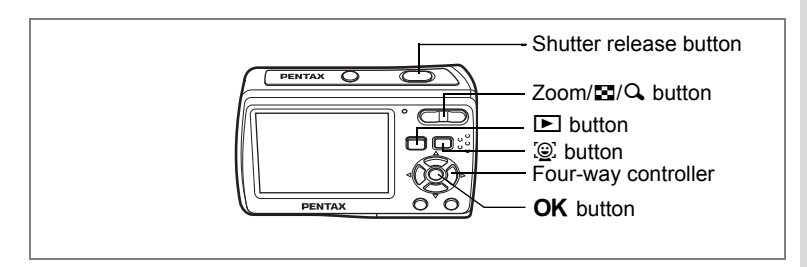

## **Zoom In On the Subject's Face Automatically (Face close-up playback)**

You can enjoy playing back images with the subject's faces zoomed in simply by pressing the  $\mathbb{Q}$  button (Face close-up playback) if Face Recognition operated when the images were taken.

- **1 Enter the playback mode and use the four-way controller (**45**) to choose the image you want to magnify.**
- **2 Confirm that the**  $\mathbb{Q}$  **icon is displayed in the image and press the**  $\mathbb{Q}$  **button.**

The image is magnified around the face first recognized when the image was taken.

If multiple faces were recognized when the image was taken, the subject's faces are zoomed in on each time the  $\mathbb{Q}$  button is pressed in the order the faces were recognized when the picture was taken.

## **3 Press the OK button.**

The image returns to single-image display.

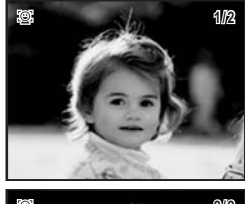

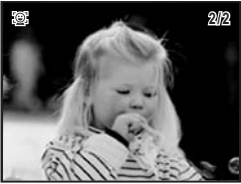

- The magnification ratio for Face close-up playback may differ depending the conditions such as the size of the face recognized when shooting.
- Press  $Q$  on the Zoom/ $Q$  button during Face close-up playback to center on the subject and switch between displaying the image at an equal or slightly larger magnification. Press  $\blacksquare$  on the Zoom/ $\mathbb{Z}/Q$  button to center on the subject and switch between displaying the image at an equal or slightly smaller magnification.

memo

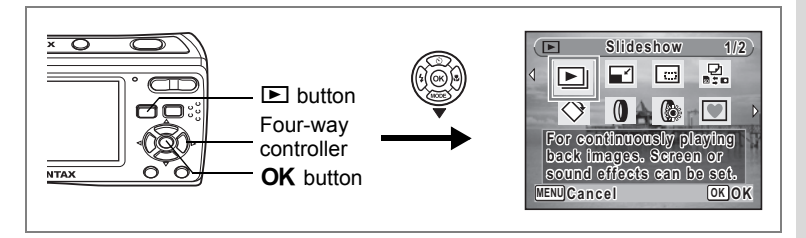

## **Slideshow**

You can play back recorded images one after another.

- **1 Enter the playback mode and use the four-way controller (**45**) to choose an image to start the slideshow with.**
- **2 Press the four-way controller (▼).** The Playback Mode Palette appears.
- **3 Use the four-way controller (▲▼◀▶) to select <b>D (Slideshow).**
- **4** Press the OK button twice.

The slideshow starts.

Pressing the  $\overline{OK}$  button during the slideshow pauses the slideshow. To resume the slideshow, press the  $\overline{\text{OK}}$  button while the slideshow is paused.

**5** Press any button other than the OK button or the power switch. The slideshow stops.

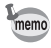

If you press the four-way controller  $(\blacktriangleright)$  while playing back a movie, the next image is displayed without ending the slideshow.

#### **Setting the Slideshow Conditions**

You can set the playback interval and also a screen effect and sound effect for when one image changes to the next.

- **1 Press the four-way controller (**3**) in the playback mode.** The Playback Mode Palette appears.
- **2 Use the four-way controller (** $\blacktriangle \blacktriangledown \blacktriangle \blacktriangleright$ **) to select**  $\boxdot$ **.**

**104**

## **3** Press the OK button.

The screen for setting the slideshow conditions appears.

- **4 Use the four-way controller (** $\triangle$  $\blacktriangledown$ **) to select [Interval].**
- **5 Press the four-way controller (**5**).** A pull-down menu appears.
- **6 Use the four-way controller (▲ ▼) to change the interval** and press the OK button.

You can choose from 3sec, 5sec, 10sec, 20sec and 30sec.

## **7** Use the four-way controller (▲ ▼) to select [Screen Effect].

After selecting [Screen Effect], press the four-way controller  $($   $\blacktriangleright$   $)$ . A pull-down menu appears with the following items that can be selected. Use the four-way controller ( $\blacktriangle \blacktriangledown$ ) to select an item and press the OK button.

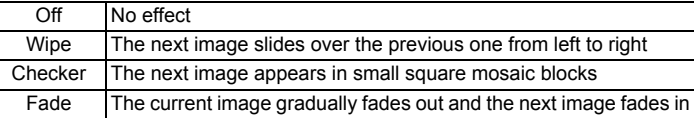

#### **8 Use the four-way controller (▲ ▼) to select [Sound Effect].**<br>9 **Use the four-way controller (**< ▶ ) to select  $\boldsymbol{\varphi}'$  (On) or  $\boldsymbol{\Box}$ **9 Use the four-way controller (**4 **▶**) to select **Ø** (On) or **D (Off).**

Except when the screen effect is set to Off, you can choose  $\mathbb{F}$  (On) or  $\Box$  (Off) for the sound that is played when one image changes to the next.

## **10** Press the OK button.

The slideshow starts using the selected interval and effect.

Sound files made in  $\mathcal Q$  (Voice Recording) are not played back in the slideshow.

memo

autioi

- The slideshow will continue until you press any button other than the  $\overline{\text{OK}}$  button or the power switch.
- Movies will normally be played through to the end before the next picture is played back, regardless of the interval setting. However, pressing the four-way controller  $(6)$  while playing back a movie skips to the next image.
- Panoramic pictures are played back scrolling for 5 seconds regardless of your setting on [Interval].

Playing Back Images on a TV [\(p.107](#page-108-0))

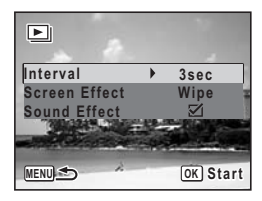

## <span id="page-106-1"></span>**Playing Back Movies**

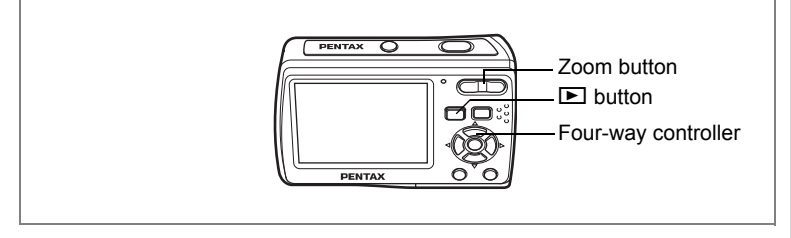

## <span id="page-106-2"></span><span id="page-106-0"></span>**Playing Back a Movie**

You can play back the movies you have taken. Sound is played back at the same time.

**1 Enter the playback mode and use the four-way controller (**45**) to choose the movie you want to play back.**

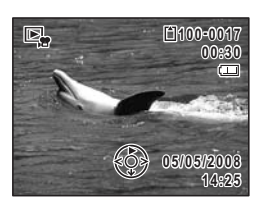

**2 Press the four-way controller (** $\triangle$ **).** Playback starts.

> Press the four-way controller  $(4)$  again to pause.

#### **The following operations can be performed during playback.**

Four-way controller (4) Reverse playback Four-way controller  $(4)$  Pause<br>Zoom button  $(4)$  Increas Zoom button  $(44)$  Reduces the volume

Increases the volume

#### **The following operations can be performed while playback is paused.**

Four-way controller (4) Frame reverse

Four-way controller  $(\blacktriangleright)$  Frame forward

- 
- Four-way controller (2) Releases the Pause function (Play)

Green button: Saves the paused frame of a series of images taken with 16-frame shooting as a single image.

## **3 Press the four-way controller (**3**).**

Playback stops.

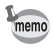

- You can play back images taken with the 16-frame shooting function in the same way as you play back movies.
- When you save the paused frame of a series of images taken with 16-frame shooting function as a single image, the displayed still image will be saved as a new image in 640 × 480 recorded pixels.
# **Playing Back Images on a TV**

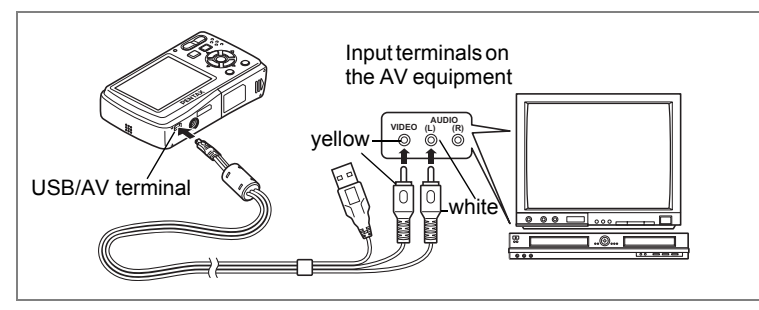

By connecting your camera to a TV or other AV equipment using the supplied USB/AV cable, you can display images on the monitor for review or picture taking.

- **1 Connect the supplied USB/AV cable to the USB/AV terminal on the camera.**
- **2 Connect the other ends of the USB/AV cable (yellow: video, white: audio) to the video input terminal and audio input terminal on the AV equipment.**

When using stereo sound equipment, insert the sound terminal into the L (white) terminal.

#### **3 Turn the AV equipment on.**

When the equipment that the camera is connected to and the equipment that plays back images are different, turn both equipment on. When viewing images on AV equipment with multiple video input terminals (such as a TV), refer to the operation manual of the equipment and select the video input terminal to which the camera is connected.

#### **4 Turn the camera on.**

- 
- Depending on the country or region, images and sound files may fail to be played back if the video output format is set different from the one in use there. If this happens, change the video output format setting. [\(p.151](#page-152-0))
- The display of the camera turns off while it is connected to AV equipment. You cannot adjust sound volume using the Zoom button on the camera.

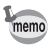

You are recommended to use the AC adapter kit K-AC62 (optional) if you intend to use the camera for a long time. ([p.21](#page-22-0))

# **Deleting Images and Sound Files**

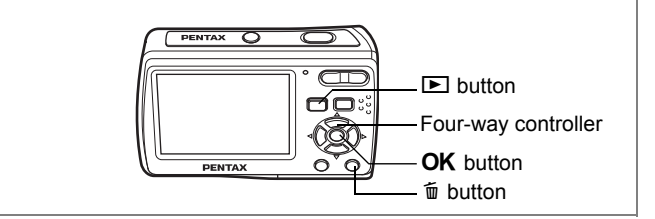

You can delete images and sounds with mistakes or that are unnecessary.

#### **When images or sounds are inadvertently deleted**

Deleted images and sounds recorded with this camera can be recovered with the Optio E60. [\(p.113](#page-114-0))

Deleted images and sounds can be recovered unless the SD Memory Card has been removed or the camera has been turned off after deletion.

However, deleted images and sounds cannot be recovered after operations to write data such as taking pictures, recording movies, protecting images, saving DPOF settings, resizing images, or cropping images have been performed.

# **Deleting a Single Image/Sound File**

You can delete a single image and sound file.

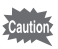

Protected images and sound files cannot be deleted. ([p.114](#page-115-0))

#### **1 Enter the playback mode and use the four-way controller (**45**) to choose the image/sound file you want to delete.**

### **2 Press the** i **button.**

A confirmation screen appears.

- **3 Use the four-way controller (** $\blacktriangle$  $\blacktriangledown$ **) to select [Delete].**
- **4** Press the OK button.

The image or sound file is deleted.

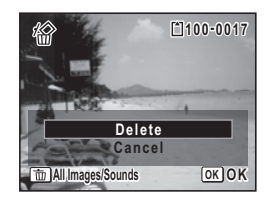

["Recovering Deleted Images" \(p.113\)](#page-114-0)

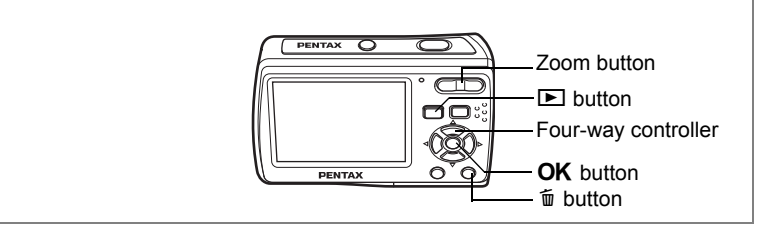

## **Deleting Selected Images and Sound Files (from Nine-Image Display)**

You can delete several images/sound files selected from the nine-image display at once.

Cautio

Protected images and sound files cannot be deleted.

#### **1 In the playback mode, press <b>E** on **the Zoom button.**

Nine thumbnail images appear.

#### **2 Press the** i **button.**

 $\square$  appears on the images and sound files.

#### **3 Use the four-way controller (**2345**) to choose the images and sound files that you want to delete and press the OK button.**

 $\blacktriangleright$  appears on the selected images and sound files.

If you select an image and press  $Q$  on the

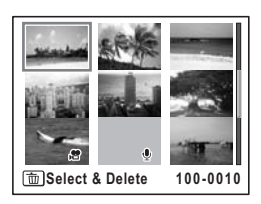

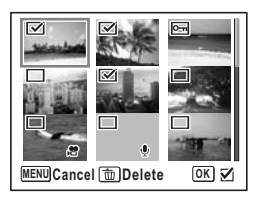

Zoom button, the selected image is displayed in single-image display while your are holding the button, enabling you to check whether you want to delete it or not. (The display returns to the nine-image display when you release the button.) However, protected images cannot be displayed in single-image display.

**4 Press the** i **button.**

A confirmation dialog appears.

- **5** Use the four-way controller ( $\blacktriangle$   $\blacktriangledown$ ) **to select [Select & Delete].**
- **6** Press the OK button.

The selected images and sound files are deleted.

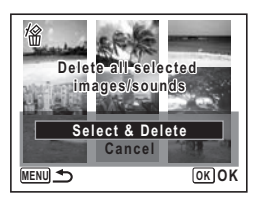

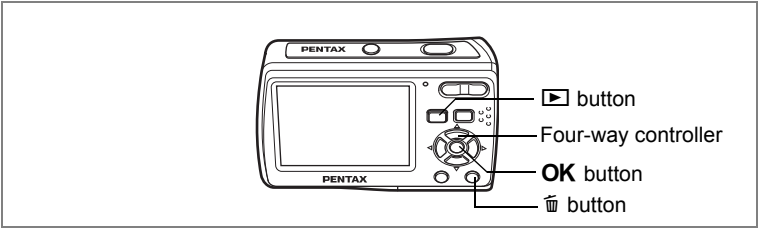

# **Deleting All Images and Sound Files**

You can delete all the images and sound files at once.

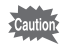

Protected images and sound files cannot be deleted. ([p.114](#page-115-0))

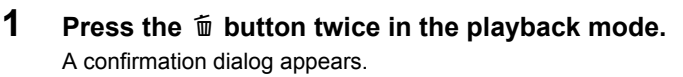

- **2 Use the four-way controller (** $\triangle$  $\blacktriangledown$ **) to select [Delete All].**
- **3** Press the OK button.

All the images and sound files are deleted.

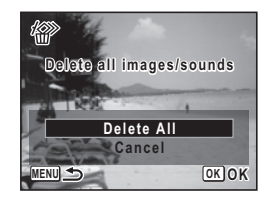

["Recovering Deleted Images" \(p.113\)](#page-114-0)

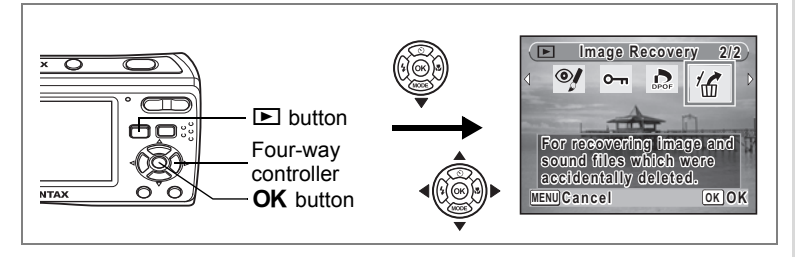

## <span id="page-114-0"></span>**Recovering Deleted Images**

You can recover images or sound files that were taken with this camera and then deleted.

After deleting an image, once operations to write data (recording, autio protecting, DPOF setting, resizing or cropping) have been performed, the SD Memory Card has been removed, or the camera has been turned off, the message "No image to be processed" appears in Step 3 and the deleted images and sound files cannot be recovered.

- **1 After deleting a file, press the four-way controller (**3**).** The Playback Mode Palette appears.
- **2 Use the four-way controller (▲▼◀▶) to select (Image Recovery).**
- **3** Press the OK button. The number of recoverable images appears.
- **4 Use the four-way controller (** $\blacktriangle$  $\blacktriangledown$ **) to select [Recover].**
- **5** Press the OK button.

memo

Deletion of the images is cancelled and the files are recovered.

Recovered images and sound files have the same file name as before they were deleted.

**Recover the deleted image(s)?**

> **Recover Cancel**

> > **OK OK**

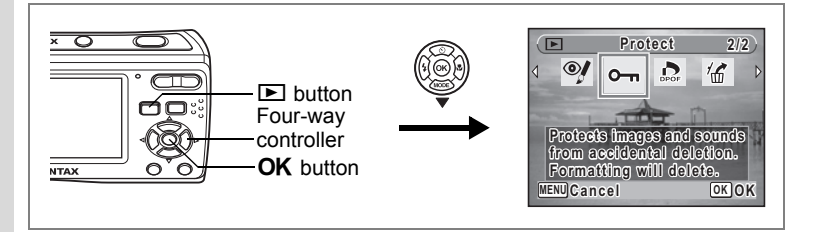

### <span id="page-115-0"></span>**Protecting Images and Sound Files from Deletion (Protect)**

You can protect stored images and sound files from being accidentally deleted.

- **1 Press the four-way controller (**3**) in the playback mode.** The Playback Mode Palette appears.
- **2 Use the four-way controller (** $\triangle$  $\blacktriangledown$  $\triangle$  $\blacktriangleright$ **) to select**  $O_{\blacksquare}$ **(Protect).**
- **3 Press the OK button.**

The screen for selecting [Select image/ sound] or [All Images/Sounds] appears.

**4 Use the four-way controller (** $\triangle$  $\blacktriangledown$ **) to select [Select image/sound].**

## **5 Press the OK** button.

The message [Protect this image/sound] appears. To protect another image or sound file, use the four-way controller  $(4)$  to select another image or sound file.

**6 Use the four-way controller (** $\blacktriangle$  $\blacktriangledown$ **) to select [Protect].**

## **7** Press the OK button.

The selected image or sound file is protected.

- To cancel the Protect setting, select [Unprotect] in Step 6.
- $\cdot$   $\equiv$  appears below the file number on protected images and sound files during playback.

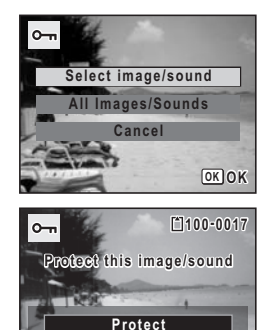

**Unprotect**

€ે

**OK OK**

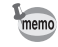

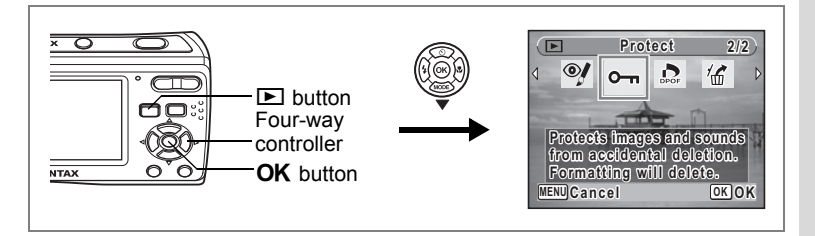

#### **Protecting All Images and Sound Files**

- **1 Press the four-way controller (**3**) in the playback mode.** The Playback Mode Palette appears.
- **2 Use the four-way controller (** $\triangle$  $\blacktriangledown$  $\triangle$  $\blacktriangleright$ **) to select**  $O_{\blacksquare}$ **(Protect).**
- **3** Press the OK button. The screen for selecting [Select image/ sound] or [All Images/Sounds] appears.
- **4 Use the four-way controller (** $\blacktriangle$  $\blacktriangledown$ **) to select [All Images/Sounds].**

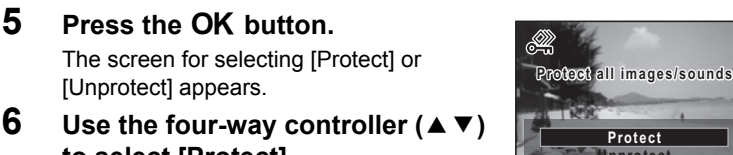

- **to select [Protect]. 7 Press the OK button**
- 

All the images and sound files are protected.

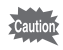

Protected images and sound files will be deleted when the SD Memory Card is formatted.

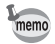

To cancel the Protect setting on all your images and sound files, select [Unprotect] in Step 6.

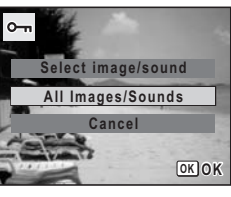

**Protect Unprotect**

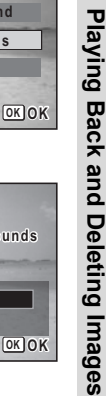

5

# **Editing and Printing Images Editing Images**

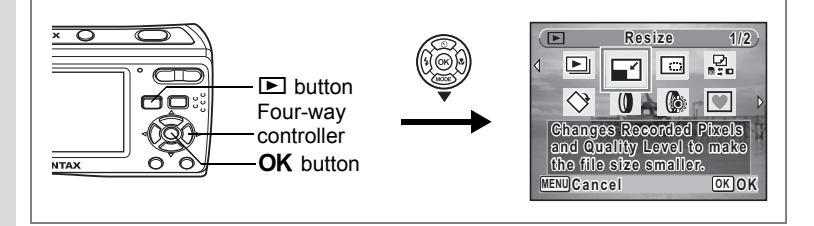

# **Changing the Image Size and Quality (Resize)**

By changing the size and quality of a selected image, you can make the file size smaller than the original. You can use this function to continue taking pictures when the SD Memory Card or built-in memory is full, by making the images smaller and overwriting the original images to make more space available.

- You cannot resize images with the recorded pixels **16:9**Caution (1920x1080), images taken in  $\boxed{11}$  (Digital Panorama) or with the 16-frame shooting function and movies.
	- You cannot select a larger resolution or higher quality than that of the original image.
- **1 Enter the playback mode and use the four-way controller (**45**) to choose the image you want to resize.**
- **2 Press the four-way controller (▼).**

The Playback Mode Palette appears.

**3 Use the four-way controller (** $\blacktriangle \blacktriangledown \blacktriangle \blacktriangleright$ **) to select**  $\blacktriangleright$ **(Resize).**

# **4** Press the OK button.

The screen for choosing the size and quality appears.

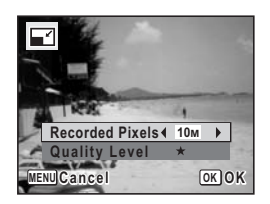

# **5 Select [Recorded Pixels] and [Quality Level].**

Use the four-way controller  $(4)$  to choose the size and quality. Use the four-way controller ( $\blacktriangle$   $\blacktriangledown$ ) to switch between [Recorded Pixels] and [Quality Level].

## **6** Press the OK button.

A confirmation dialog for overwriting the image appears. If the image is protected, a confirmation screen does not appear. The image is automatically saved with a new file name.

- **7 Use the four-way controller (** $\blacktriangle$  $\blacktriangledown$ **) to select [Overwrite] or [Save as].**
- **8 Press the OK button.**

The resized image is saved.

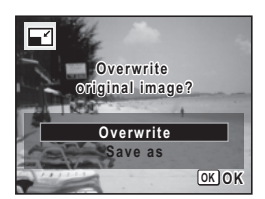

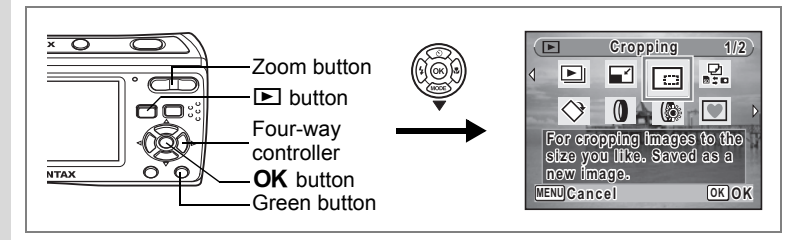

# **Cropping Images**

You can delete the unwanted part of a picture and save the cropped image as a new image.

- **1 Enter the playback mode and use the four-way controller (**45**) to choose the image you want to crop.**
- **2 Press the four-way controller (▼).** The Playback Mode Palette appears.
- **3 Use the four-way controller (** $\blacktriangle \blacktriangledown \blacktriangle \blacktriangleright$ **) to select**  $\Box$ **(Cropping).**
- **4 Press the OK button.**

The Cropping screen appears.

## **5 Specify the portion to be cropped.**

Zoom button Changes the size of the portion to be cropped

Four-way controller ( $\blacktriangle \blacktriangledown \blacktriangle \blacktriangleright$ )

Moves the cropping frame

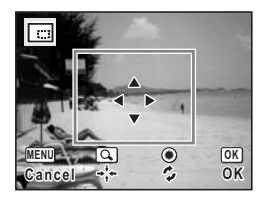

Green button Rotates the cropping frame

#### **6** Press the OK button.

The cropped image is saved with a new file name. The cropped image is saved in the same quality level as the original image. The number of recorded pixels is selected automatically according to the size of the cropped section.

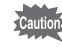

Images with the recorded pixels [6:9] (1920x1080), images taken in A (Digital Panorama) or with the 16-frame shooting function, and movies cannot be cropped.

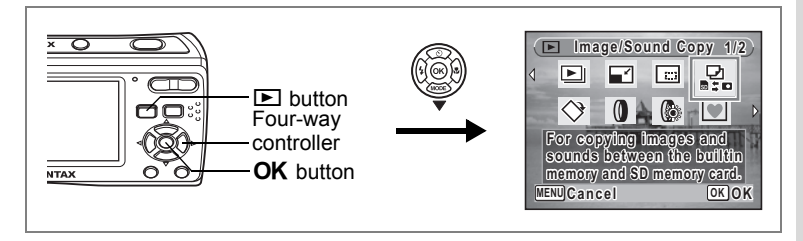

# **Copying Images and Sound Files**

You can copy images and sound files from the built-in memory to the SD Memory Card and vice versa. This function can only be selected when an SD Memory Card has been inserted in the camera.

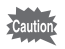

Make sure that the camera is turned off before inserting or removing the SD Memory Card.

- **1 Press the four-way controller (**3**) in the playback mode.** The Playback Mode Palette appears.
- **2 Use the four-way controller (** $\triangle \blacktriangledown 4\blacktriangleright$ **) to select**  $\frac{52}{25}$ **(Image/Sound Copy).**
- **3** Press the OK button.

The copying method selection screen appears.

#### **Copying Files from the Built-in Memory to the SD Memory Card**

All the images and sound files in the built-in memory are copied to the SD Memory Card at once. Before copying the images, make sure that there is enough space in the SD Memory Card.

- **4 Use the four-way controller (** $\blacktriangle$  $\blacktriangledown$ **)** to select  $\lceil\bullet\bullet\text{SD}\rceil$ .
- **5** Press the OK button. All the images and sound files are copied.

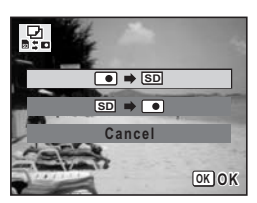

#### **Copying Files from the SD Memory Card to the Built-in Memory**

Selected images and sound files from the SD Memory Card are copied to the built-in memory one at a time.

- **4** Use the four-way controller (▲▼)  $\mathbf{t}$ **o** select  $[\overline{SD} \rightarrow \overline{[0]}].$
- **5** Press the OK button.
- **6 Use the four-way controller (**45**) to select the file you want to copy.**

## **7 Press the OK button.**

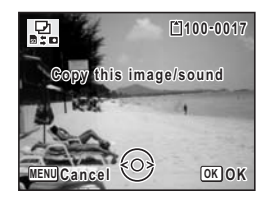

The selected image/sound file is copied.

When a file is copied from the SD Memory Card to the built-in memory, it is assigned a new file name.

memo

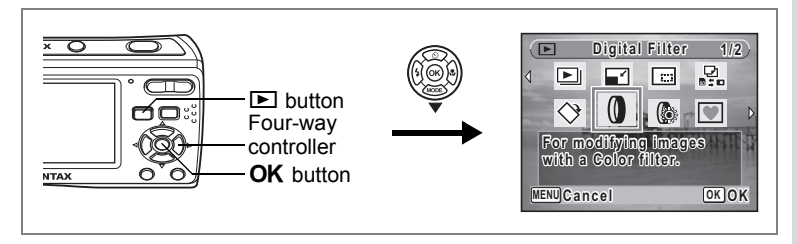

# **Using the Digital Filter**

You can change the color tone of taken images or give them digital effect without a computer. Select a digital filter from B&W, Sepia, Red, Pink, Purple, Blue, Green and Yellow to arrange the images in your style.

- **1 Enter the playback mode and use the four-way controller (**45**) to choose the image you want to edit.**
- **2 Press the four-way controller (▼).** The Playback Mode Palette appears.
- **3 Use the four-way controller (** $\triangle \blacktriangledown \blacktriangle \blacktriangleright$ **) to select**  $\emptyset$  **(Digital Filter).**<br>**4** Press the OK button.
- **Press the OK button.**

The digital filter selection screen appears.

**5 Use the four-way controller (** $\triangle$  $\blacktriangledown$ **) to choose a digital filter.**

The preview of the edited image appears on the display. It changes each time you switch the filter

- **6** Press the OK button. A confirmation dialog for overwriting the image appears.
- **7 Use the four-way controller (** $\triangle$  $\blacktriangledown$ **) to select [Overwrite] or [Save as].** If the image is protected, a confirmation screen does not appear. The image is automatically saved with a new file name.

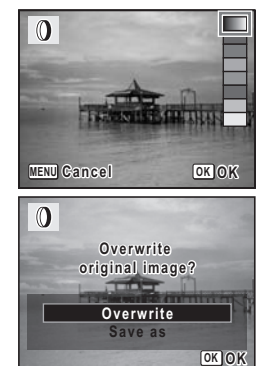

**8 Press the OK button.** The edited image is saved with the same number of recorded pixels and quality level as the original.

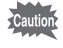

With the digital filter, you can edit still pictures taken with this camera only. You cannot edit images taken in  $\boxed{11}$  (Digital Panorama) and movies recorded in  $\blacksquare$  (Movie).

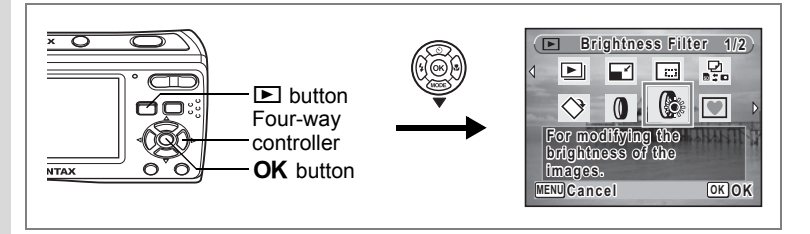

# **Using the Brightness Filter**

You can change the brightness of taken images without a computer.

- **1 Enter the playback mode and use the four-way controller (**45**) to choose the image you want to edit.**
- **2 Press the four-way controller (▼).** The Playback Mode Palette appears.
- **3** Use the four-way controller ( $\blacktriangle \blacktriangledown 4\blacktriangleright$ ) to select  $\mathbb{Q}$ **(Brightness Filter).**

## **4 Press the** 4 **button.**

A bar to adjust the brightness appears on the bottom center of the display.

#### **5 Use the four-way controller (**45**) to adjust the brightness.**

The preview of the edited image appears on the display. It changes each time you press the four-way controller  $(4)$  and adjust the brightness.

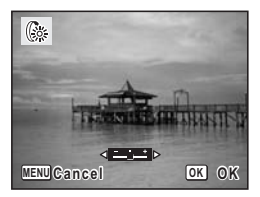

#### **6** Press the OK button.

A confirmation dialog for overwriting the image appears.

#### **7 Use the four-way controller (▲ ▼) to select [Overwrite] or [Save as].**

If the image is protected, a confirmation screen does not appear. The image is automatically saved with a new file name.

## **8** Press the OK button.

The edited image is saved with the same number of recorded pixels and quality level as the original.

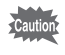

With the brightness filter, you can edit still pictures taken with this camera only. You cannot edit images taken in  $\boxed{11}$  (Digital Panorama), movies, or images taken with other cameras.

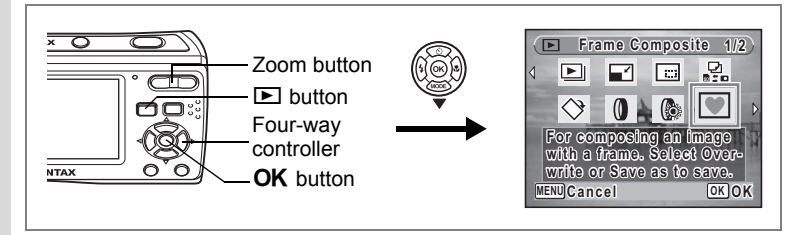

# **Adding a Frame (Frame Composite)**

You can add a frame to taken pictures. You can use the frames stored in your camera, and new frames downloaded from websites.

**1 Enter the playback mode and use the four-way controller (**45**) to choose the image to which you want to add a frame.**

# **2 Press the four-way controller (▼).**

The Playback Mode Palette appears.

**3** Use the four-way controller (▲▼◀▶) to select **■ (Frame Composite).**

## **4 Press the OK button.**

A nine-frame display of frames stored in your camera appears on the display.

**5 Use the four-way controller (**2345**) to choose a frame.**

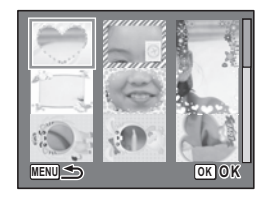

#### **6** Press the OK button or  $\alpha$  on the **Zoom button.**

The selected frame appears in single-image display.

You can choose another frame using either of the following operations.

Four-way controller  $(4)$  : displays

another frame

**MENU** button or Zoom button  $(52)$ 

: returns to the nine-frame display of available frames

## **7** Press the OK button.

The frame position and size adjustment screen appears. Use the four-way controller  $(4 \nabla 4)$  to adjust the position of the image, and use the Zoom button to enlarge or reduce the image.

# **8** Press the OK button.

A confirmation dialog for overwriting the image appears.

**9 Use the four-way controller (** $\blacktriangle$  $\blacktriangledown$ **) to select [Overwrite] or [Save as].**

If the image is protected, a confirmation screen does not appear. The image is automatically saved with a new file name.

# **10** Press the OK button.

The edited image is saved with the recorded pixels of  $\boxed{3M}$ .

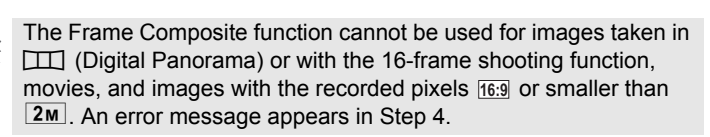

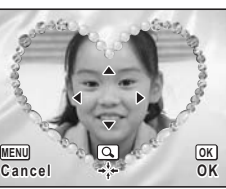

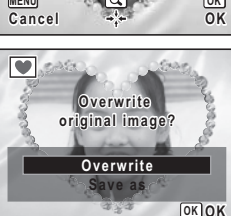

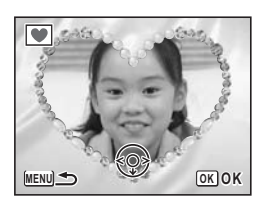

#### **About the Optional Frames**

Optional frames are stored in the built-in memory of the Optio E60, within the recording area of images, movies and sounds.

These optional frames can be deleted from the built-in memory by a file operation on the computer (e.g. deletion of files). If an optional frame has been deleted, it can be copied by using the supplied CD-ROM (S-SW81).

How to copy:

- 1. Remove the SD Memory Card from the camera. (If the SD Memory Card remains in the camera, the frames will be copied to the SD Memory Card and not to the built-in memory)
- 2. Refer to the PC Connection Manual and connect the camera to a computer with the USB/AV cable (I-UAV77).
- 3. Select [Cancel] if the device detection screen is automatically displayed after the camera is connected to the computer.
- 4. Insert the supplied CD-ROM (S-SW81) into the CD-ROM drive.
- 5. Select [EXIT] if the installation screen is displayed.
- 6. If there is no FRAME folder in the root directory of the camera (removable disk), create it by using your computer.
- 7. Select the desired frame file to copy from the FRAME folder in the root directory of the CD-ROM (S-SW81), and perform file operation on the computer to copy it to the FRAME folder of the camera (removable disk). (For details on the file operation on the computer, see the operating manual of the computer you use.)
- 8. Refer to the PC Connection Manual and disconnect the USB/AV cable and then the camera from the computer.
- The supplied CD-ROM (S-SW81) includes the 3 default frames, which are also stored on the camera within the recording area that cannot be edited. If you try to do copy the 3 default frames from the CD-ROM to the camera, the same frames will be duplicated.
- \* If you want to copy the frames to the SD Memory Card, keep the SD Memory Card inserted in the camera in Step 1.
- $*$  The frames can be stored in both the built-in memory and the SD Memory Card, but the processing may take time as the number of files increase.
- You can also only copy some frame files as needed.

#### **Using a New Frame**

Frames downloaded from PENTAX website or other source can be used when taking pictures. To display available frames stored in the built-in memory or the SD Memory Card, in Step 3, select  $\blacksquare$  (Frame Composite) and press the  $OK$  button.

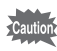

- The three frames stored by default in the built-in memory cannot be deleted.
- Up to 979 downloaded frames can be displayed. Including the frames already stored in the built-in memory, you can choose from up to 999 frames.
- Extract the downloaded frame and copy it to the FRAME folder in the SD Memory Card.
- The FRAME folder is created when the SD Memory Card is formatted with this camera.

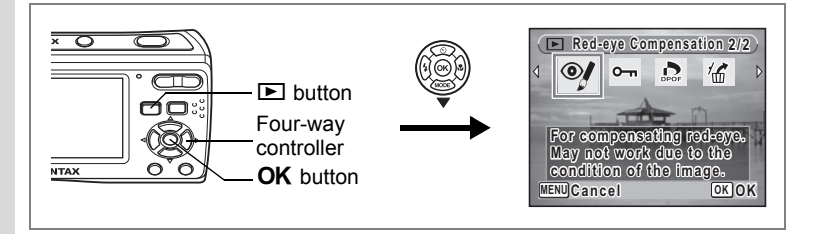

## **Red-eye Compensation**

You can compensate the "red-eye" in flash pictures.

- **1 Enter the playback mode and use the four-way controller (**45**) to choose the image you want to correct.**
- **2 Press the four-way controller (▼).** The Playback Mode Palette appears.
- **3** Use the four-way controller (▲▼ ◀ ▶) to select <sup>o</sup> (Red**eye Compensation).**
- **4 Press the OK button.**

A confirmation dialog for overwriting the image appears.

**5** Use the four-way controller ( $\blacktriangle$   $\blacktriangledown$ ) **to select [Overwrite] or [Save as].**

If the image is protected, a confirmation screen does not appear. The image is automatically saved with a new file name.

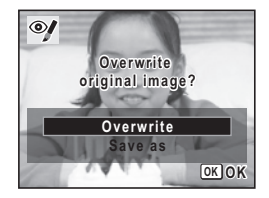

#### **6** Press the OK button.

The edited image is saved with the same number of recorded pixels and quality level as the original.

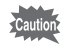

- The red-eye compensation function cannot be used on movies or on images where red eyes cannot be detected on the camera. An error message appears in Step 4.
	- The red-eye compensation can be used for still images taken with this camera. However, it cannot be used for images taken in  $\Box \Box$ (Digital Panorama) or with the 16-frame shooting function.

# <span id="page-130-2"></span>**Setting the Printing Service (DPOF)**

DPOF (Digital Print Order Format) is the format for storing print order data on still pictures captured with a digital camera. Once the print order data has been stored, the pictures can be printed according to the DPOF settings using a DPOF-compatible printer or photo processing lab. You cannot store print order data for movies or sound-only files.

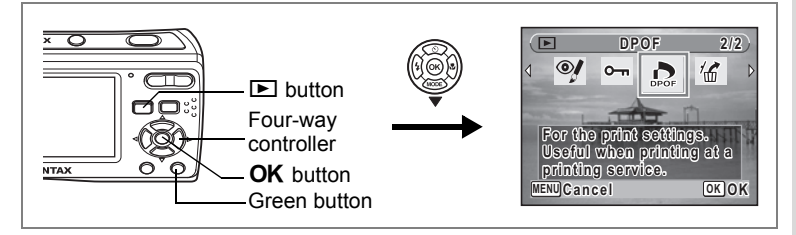

## <span id="page-130-1"></span>**Printing Single Images**

Set the following items for each image.

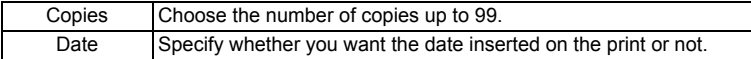

<span id="page-130-0"></span>**1 Press the four-way controller (**3**) in the playback mode.**

The Playback Mode Palette appears.

- **2 Use the four-way controller (** $\triangle \blacktriangledown \blacktriangle \blacktriangleright$ **) to select**  $\Omega$ **(DPOF).**
- **3 Press the OK button.** The screen for selecting [Single Image] or [All Images] appears.
- **4 Use the four-way controller (** $\triangle$  $\blacktriangledown$ **) to select [Single Image].**

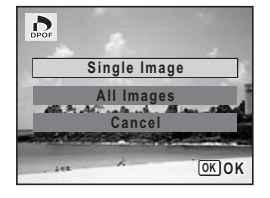

# **5** Press the OK button.

The message [DPOF setting for this image] appears. To make DPOF settings for another image, use the four-way controller (45) to select another image.

If DPOF settings have already been made for an image, the previous number of copies and date setting ( $\le$  or  $\Box$ ) will be displayed.

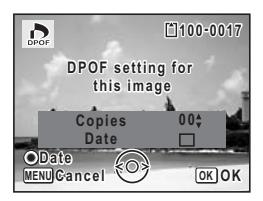

#### <span id="page-131-0"></span>**6 Use the four-way controller (**23**) to choose the number of copies.**

- **7 Use the Green button to choose whether to insert the date or not.**
	- $\mathbf{v}$  (On) : The date will be imprinted.

 $\Box$  (Off) : The date will not be imprinted. To continue setting DPOF print order data, use the four-way controller  $(4)$  to choose another image and repeat Steps 6 and 7.

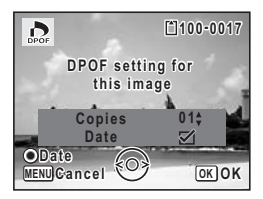

# **8 Press the OK button.**

The DPOF settings are saved and the screen returns to the DPOF menu.

- Depending on the printer or printing equipment at the photo processing lab, the date may not be imprinted on the pictures even if  $\mathbf{v}$  (On) was selected in the DPOF settings.
	- If the picture already has the date and/or time imprinted on it ([p.88](#page-89-0)), do not set Date  $\mathbb{F}$  (On) in DPOF settings. Otherwise, the date and/or time could be imprinted twice on your printed picture.

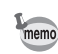

autio

To cancel DPOF settings, set the number of copies to [00] in Step 6 and press the OK button.

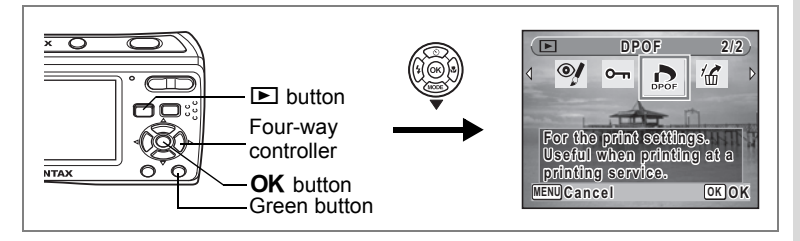

# **Printing All Images**

When you choose the number of copies and whether or not to insert the date, the settings are applied to all the images stored in the camera.

**1 Display the screen for DPOF settings in the playback mode.**

Refer to Steps 1 to 3 on [p.129](#page-130-0).

**2 Use the four-way controller (▲▼) to select [All Images].**<br>3 **Press the OK button** 

#### **Press the OK button.**

The message [DPOF setting for all images] appears.

**4 Choose the number of copies and whether to insert the date or not.**

> Refer to Steps 6 and 7 in ["Printing Single](#page-130-1)  [Images"](#page-130-1) ([p.130](#page-131-0)) for details of how to make the settings.

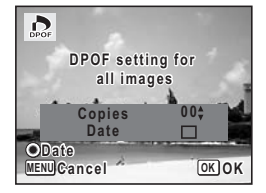

## **5** Press the OK button.

The DPOF settings for all the images are saved and the camera returns to the DPOF setting screen.

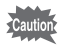

- The number of copies specified in the DPOF settings applies to all the images. Before printing, check that the number is correct.
- If the pictures already have the date and/or time imprinted on them ([p.88](#page-89-0)), do not set Date  $\mathbb{F}$  (On) in DPOF settings. Otherwise, the date and/or time could be imprinted twice on your printed pictures.

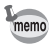

Settings for single images are canceled when settings are made for all images.

By connecting the camera to a printer that supports PictBridge using the supplied USB/AV cable (I-UAV77), you can print images directly from the camera without using a computer. Connect the camera to the printer and select the images you want to print and the number of copies on the camera.

**Cautio** 

- You are recommended to use the AC adapter kit K-AC62 (optional) when the camera is connected to the printer. The printer may not work properly or the image data may be lost if the battery runs out of power while the camera is connected to the printer.
- Do not disconnect the USB/AV cable during data transfer.
- Depending on the type of printer, not all the settings made on the camera (such as print settings and DPOF settings) may be valid.
- A printing error may occur if the selected number of copies exceeds 500.
- Printing the index of the images (printing multiple images on a single sheet) cannot be performed directly from the camera. Make the settings on a printer supporting index printing function or use a computer.

# **Connecting the Camera to the Printer**

**1 Select [PictBridge] for the [USB Connection] mode on the [**W **Setting] menu.**

Refer to ["Changing the USB Connection Mode" \(p.150\).](#page-151-0)

- **2 Turn off the camera.**
	- **3 Connect the camera to the printer using the supplied USB/AV cable.**
- **4 Turn the printer on.**
- **5 When the printer is ready to print, turn the camera on.**

The printing mode selection screen appears.

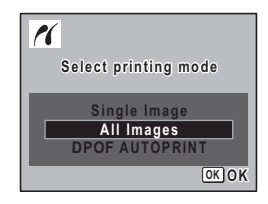

# <span id="page-134-0"></span>**Printing Single Images**

**1 In the printing mode selection screen, use the four-way controller (**23**) to select [Single Image].**

#### **2 Press the OK button.** The setting screen appears.

- **3 Use the four-way controller (**45**) to choose an image to print.**
- <span id="page-134-1"></span>**4 Use the four-way controller (** $\triangle$  $\blacktriangledown$ **) to choose the number of copies.**

You can print up to 99 copies.

**5 Use the Green button to choose whether to insert the date or not.**

> $\mathbf{v}$  (On) : The date will be imprinted.  $\Box$  (Off) : The date will not be imprinted.

**6** Press the OK button

A confirmation dialog appears.

To print the pictures according to the print settings on the printer, press the  $OK$ button.

To change the print settings, go to Step 7.

### <span id="page-134-2"></span>**7 Press the Green button.**

The screen for changing the print settings appears.

#### **8 Select [Paper Size] and press the**  four-way controller ( $\blacktriangleright$ ).

The [Paper Size] screen appears.

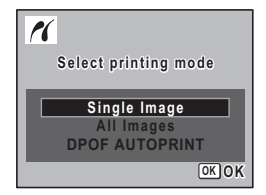

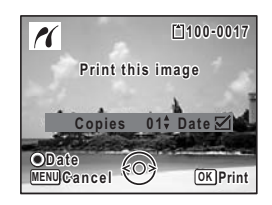

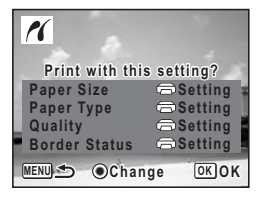

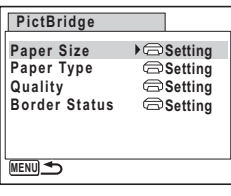

#### **9 Use the four-way controller (**2345**) to choose the paper size.**

You can only choose a size that is supported by your printer.

**10** Press the OK button.

The Paper Size setting is saved, and the screen returns to the print settings screen.

<span id="page-135-0"></span>**11** Use the four-way controller (▲ ▼) to select [Paper Type] and press the four-way controller (▶).

A pull-down menu appears.

**12** Use the four-way controller (▲ ▼) to select the paper **type and press the OK button.** 

The Paper Type setting is saved, and the screen returns to the print settings screen. Set [Quality] and [Border Status] in the same way as in Steps 11 and 12.

If you select  $\Box$  Setting] for each print setting, images are printed according to the settings made on the printer.

Paper Type with more  $\star$  supports higher quality paper.

Quality with more  $\star$  indicates higher print quality.

The print settings screen appears after each item has been set.

# **13** Press the MENU button.

The screen returns to the confirmation dialog.

### **14** Press the OK button.

The image is printed according to the settings. Press the **MENU** button to cancel printing.

- The power lamp lights while the camera is communicating with the printer, and blinks while the card is being accessed and during printing. Do not disconnect the USB/AV cable while the power lamp is blinking.
	- If the picture already has the date and/or time imprinted on it ([p.88\)](#page-89-0), do not set Date  $\mathbb{F}$  (On) in DPOF settings. Otherwise, the date and/ or time could be imprinted twice on your printed picture.

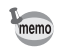

The [Paper Size], [Paper Type], [Quality] and [Border Status] settings are reset to the defaults when the camera is turned off.

[Disconnecting the Cable from the Printer](#page-137-0) [\(p.136](#page-137-0))

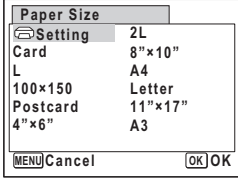

# **Printing All Images**

**1 In the printing mode selection screen, use the four-way**  controller (▲ ▼) to select [All **Images].**

# **2 Press the OK** button.

The setting screen appears.

#### **3 Choose the number of copies and whether to insert the date or not.**

The number of copies and date setting that you choose apply to all the images. Refer to Steps 4 and 5 in ["Printing Single](#page-134-0) 

 $\mathcal{N}$ **Print all images Copies Date 0 1 Total 2 8 Date MENU Cancel**<u>OK</u> JPrint

**Single Image Select printing mode elect** 

 $\mathcal{M}$ 

**All Images DPOF AUTOPRINT**

**OK OK**

**100-0017**

[Images"](#page-134-0) ([p.133](#page-134-1)) for details of how to make the settings.

## **4 Press the OK button.**

A confirmation dialog appears.

Refer to Steps 7 to 11 of ["Printing Single Images"](#page-134-0) [\(p.133,](#page-134-2) [p.134\)](#page-135-0) for details of changing print settings.

#### **5** Press the OK button on the print settings confirmation **screen.**

All the images are printed according to the settings. Press the **MENU** button to cancel printing.

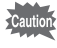

If the pictures already have the date and/or time imprinted on them  $(p.88)$  $(p.88)$  $(p.88)$ , do not set Date  $\mathbf{\mathcal{F}}$  (On) in DPOF settings. Otherwise, the date could be imprinted twice on your printed pictures.

# **Printing Using the DPOF Settings**

- **1 In the printing mode selection screen, use the four-way**  controller (▲ ▼) to select [DPOF AUTOPRINT].
- **2 Press the OK button.**

The DPOF settings you have made appear. Use the four-way controller  $(4)$  to check the number of copies for each picture, whether to insert the date or not, and the total number of copies. Refer to [p.129](#page-130-2) for instructions on how to make the DPOF settings.

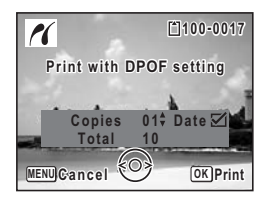

# **3 Press the OK button.**

A confirmation dialog appears.

Refer to Steps 7 to 11 of ["Printing Single Images"](#page-134-0) [\(p.133,](#page-134-2) [p.134\)](#page-135-0) for details of changing print settings.

**4 Press the OK** button on the print settings confirmation **screen.**

The images are printed according to the settings. Press the **MENU** button to cancel printing.

# <span id="page-137-0"></span>**Disconnecting the Cable from the Printer**

Disconnect the USB/AV cable from the camera and the printer when you finish printing.

- **1 Turn off the camera.**
- **2 Disconnect the USB/AV cable from the camera and the printer.**

# **Recording and Playing Back Sound Recording Sound (Voice Recording Mode)**

You can record sound with the camera. The microphone is located below and to the left of the lens on the camera. When recording sound, aim the camera to obtain the best conditions.

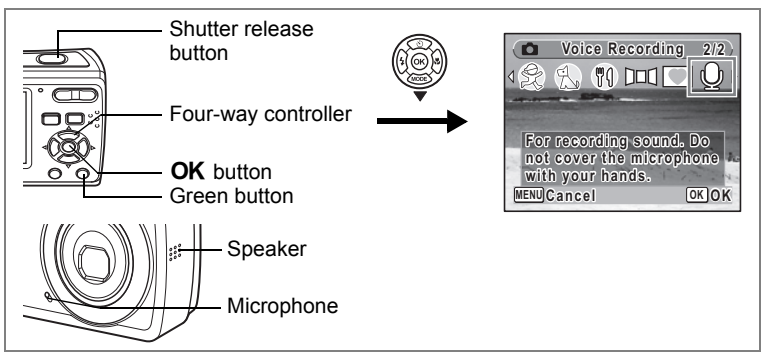

- **1 Press the four-way controller (**3**) in the capture mode.** The Capture Mode Palette appears.
- **2 Use the four-way controller (▲▼◀▶) to select**  $\Phi$ **(Voice Recording).**

## **3 Press the OK** button.

The remaining recordable time and the recording time of the current file appear on the display.

- **1** Recording time
- **2** Remaining recordable time

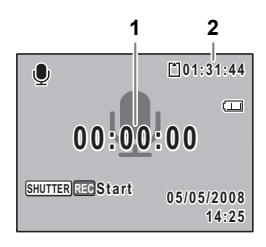

7Recording and Playing Back Sound **Recording and Playing Back Sound**

# **4 Press the shutter release button fully.**

Recording starts. The power lamp blinks during recording.

You can record sound continuously until the built-in memory or SD Memory Card reaches full, or for max. 24 hours. When the Green button is pressed during recording, an index can be added to the current sound file.

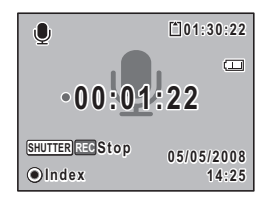

### **5 Press the shutter release button fully.**

Recording stops.

memo

- If you press and hold down the shutter release button for more than one second in Step 4, recording continues until you take your finger off the button.
	- Sound is saved in WAVE monaural files.

# **Playing Back Sound**

You can play back the sound files you made in  $\mathcal Q$  (Voice Recording).

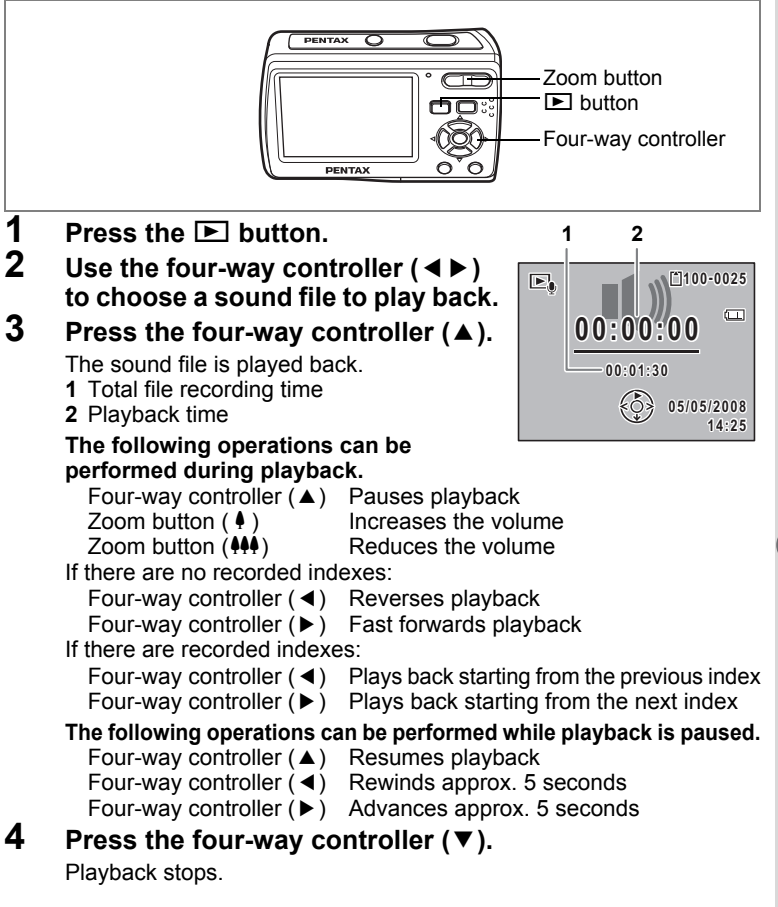

# **Settings Camera Settings**

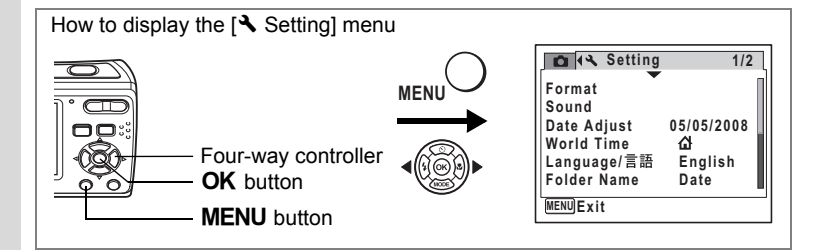

# **Formatting an SD Memory Card**

Formatting will delete all the data on the SD Memory Card.

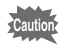

- Do not remove the SD Memory Card during formatting as this may damage the card and render it unusable.
- Formatting will delete protected images and any data recorded on the card with a camera other than this camera.
- SD Memory Cards formatted on a computer or device other than the camera cannot be used. Be sure to format the card with the camera.
- The built-in memory cannot be formatted.
- **1 Use the four-way controller (**23**) to select [Format] on the [**R **Setting] menu.**
- **2 Press the four-way controller (**5**).**

The [Format] screen appears.

**3 Use the four-way controller (** $\blacktriangle$  $\blacktriangledown$ **) to select [Format].**

#### **4 Press the OK button.**

Formatting starts. When formatting is completed, the camera returns to the capture mode or the playback mode.

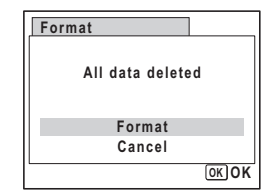

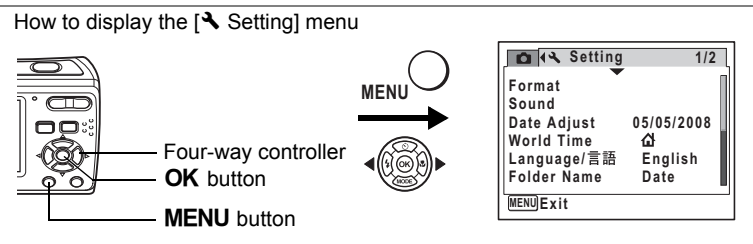

# **Changing the Sound Settings**

You can adjust the volume of operation sounds and change the type of sound.

- **1 Use the four-way controller (**23**) to select [Sound] on the [**R **Setting] menu.**
- **2 Press the four-way controller (▶).** The [Sound] screen appears.

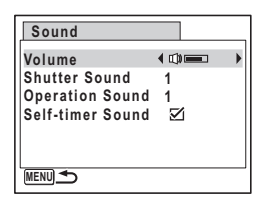

#### **Changing the Operation Volume**

**3 Use the four-way controller (**23**) to select [Volume].**

**4 Use the four-way controller (**45**) to adjust the volume.** The selected volume is saved. Set the volume to 0 to mute the shutter sound, operation sound, and

self-timer sound.

#### **Changing the Sound Type**

- **5** Use the four-way controller (▲ ▼) to select [Shutter **Sound].**
- **6 Press the four-way controller (**5**).** A pull-down menu appears.

8**Settings** **7 Use the four-way controller (**23**) to select [1], [2], [3] or [Off] and press OK button.** 

The selected sound type is saved.

**8 Set [Operation Sound] in the same way as in Steps 5 to 7.**

Use the four-way controller ( $\blacktriangleleft\blacktriangleright$ ) to select  $\blacktriangleright$  (On) or  $\Box$  (Off) for the self-timer sound.

## **9** Press the MENU button.

The screen returns to the  $N$  Setting] menu with the changed setting.
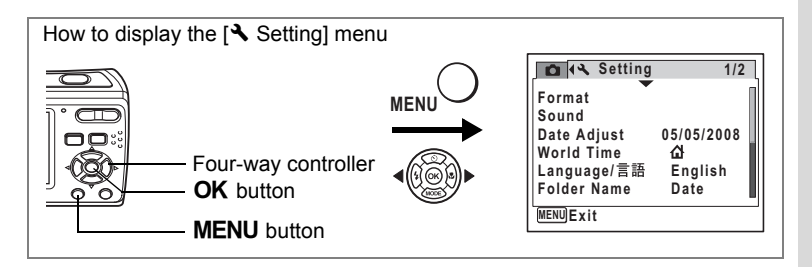

#### <span id="page-144-2"></span><span id="page-144-0"></span>**Changing the Date and Time**

You can change the initial date and time settings. You can also set the style in which the date appears on the camera.

**1 Use the four-way controller (**23**) to select [Date Adjust] on the [**R **Setting] menu.**

#### **2 Press the four-way controller (**5**).**

The [Date Adjust] screen appears.

#### <span id="page-144-1"></span>**3 Press the four-way controller (**5**).**

The frame moves to [mm/dd/yy]. Depending on the initial setting or previous setting,  $\frac{1}{d}$  and  $\frac{1}{d}$  or  $\frac{1}{d}$  ivv/mm/ddl may be displayed.

**4 Use the four-way controller (** $\triangle$  $\blacktriangledown$ **) to choose the date display style.**

Choose [mm/dd/yy], [dd/mm/yy] or [yy/mm/dd].

- **5 Press the four-way controller (**5**).** The frame moves to [24h].
- **6 Use the four-way controller (** $\blacktriangle$  $\blacktriangledown$ **) to select [24h] (24-hour display) or [12h] (12-hour display).**

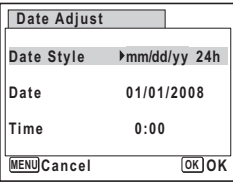

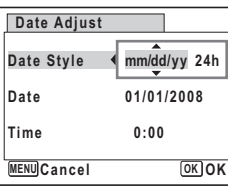

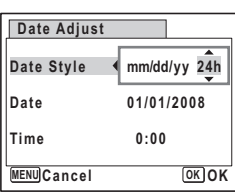

**7 Press the four-way controller (**5**).**

The frame returns to [Date Style].

#### **8 Press the four-way controller (**3**).**

The frame moves to [Date].

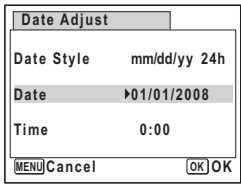

#### **9 Press the four-way controller (** $\blacktriangleright$ **).**

The frame moves to one of the following items depending on the date style set in Step 4.

For [mm/dd/yy] month (e.g. [01]) For [dd/mm/yy] day (e.g. [01]) For [yy/mm/dd] year (e.g. [2008])

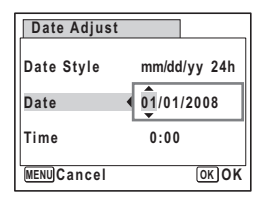

The following operations and screens use [mm/dd/yy] as an example. The operations are the same even if another date style has been selected.

#### **10** Use the four-way controller (▲ ▼) to change the month.

#### **11 Press the four-way controller (**5**).**

The frame moves to the day field. Use the four-way controller ( $\blacktriangle \blacktriangledown$ ) to change the day. After changing the day, change the year in the same manner.

**12 Change the time in the same way as in Steps 7 to 10.**

If you selected [12h] in Step 6, the setting switches between am and pm corresponding to the time.

#### **13** Press the OK button.

The date and time settings are saved.

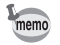

When you finish the settings and press the  $OK$  button, the camera clock is reset to 00 seconds. To set the exact time, press the  $\overline{\text{OK}}$  button when the time signal (on the TV, radio, etc.) reaches 00 seconds.

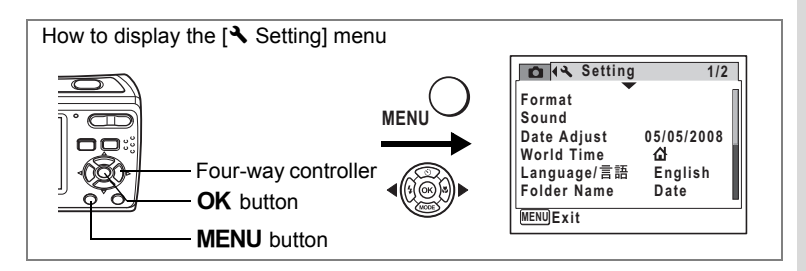

#### <span id="page-146-1"></span><span id="page-146-0"></span>**Setting the World Time**

The date and time selected in ["Setting the Date and Time" \(p.31\)](#page-32-0) and ["Changing the Date and Time" \(p.143\)](#page-144-0) serve as the  $\Delta$  (Hometown) date and time. By using the world time function, you can display the time in a city other than the Hometown ( $\rightarrow$  Destination). This is useful when taking pictures in a different time zone.

#### **Setting the Destination**

- **1 Use the four-way controller (**23**) to select [World Time] on the [**R **Setting] menu.**
- **2 Press the four-way controller (**5**).** The [World Time] screen appears.
- **3 Use the four-way controller (** $\blacktriangle$  $\blacktriangledown$ **)** to select  $\div$  (Destination).
- **4 Press the four-way controller (**5**).** The [Destination] screen appears. The city that is currently selected blinks on the map.
- **5 Use the four-way controller (**45**) to change the Destination city.**

The current time, location and time difference of the selected city appear.

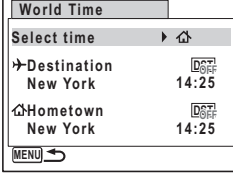

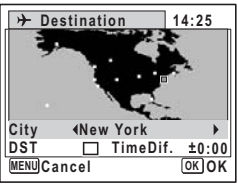

- **6** Use the four-way controller (▲ ▼) to select [DST].
- **7 Use the four-way controller (** $\blacktriangleleft\blacktriangleright$ **) to select**  $\mathbb{F}$  **(On) or**  $\Box$  **(Off).** Select  $\mathbf{v}$  (On) if the Destination city uses daylight saving time.

8

#### **8** Press the OK button.

The World Time setting is saved.

#### **9 Press the MENU button twice.**

The camera returns to capture status with the current setting.

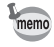

Select  $\triangle$  (Hometown) in Step 3 of [p.143](#page-144-1) to set the city and DST setting for the Hometown city.

#### <span id="page-147-0"></span>**Displaying the Time of the Destination on the display (Select Time)**

- **1 Use the four-way controller (**23**) to select [World Time] on the [**R **Setting] menu.**
- **2 Press the four-way controller (▶).** The [World Time] screen appears.
- **3 Use the four-way controller (** $\blacktriangle$  $\blacktriangledown$ **) to select [Select time].**

### **4 Press the four-way controller (**5**).**

A pull-down menu appears.

#### **5 Use the four-way controller (** $\triangle$  $\blacktriangledown$ **) to select** X **(Destination) or** W **(Hometown).**

- $\rightarrow$  : Displays the time in the city selected as the Destination city
- $\Delta$ : Displays the time in the city selected as the Hometown city

#### **6** Press the OK button.

The Select time setting is saved.

#### **7** Press the MENU button twice.

The camera returns to the capture mode or the playback mode.

 $\rightarrow$  (Destination) appears on the display when the camera returns to the capture mode and World Time is selected.

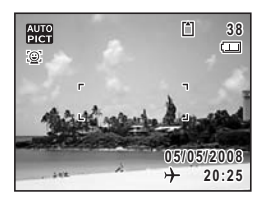

**World Time Select time** ▶ 岱 **Destination DST 20:25 London Hometown**  $DSF$ **New York 14:25 MENU**

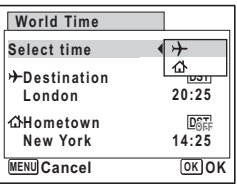

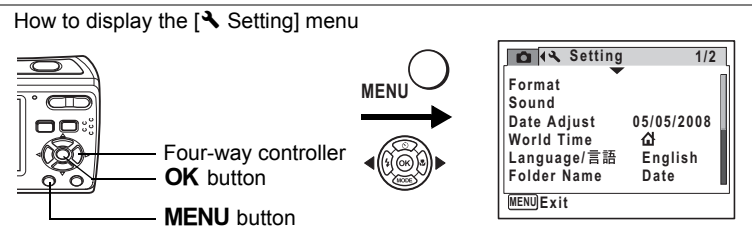

#### <span id="page-148-0"></span>**Changing the Display Language**

You can change the language in which the menus, error messages, etc. are displayed.

You can choose from English, French, German, Spanish, Portuguese, Italian, Dutch, Japanese, Danish, Swedish, Finnish, Polish, Czech, Hungarian, Turkish, Greek, Russian, Thai, Korean, and Chinese (traditional and simplified).

- **1 Use the four-way controller (**23**) to select [Language/ 言語] on the [入 Setting] menu.**
- **2 Press the four-way controller (**5**).** The [Language/言語] screen appears.
- **3 Use the four-way controller (**2345**) to select the language.**
- **4 Press the OK button.**

The selected language is set to be displayed.

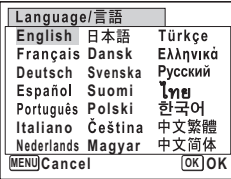

**Settings**

8

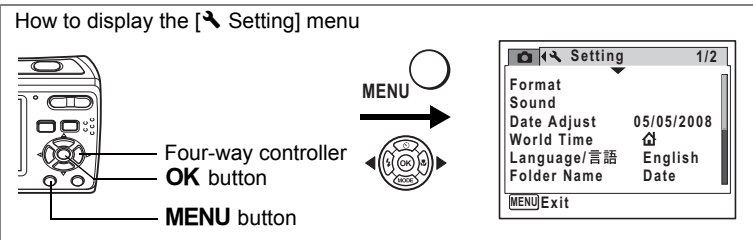

#### <span id="page-149-1"></span><span id="page-149-0"></span>**Changing the Image Folder Name**

You can change the image folder name to [Standard] or [Date]. When [Date] is selected, pictures are saved in separate folders by the date they were taken.

#### **Folder Name**

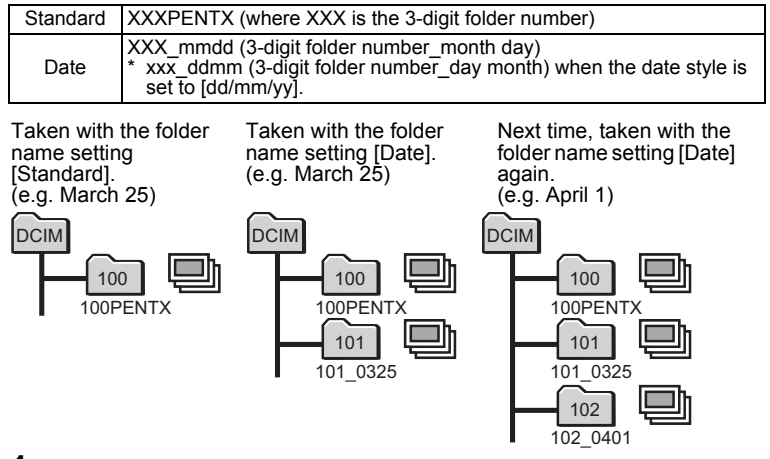

- **1 Use the four-way controller (**23**) to select [Folder Name] on the [**R **Setting] menu.**
- **2 Press the four-way controller (**5**).** A pull-down menu appears.
- **3 Use the four-way controller (**23**) to select [Standard] or [Date].**

8

**Settings**

#### **4** Press the OK button.

memo

The Folder Name setting is saved.

- The maximum number of files is 900 folders.
- The capacity of an image folder is 9999 files maximum. When the number of files reaches 9999, a new folder will be automatically created.

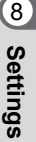

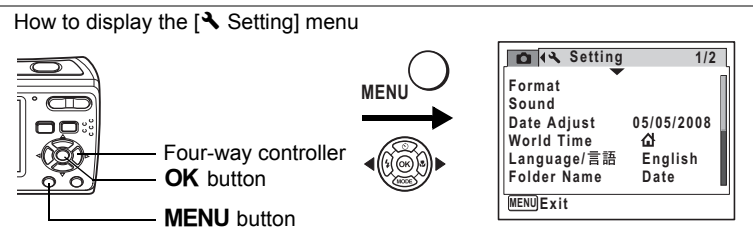

#### <span id="page-151-2"></span><span id="page-151-0"></span>**Changing the USB Connection Mode**

Choose the appropriate USB connection depending on whether you are going to connect the USB/AV cable to a computer or a PictBridgecompatible printer.

For instructions on connecting the camera to a computer, refer to the memo PC Connection Manual contained in the CD-ROM that contains this Operating Manual.

**1 Use the four-way controller (**23**) to select [USB Connection] on the [**R **Setting] menu.**

#### **2 Press the four-way controller (▶).**

A pull-down menu appears.

#### **3 Use the four-way controller (** $\blacktriangle$  $\blacktriangledown$ **) to select [PC] or [PictBridge].**

- [PC] : Select this option when transferring image data to a computer
- [PictBridge] : Select this option when connecting the camera to a PictBridge-compatible printer

<span id="page-151-1"></span>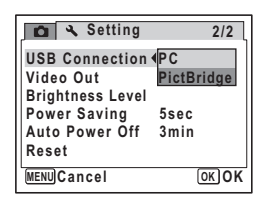

#### **4** Press the OK button.

The USB Connection setting is saved.

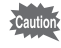

Do not connect the camera to your computer while [PictBridge] is selected for the [USB Connection]. Also, do not connect the camera to your printer while [PC] is selected.

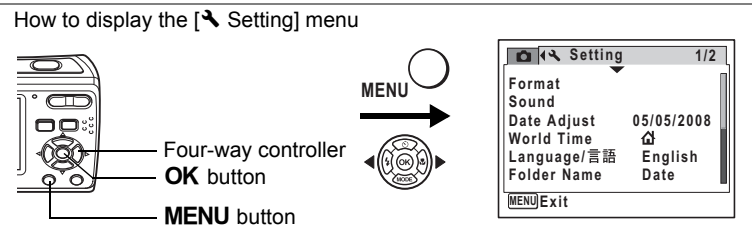

#### <span id="page-152-3"></span><span id="page-152-0"></span>**Changing the Video Output Format**

<span id="page-152-1"></span>When you connect the camera to AV equipment, choose the appropriate video output format (NTSC or PAL) for taking and playing back images.

- **1 Use the four-way controller (**23**) to select [Video Out] on the [**R **Setting] menu.**
- **2 Press the four-way controller (**5**).** A pull-down menu appears.
- **3 Use the four-way controller (** $\blacktriangle$  $\blacktriangledown$ **) to select [NTSC] or [PAL].**

Choose the video output format to match the output format of the AV equipment.

#### **4 Press the OK button.**

The Video Out setting is saved.

Depending on the country or region, images and sound files may fail to be played back if the video output format is set different from the one in use there. If this happens, change the video output format setting.

[Playing Back Images on a TV](#page-108-0)  $\infty$  0.107

<span id="page-152-2"></span>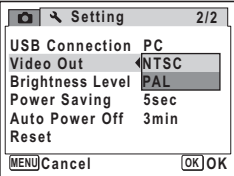

**Settings**

8

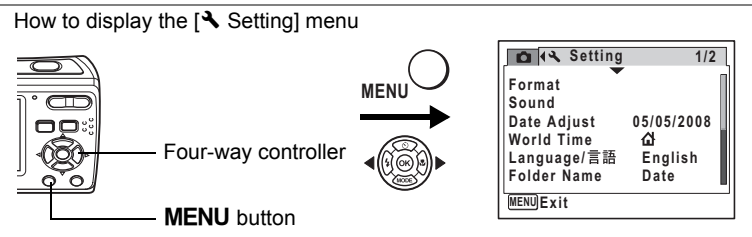

#### <span id="page-153-1"></span><span id="page-153-0"></span>**Adjusting the Brightness of the Display**

You can adjust the brightness of the display for easy viewing. It is useful when you view the display outdoors or in brighter places.

**1 Use the four-way controller (**23**) to select [Brightness Level] on the [**R **Setting] menu.**

#### **2 Use the four-way controller (**45**) to adjust the brightness.**

The following setting is saved.

- **E—— C** (Dark)
- —∎— (Normal)
- H (Bright)

#### **3 Press the MENU button.**

The camera returns to the capture mode or the playback mode. You can view the display with the set brightness.

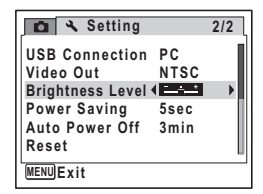

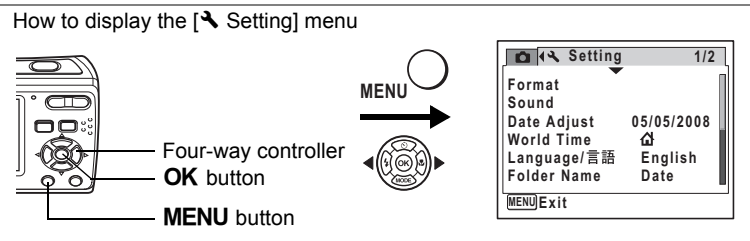

#### <span id="page-154-1"></span><span id="page-154-0"></span>**Using the Power Saving Function**

You can save battery power by setting the display to turn off automatically when no operation is performed for a fixed time. After the power saving function has been activated, the display returns to the ordinary brightness by pressing any of the buttons.

- **1 Use the four-way controller (**23**) to select [Power Saving] on the [**R **Setting] menu.**
- **2 Press the four-way controller (**5**).** A pull-down menu appears.
- **3 Use the four-way controller (** $\blacktriangle$  $\blacktriangledown$ **) to select [2min], [1min], [30sec], [15sec], [5sec] or [Off].**

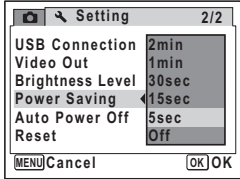

**4** Press the OK button.

The Power Saving setting is saved.

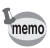

Power Saving does not function in the following situations.

- While the menu is being displayed
- While recording a movie
- While playing back
- While the camera is connected to a printer
- While the message is being displayed
- When no operation is performed after the camera is turned on, Power Saving is activated after 15 seconds even if [5sec] is selected.

8

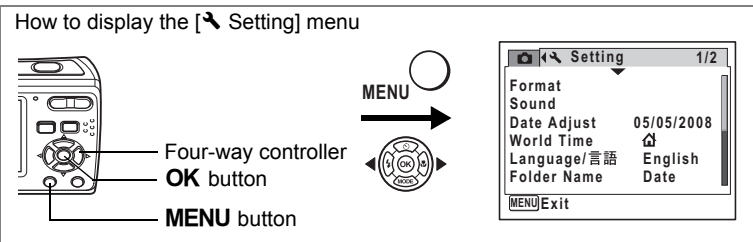

#### <span id="page-155-1"></span><span id="page-155-0"></span>**Setting Auto Power Off**

You can set the camera to turn off automatically when no operation is performed for a fixed time.

- **1 Use the four-way controller (**23**) to select [Auto Power Off] on the [**R **Setting] menu.**
- **2 Press the four-way controller (**5**).** A pull-down menu appears.
- **3 Use the four-way controller (** $\blacktriangle$  $\blacktriangledown$ **) to select [5min], [3min] or [Off].**
- **4 Press the OK button.** The Auto Power Off setting is saved.

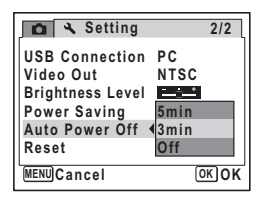

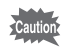

Auto Power Off does not function while the camera is connected to a computer or a printer.

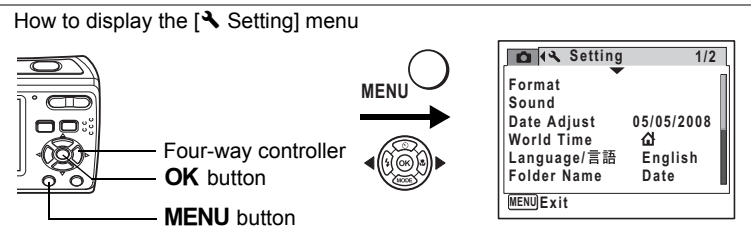

#### <span id="page-156-0"></span>**Resetting to Default Settings (Reset)**

You can reset the camera settings to their defaults. Refer to ["Default](#page-158-0)  [Settings" \(p.157\)](#page-158-0) for the reset settings.

- **1 Use the four-way controller (**23**) to select [Reset] on the [**R **Setting] menu.**
- **2 Press the four-way controller (▶).** The [Reset] screen appears.
- **3 Use the four-way controller (** $\blacktriangle$  $\blacktriangledown$ **) to select [Reset].**
- **4 Press the** 4 **button.**

The settings return to the defaults.

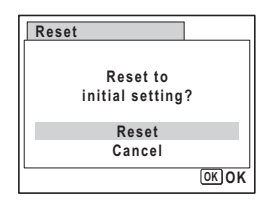

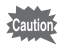

The settings on [Date Adjust], [World Time], [Language/言語] and [Video Out] cannot be reset.

#### <span id="page-157-0"></span>**Appendix List of World Time Cities**

The column "City" indicates cities that can be set as either the Initial Setting [\(p.29\)](#page-30-0) or the World Time [\(p.145\)](#page-146-0).

The column "Video Output Format" indicates the video output format of the city set as the Initial Setting.

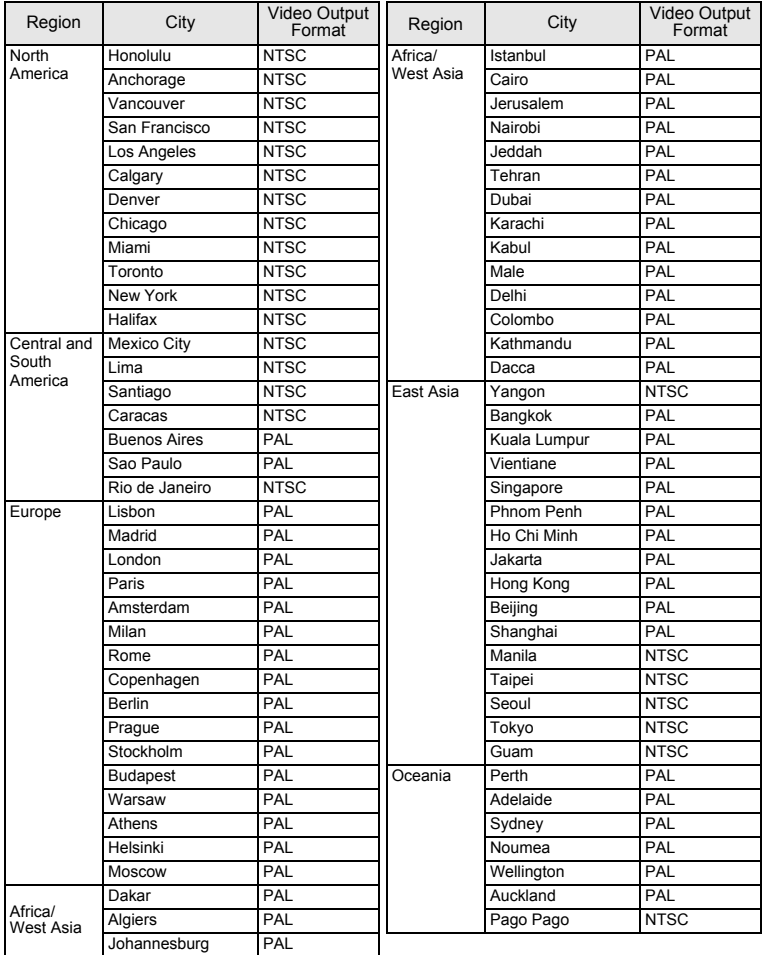

#### <span id="page-158-0"></span>**Default Settings**

The table below lists the factory default settings.

The meaning of the indications for menu items with a default setting is explained below.

#### **Last Memory Setting**

- Yes : The current setting (last memory) is saved when the camera is turned off.
- No : The setting returns to the default setting when the camera is turned off.
- \* : The setting depends on the [Memory] setting [\(p.90\)](#page-91-0).
	- : NA

#### **Reset Setting**

- Yes : The setting returns to the default setting with the Reset function ([p.155](#page-156-0)).
- No : The setting is saved even after reset.

#### **[**A **Rec. Mode] Menu Items**

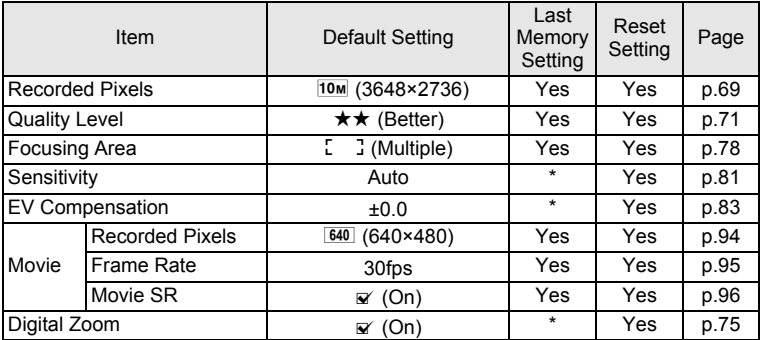

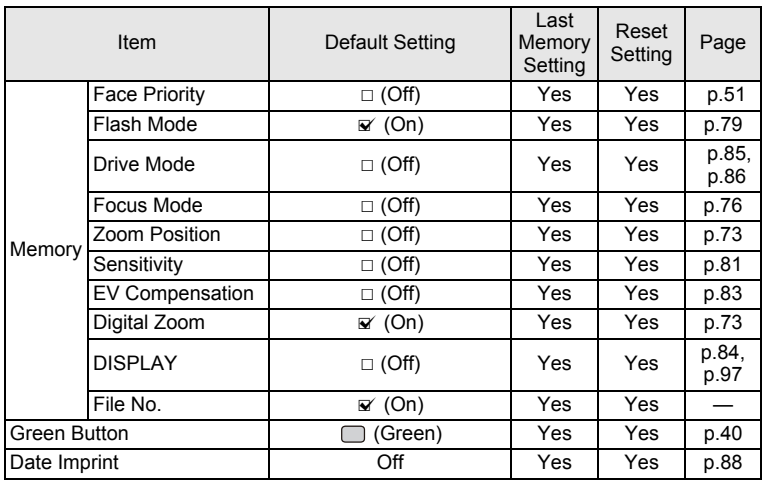

#### **[**W **Setting] Menu Items**

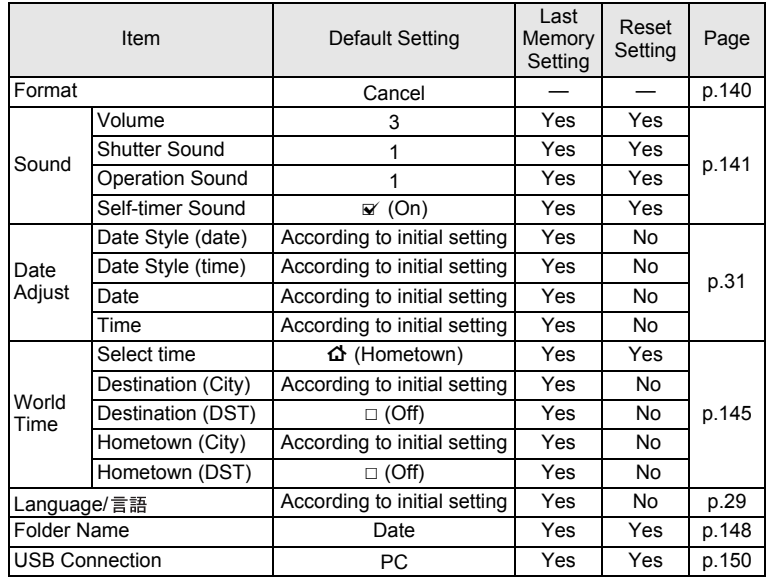

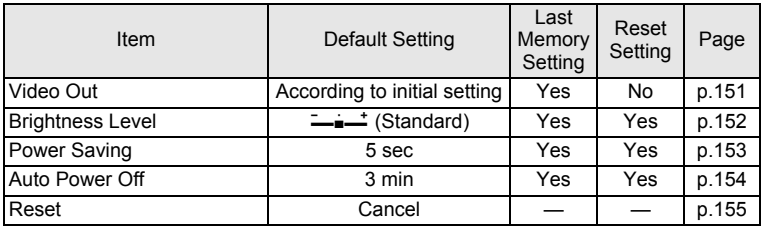

#### **Playback Mode Palette Items**

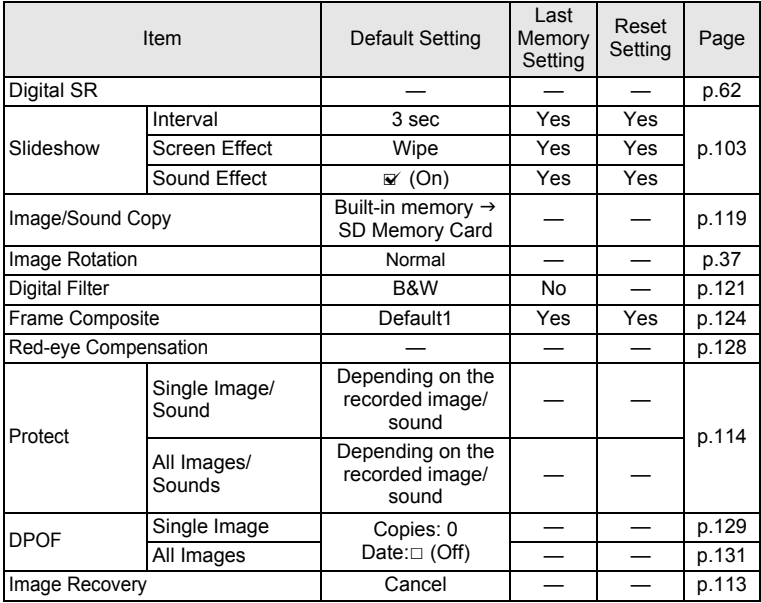

9**Appendix**

#### **Key Operation**

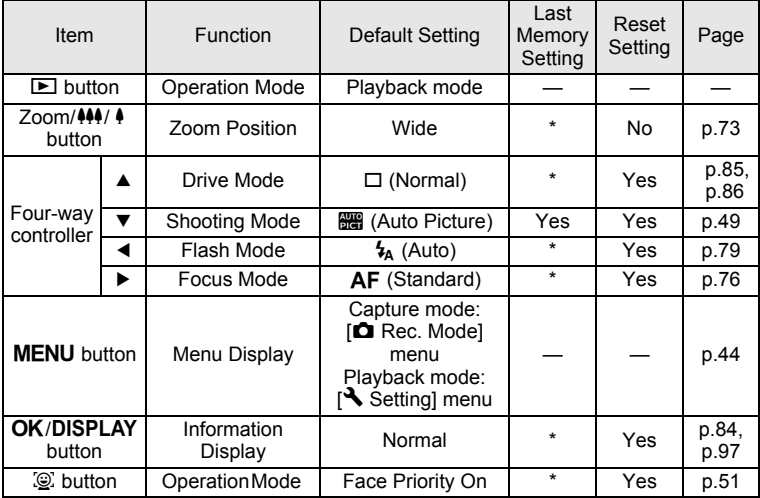

#### **Functions Available for Each Shooting Mode**

Yes: Can be set and function is available.

- Fixed setting. Cannot be changed.
- : Can be set but function is not available.

No : Cannot be set.

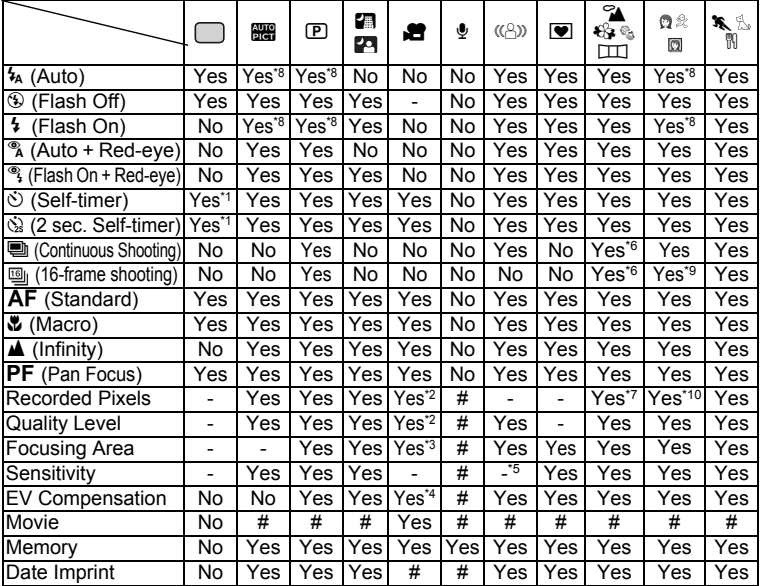

\*1 The self-timer mode you have selected in a shooting mode other than  $\Box$  (Green) can be used.

- \*2 Uses the settings in [Movie].
- \*3 "Automatic Tracking AF" is not available.
- \*4 Not available during recording
- \*5 Fixed at an automatic high sensitivity setting
- In  $\boxed{11}$  (Digital Panorama), "Continuous Shooting" and "16-frame shooting" are not available.
- \*7 In  $\Box$  fixed at  $\Box$  Cannot be changed on  $\Box$  Rec. Mode] menu.<br>\*8 Face Recognition AF&AE is activated when the subject's face is reco
- Face Recognition AF&AE is activated when the subject's face is recognized. If the flash is discharged, the flash mode will perform Flash On + Red-eye.
- \*9 In (Half-length Portrait), "16-frame shooting" is not available.

\*10 In  $\Box$ , fixed at  $\overline{3M}$ . Cannot be changed on  $\Box$  Rec. Mode] menu.

## 9**Appendix**

#### <span id="page-163-0"></span>**Optional Accessories**

A number of dedicated accessories are available for this camera.

#### **AC adapter kit K-AC62**

This kit includes the DC coupler D-DC51, the AC adapter D-AC62 and the AC plug cord.

#### **USB/AV cable I-UAV77 (\*)**

#### **Strap**

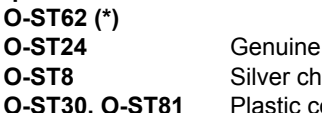

leather strap **ain strap** oated strap

#### **Camera case O-CC72 O-CC81**

Products marked with an asterisk (\*) are the same as those supplied with the camera.

#### **Messages**

Messages such as the following may appear on the display during camera operation.

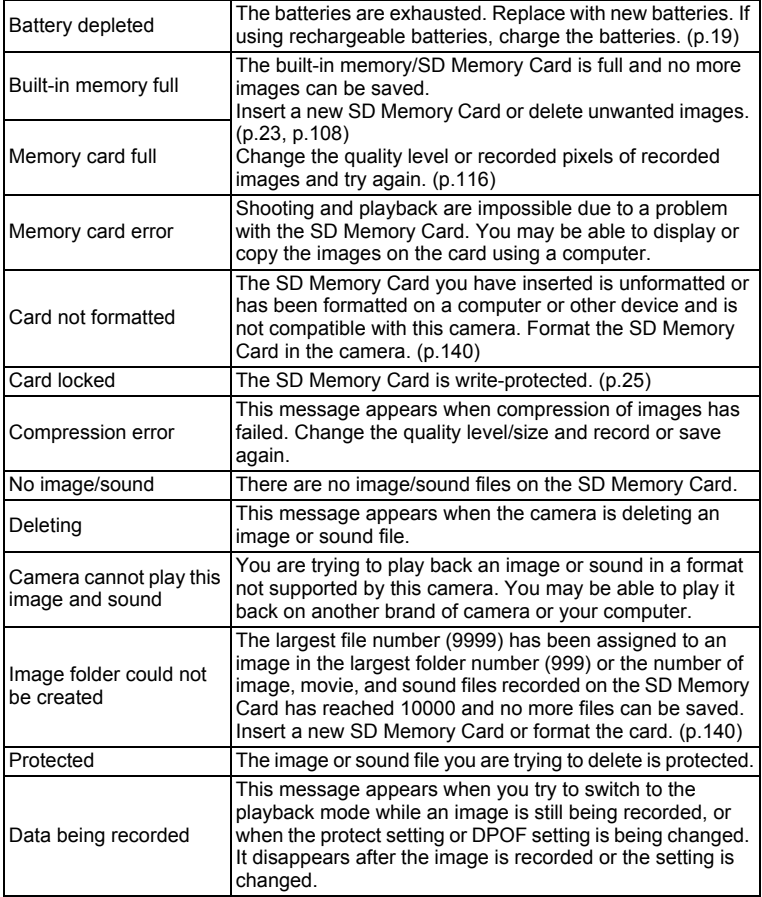

9**Appendix**

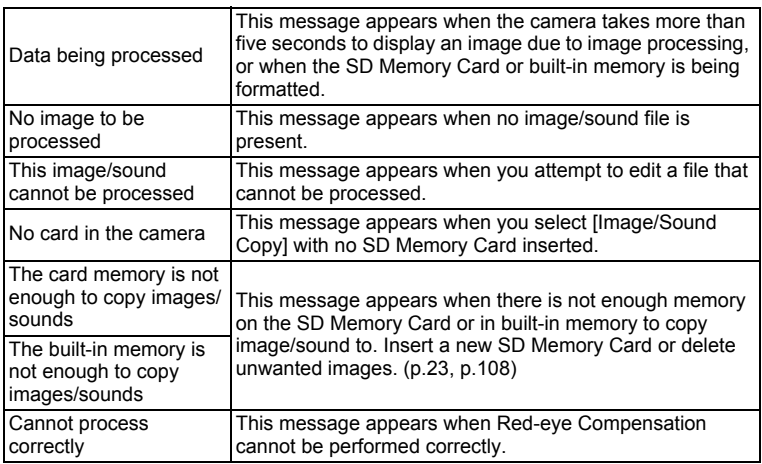

Messages such as the following may appear on the display when using the PictBridge function.

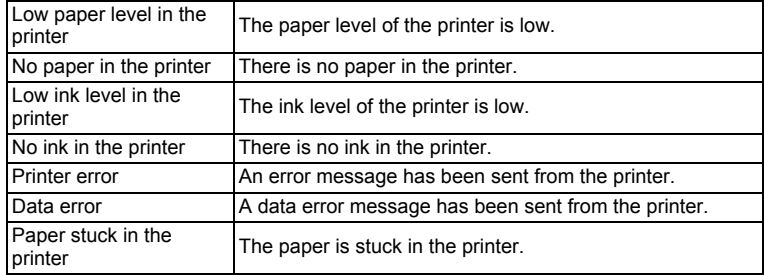

#### **Troubleshooting**

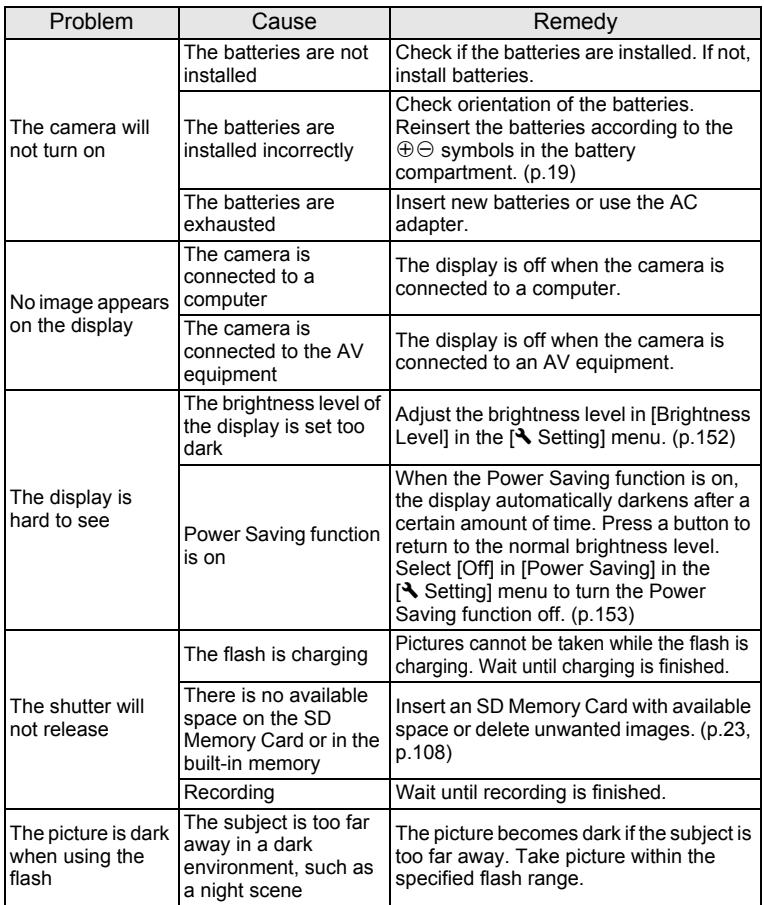

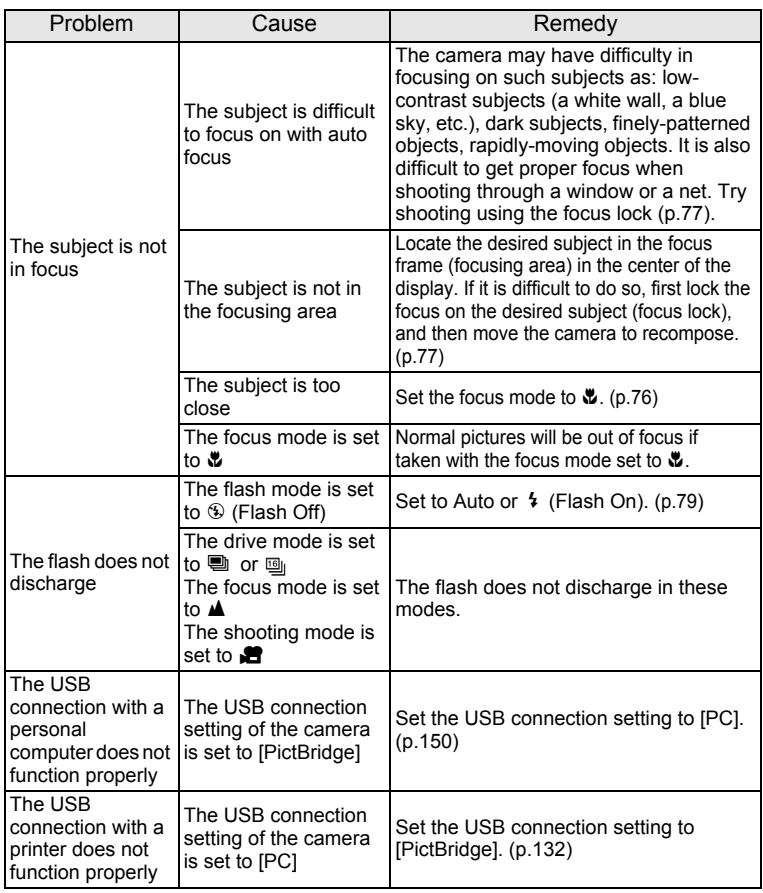

Very occasionally, static electricity may cause camera malfunction. In this case, remove the battery and install it again. If the camera is then working properly, normal condition is restored and you can continue using the camera.

#### **Main Specifications**

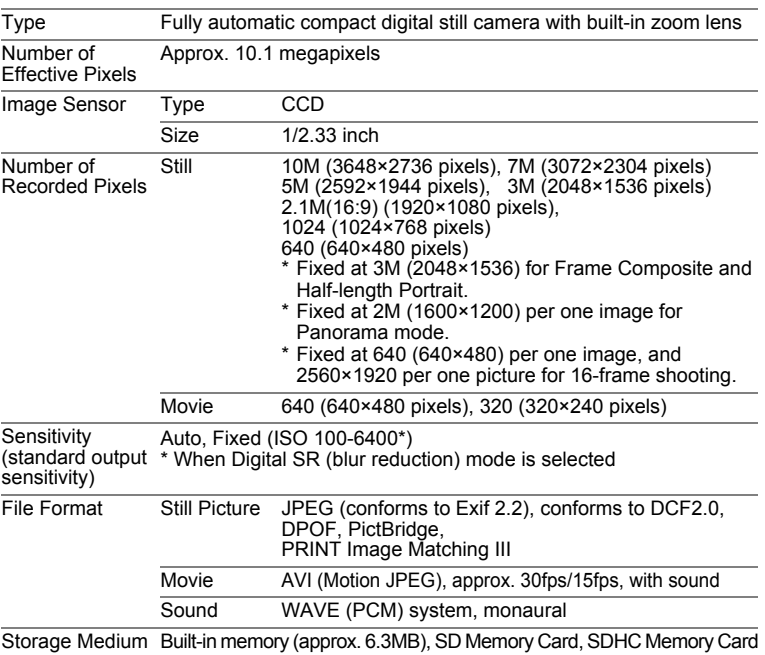

<span id="page-168-1"></span><span id="page-168-0"></span>Approximate Image Storage Capacity and Recording Time Still Picture

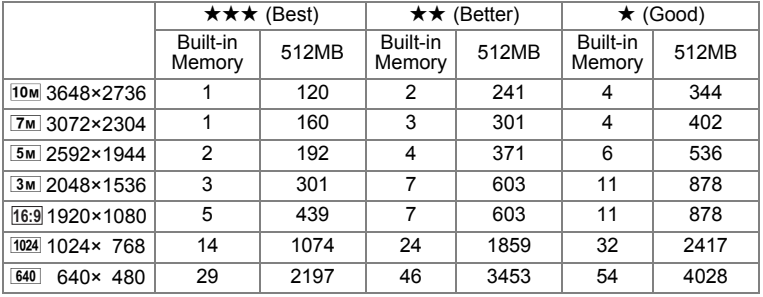

Unit: picture(s)

9

The image storage capacity is for reference only. The actual image storage capacity may vary depending on the SD Memory Card and the subject.

Movie/Sound

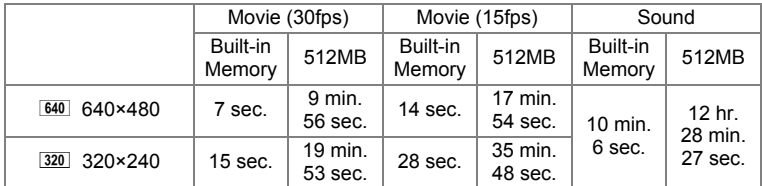

The recording time is for reference only. The actual recording time may vary depending on the SD Memory Card and the subject.

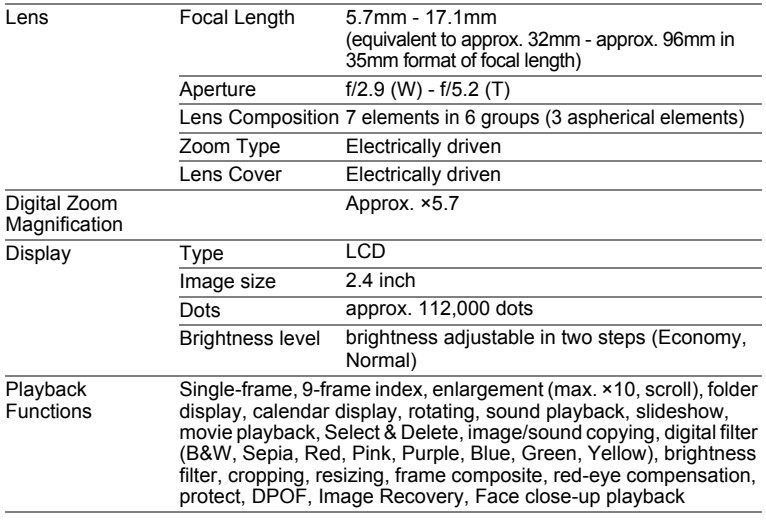

9**Appendix**

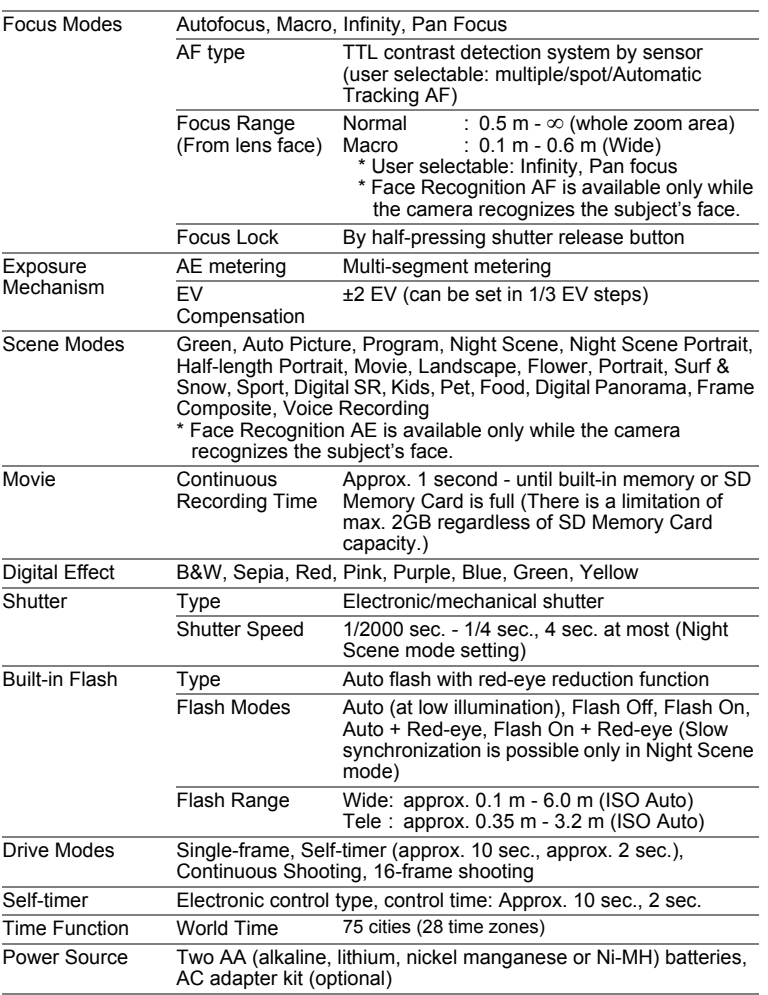

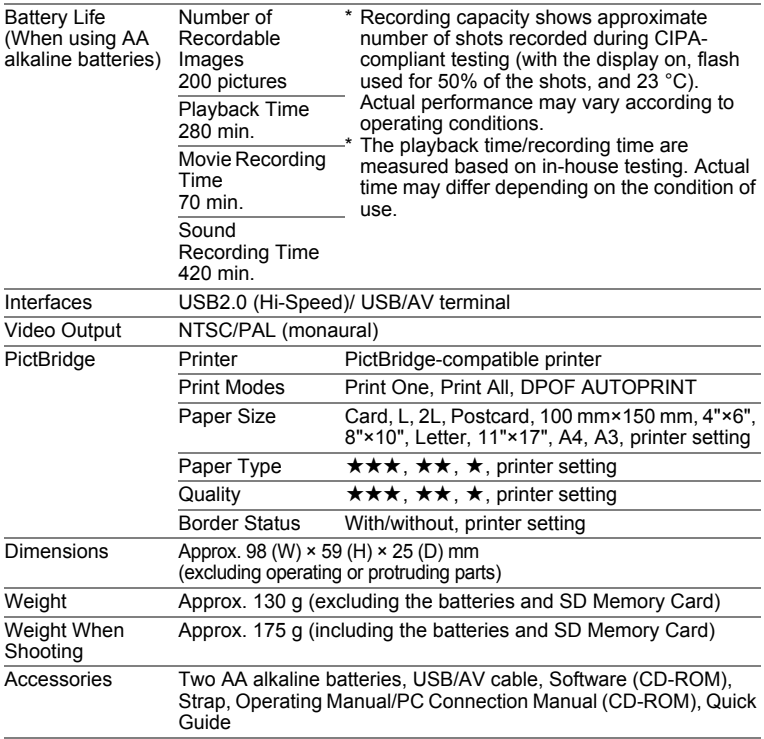

#### **WARRANTY POLICY**

All PENTAX cameras purchased through authorized bona fide photographic distribution channels are guaranteed against defects of material or workmanship for a period of twelve months from date of purchase. Service will be rendered, and defective parts will be replaced without cost to you within that period, provided the equipment does not show evidence of impact, sand or liquid damage, mishandling, tampering, battery or chemical corrosion, operation contrary to operating instructions, or modification by an unauthorized repair shop. The manufacturer or its authorized representatives shall not be liable for any repair or alterations except those made with its written consent and shall not be liable for damages from delay or loss of use or from other indirect or consequential damages of any kind, whether caused by defective material or workmanship or otherwise; and it is expressly agreed that the liability of the manufacturer or its representatives under all guarantees or warranties, whether expressed or implied, is strictly limited to the replacement of parts as hereinbefore provided. No refunds will be made on repairs by non-authorized PENTAX service facilities.

#### Procedure During 12-month Warranty Period

Any PENTAX which proves defective during the 12-month warranty period should be returned to the dealer from whom you purchased the equipment or to the manufacturer. If there is no representative of the manufacturer in your country, send the equipment to the manufacturer, with postage prepaid. In this case, it will take a considerable length of time before the equipment can be returned to you owing to the complicated customs procedures required. If the equipment is covered by warranty, repairs will be made and parts replaced free of charge, and the equipment will be returned to you upon completion of servicing. If the equipment is not covered by warranty, regular charges of the manufacturer or of its representatives will apply. Shipping charges are to be borne by the owner. If your PENTAX was purchased outside of the country where you wish to have it serviced during the warranty period, regular handling and servicing fees may be charged by the manufacturer's representatives in that country. Notwithstanding this, your PENTAX returned to the manufacturer will be serviced free of charge according to this procedure and warranty policy. In any case, however, shipping charges and customs clearance fees to be borne by the sender. To prove the date of your purchase when required, please keep the receipt or bills covering the purchase of your equipment for at least a year. Before sending your equipment for servicing, please make sure that you are sending it to the manufacturer's authorized representatives or their approved repair shops, unless you are sending it directly to the manufacturer. Always obtain a quotation for the service charge, and only after you accept the quoted service charge, instruct the service station to proceed with the servicing.

- **This warranty policy does not affect the customer's statutory rights.**
- **The local warranty policies available from PENTAX distributors in some countries can supersede this warranty policy. Therefore, we recommend that you review the warranty card supplied with your product at the time of purchase, or contact the PENTAX distributor in your country for more information and to receive a copy of the warranty policy.**

#### The CE Mark is a Directive conformity mark of the European  $\epsilon$ Union.

#### **For customers in USA STATEMENT OF FCC COMPLIANCE**

This device complies with Part 15 of the FCC Rules. Operation is subject to the following two conditions: (1) This device may not cause harmful interference, and (2) this device must accept any interference received, including interference that may cause undesired operation.

Changes or modifications not approved by the party responsible for compliance could void the user's authority to operate the equipment. This equipment has been tested and found to comply with the limits for a Class B digital device, pursuant to part 15 of the FCC Rules.

These limits are designed to provide reasonable protection against harmful interference in a residential installation. This equipment generates, uses and can radiate frequency energy and, if not installed and used in accordance with the instructions, may cause harmful interference to radio communications. However, there is no guarantee that interference will not occur in a particular installation.

If this equipment does cause harmful interference to radio or television reception, which can be determined by turning the equipment off and on, the user is encouraged to try to correct the interference by one or more of the following measures:

- Reorient or relocate the receiving antenna. Increase the separation between the equipment and receiver. Connect the equipment into an outlet on a circuit different from that to which the receiver is connected.
- \* Consult the dealer or an experienced radio/TV technician for help.

#### **For customers in Canada**

This Class B digital apparatus complies with Canadian ICES-003.

#### **Pour les utilisateurs au Canada**

Cet appareil numérique de la classe B est conforme à la norme NMB-003 du Canada.

#### Declaration of Conformity According to 47CFR, Parts 2 and 15 for Class B Personal Computers and Peripherals

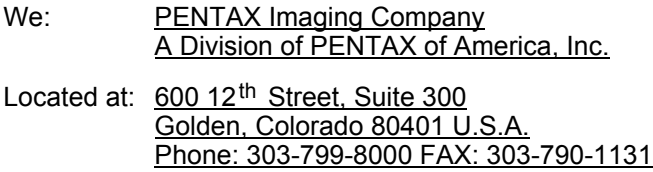

Declare under sole responsibility that the product identified herein complies with 47CFR Parts 2 and 15 of the FCC rules as a Class B digital device. Each product marketed is identical to the representative unit tested and found to be compliant with the standards. Records maintained continue to reflect the equipment being produced can be expected to be within the variation accepted, due to quantity production and testing on the statistical basis as required by 47CFR §2.909. Operation is subject to the following two conditions: (1) This device may not cause harmful interference, and (2) This device must accept any interference received, including interference that may cause undesired operation. The above named party is responsible for ensuring that the equipment complies with the standards of 47CFR §15.101 to §15.109.

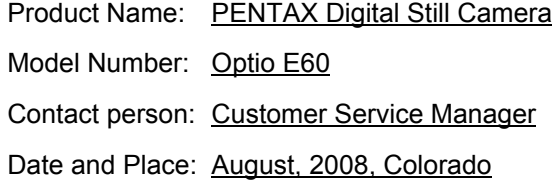

#### **Information on disposal for users**

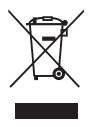

1. In the European Union

If your product is marked with this symbol, it means that used electrical/electronic products should not be mixed with general household waste. There exists a separate collection system for these products.

Used electric/electronic equipment must be treated separately and in accordance with legislation that requires proper treatment, recovery and recycling of these products. Following the implementation by member states, private households within the EU states may return their used electrical/electronic equipment to designated collection facilities free of charge\*. In some countries your local retailer may also take back your old product free of charge if you purchase a similar new one.

\*Please contact your local authority for further details.

By disposing of this product correctly you will help ensure that the waste undergoes the necessary treatment, recovery and recycling and thus prevent potential negative effects on the environment and human health which could otherwise arise due to inappropriate waste handling.

2. In other countries outside the EU

If you wish to discard this product, please contact your local authorities and ask for the correct method of disposal.

For Switzerland: Used electrical/electronic equipment can be returned free of charge to the dealer, even when you don't purchase a new product. Further collection facilities are listed on the home page of www.swico.ch or www.sens.ch.

#### **Index**

#### **Symbols**

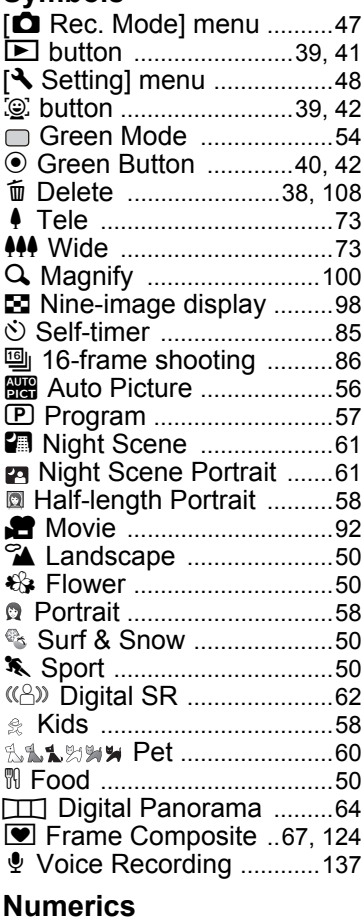

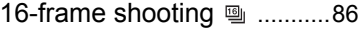

#### **A**

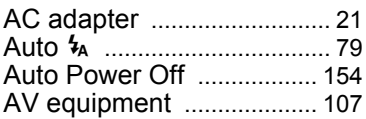

#### **B**

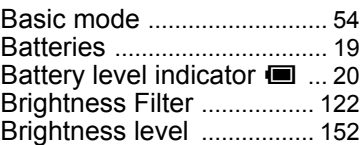

#### **C**

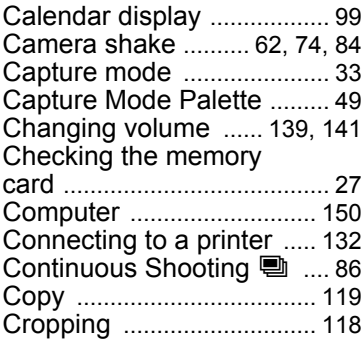

#### **D**

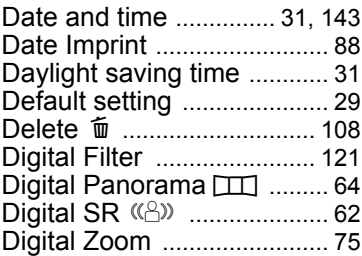

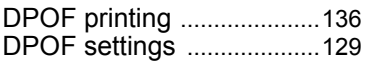

#### **F**

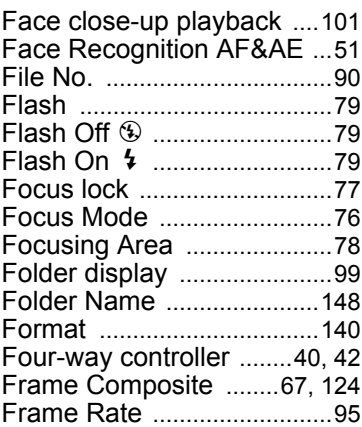

#### **G**

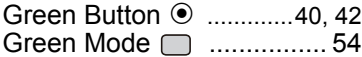

#### **H**

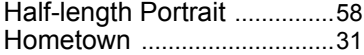

#### **I**

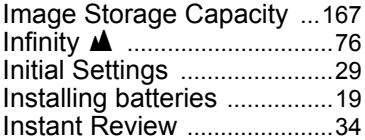

#### **L**

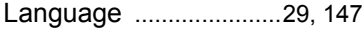

#### **M**

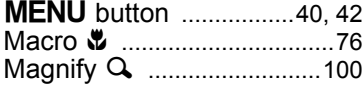

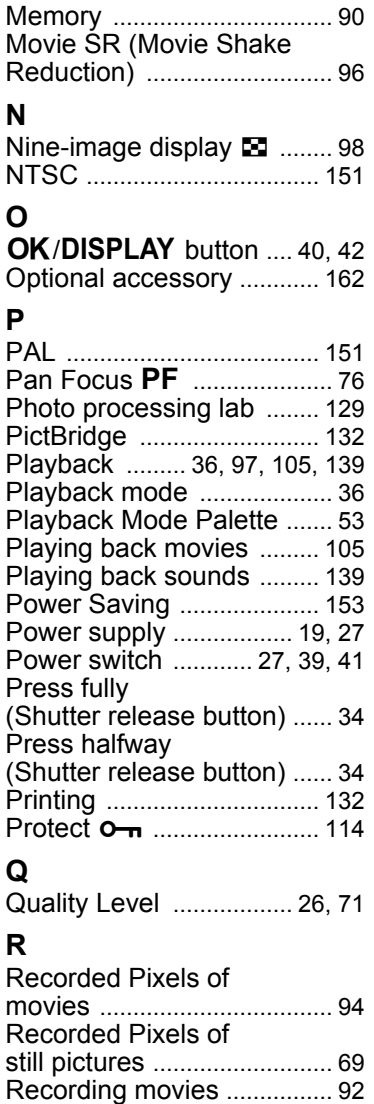

# **[Appendix](#page-157-0)**

9

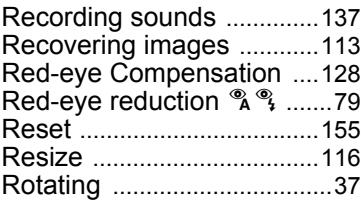

#### **S**

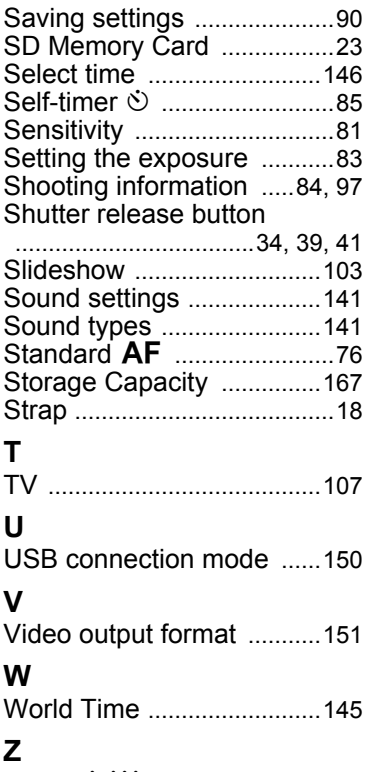

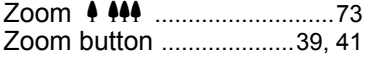
**HOYA Corporation**

PENTAX Imaging Systems Division

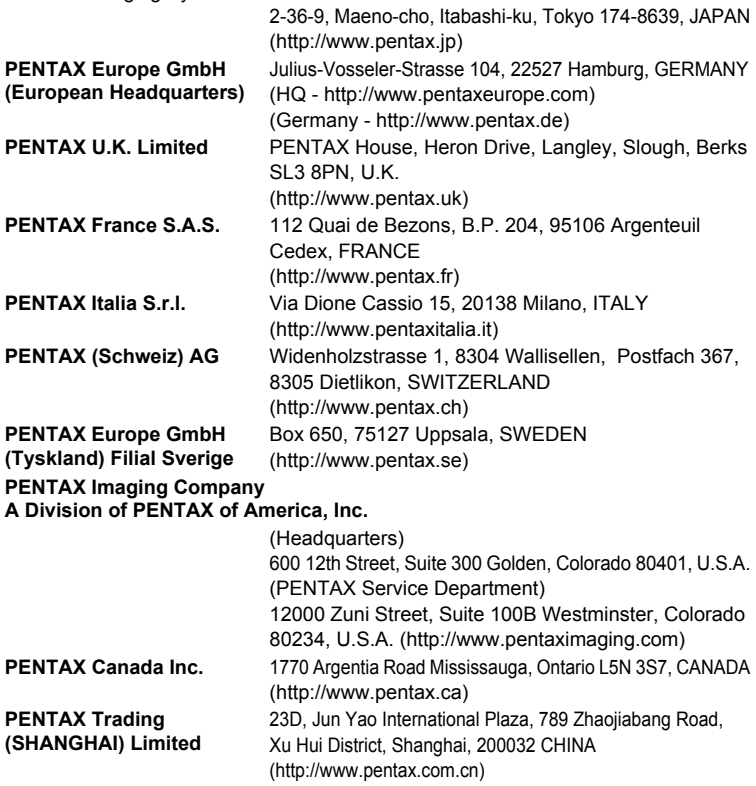

## **<http://www.pentax.jp/english>**

• Specifications and external dimensions are subject to change without notice.